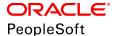

# PeopleSoft HCM 9.2: Manage Labor Administration

June 2019

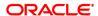

PeopleSoft HCM 9.2: Manage Labor Administration Copyright © 1988, 2019, Oracle and/or its affiliates. All rights reserved.

This software and related documentation are provided under a license agreement containing restrictions on use and disclosure and are protected by intellectual property laws. Except as expressly permitted in your license agreement or allowed by law, you may not use, copy, reproduce, translate, broadcast, modify, license, transmit, distribute, exhibit, perform, publish, or display any part, in any form, or by any means. Reverse engineering, disassembly, or decompilation of this software, unless required by law for interoperability, is prohibited.

The information contained herein is subject to change without notice and is not warranted to be error-free. If you find any errors, please report them to us in writing.

If this is software or related documentation that is delivered to the U.S. Government or anyone licensing it on behalf of the U.S. Government, then the following notice is applicable:

U.S. GOVERNMENT END USERS: Oracle programs, including any operating system, integrated software, any programs installed on the hardware, and/or documentation, delivered to U.S. Government end users are "commercial computer software" pursuant to the applicable Federal Acquisition Regulation and agency-specific supplemental regulations. As such, use, duplication, disclosure, modification, and adaptation of the programs, including any operating system, integrated software, any programs installed on the hardware, and/or documentation, shall be subject to license terms and license restrictions applicable to the programs. No other rights are granted to the U.S. Government.

This software or hardware is developed for general use in a variety of information management applications. It is not developed or intended for use in any inherently dangerous applications, including applications that may create a risk of personal injury. If you use this software or hardware in dangerous applications, then you shall be responsible to take all appropriate fail-safe, backup, redundancy, and other measures to ensure its safe use. Oracle Corporation and its affiliates disclaim any liability for any damages caused by use of this software or hardware in dangerous applications.

Oracle and Java are registered trademarks of Oracle and/or its affiliates. Other names may be trademarks of their respective owners.

Intel and Intel Xeon are trademarks or registered trademarks of Intel Corporation. All SPARC trademarks are used under license and are trademarks or registered trademarks of SPARC International, Inc. AMD, Opteron, the AMD logo, and the AMD Opteron logo are trademarks or registered trademarks of Advanced Micro Devices. UNIX is a registered trademark of The Open Group.

This software or hardware and documentation may provide access to or information about content, products, and services from third parties. Oracle Corporation and its affiliates are not responsible for and expressly disclaim all warranties of any kind with respect to third-party content, products, and services unless otherwise set forth in an applicable agreement between you and Oracle. Oracle Corporation and its affiliates will not be responsible for any loss, costs, or damages incurred due to your access to or use of third-party content, products, or services, except as set forth in an applicable agreement between you and Oracle.

#### **Documentation Accessibility**

For information about Oracle's commitment to accessibility, visit the Oracle Accessibility Program website at <a href="http://www.oracle.com/pls/topic/lookup?ctx=acc&id=docacc">http://www.oracle.com/pls/topic/lookup?ctx=acc&id=docacc</a>.

#### Access to Oracle Support

Oracle customers that have purchased support have access to electronic support through My Oracle Support. For information, visit <a href="http://www.oracle.com/pls/topic/lookup?ctx=acc&id=info">http://www.oracle.com/pls/topic/lookup?ctx=acc&id=info</a> or visit <a href="http://www.oracle.com/pls/topic/lookup?ctx=acc&id=trs">http://www.oracle.com/pls/topic/lookup?ctx=acc&id=trs</a> if you are hearing impaired.

# **Contents**

| Preface: Preface                                                            |      |
|-----------------------------------------------------------------------------|------|
| Understanding the PeopleSoft Online Help and PeopleBooks                    | vii  |
| PeopleSoft Hosted Online Help                                               | vii  |
| Locally Installed Help                                                      | vii  |
| Downloadable PeopleBook PDF Files                                           | vii  |
| Common Help Documentation                                                   |      |
| Field and Control Definitions.                                              | viii |
| Typographical Conventions                                                   | viii |
| ISO Country and Currency Codes                                              | ix   |
| Region and Industry Identifiers                                             | ix   |
| Translations and Embedded Help.                                             |      |
| Using and Managing the PeopleSoft Online Help                               |      |
| Related Links for PeopleSoft HCM                                            | X    |
| Contact Us                                                                  | X    |
| Follow Us                                                                   | xi   |
| Chapter 1: Getting Started with Manage Labor Administration                 | 13   |
| Understanding Manage Labor Administration.                                  |      |
| Manage Labor Administration Business Processes.                             | 13   |
| Manage Labor Administration Integrations                                    | 13   |
| Manage Labor Administration Implementation                                  |      |
| Chapter 2: Navigating in Manage Labor Administration                        |      |
| Navigating in Manage Labor Administration                                   | 15   |
| Pages Used to Navigate in Manage Labor Administration                       | 15   |
| Chapter 3: Setting Up Unions                                                |      |
| Common Elements for Setting Up Unions                                       |      |
| Setting Up Bargaining Units                                                 |      |
| Pages Used to Set Up Bargaining Units                                       | 20   |
| General Bargaining Unit Data Page.                                          |      |
| Contact Information Page                                                    | 20   |
| (USF) Contract/Partnership Data Page                                        |      |
| Setting Up Unions                                                           |      |
| Pages Used to Set Up Union Data.                                            |      |
| Understanding Union Data Setup                                              |      |
| Union Location Page                                                         |      |
| Contract Data Page                                                          |      |
| Union Earnings Distribution Page                                            |      |
| (USF) Setting Up Unions                                                     |      |
| Pages Used to Set Up U.S. Federal Government Union and Contract Information |      |
| Union Address Page.                                                         |      |
| Union Address Information Page                                              | 29   |
| Contact and Contract Info Page                                              | 30   |
| Contact Info Page                                                           |      |
| Partnership Data/Steward Info Page                                          |      |
| Union Agreement Page                                                        |      |
| Earnings Codes Page                                                         |      |
| Chapter 4: Setting Up Labor Administration Data                             | 37   |

| Defining Seniority Dates                                                                | 37 |
|-----------------------------------------------------------------------------------------|----|
| Pages Used to Set Up Seniority Dates                                                    | 37 |
| Understanding Seniority Dates                                                           | 37 |
| Seniority Dates Page.                                                                   | 38 |
| Tie Breakers Page                                                                       | 39 |
| Setting Up Layoff and Recall Control Tables                                             | 40 |
| Pages Used to Set Up Layoff and Recall Control Tables                                   | 40 |
| Understanding Recall Rights                                                             | 41 |
| Recall Expiration Rules Page.                                                           | 41 |
| Layoff Exemption Reasons Page                                                           | 43 |
| Employee Roster Status Page.                                                            | 43 |
| Recall Reason Page                                                                      | 44 |
| Setting Up Labor Agreement Control Tables                                               | 45 |
| Pages Used to Set Up Labor Agreement Control Tables                                     |    |
| Labor Job Classes Page                                                                  |    |
| Labor Facilities Page.                                                                  |    |
| Defining Labor Agreements                                                               |    |
| Pages Used to Define Labor Agreements.                                                  |    |
| Labor Agreement Page                                                                    |    |
| Job Codes Page                                                                          |    |
| Seniority Rules Page                                                                    | 53 |
| Facilities Page                                                                         |    |
| Employee Categorization Page.                                                           |    |
| Clone Labor Agreement Page                                                              |    |
| Setting Up Labor Administration Disciplinary, Grievance, and Resolution Classifications | 60 |
| Pages Used to Set Up Labor Administration Disciplinary, Grievance, and Resolution       |    |
| Classifications.                                                                        |    |
| Disciplinary Steps Page                                                                 |    |
| (USF) Disciplinary Step Table Page                                                      |    |
| Disciplinary Type Page and Disciplinary Type USF Page                                   |    |
| (USF) Disciplinary Offenses Table - Disciplinary Penalty Matrix 1 Page                  |    |
| (USF) Disciplinary Offenses Table - Disciplinary Penalty Matrix 2 Page                  |    |
| Disciplinary Events USF Page                                                            |    |
| Grievance Type Table Page                                                               |    |
| Grievance Step Table Page                                                               |    |
| Resolution Types Page                                                                   |    |
| Chapter 5: Setting Up Works Councils                                                    |    |
| Setting Up Works Councils                                                               |    |
| Pages Used to Set Up Works Councils                                                     |    |
| Understanding the Works Councils Business Process.                                      |    |
| Works Council Page                                                                      |    |
| Works Council Decision Page                                                             |    |
| Works Council Decision Group Page.                                                      |    |
| Job Change by Reg Region Page.                                                          |    |
| Workflow Parameters Page                                                                |    |
| (DEU) Setting Up German Works Councils Business Processes                               |    |
| Pages Used to Define German Labor Administration Codes                                  |    |
| Understanding German Works Council Business Processes.                                  |    |
| Tariff Area PageSpeaker Committee DEU Page                                              |    |
| Chapter 6: Managing Lavoffs and Recalls                                                 |    |
|                                                                                         |    |

| Common Elements for Managing Layoffs and Recalls                 | 77 |
|------------------------------------------------------------------|----|
| Defining Groups of Workers to Layoff or Recall                   | 80 |
| Pages Used to Define Groups                                      | 81 |
| Labor Group Definition Page                                      | 81 |
| Labor Group Members Page                                         | 83 |
| Labor Group Security Page                                        |    |
| Managing Layoffs                                                 | 85 |
| Pages Used to Manage Layoffs                                     |    |
| Layoff Roster Setup Page                                         |    |
| Layoff Roster List Page                                          |    |
| Layoff Process Run Control Page                                  |    |
| Managing Recall Rights                                           |    |
| Pages Used to Manage Recall Rights                               |    |
| Process Recall Rights Page.                                      |    |
| Recall Rights Page                                               |    |
| Managing Recalls and Reinstatements                              |    |
| Pages Used to Manage Recalls and Reinstatements                  |    |
| Understanding Reinstatements and Recalls.                        |    |
| Recall Roster Setup Page                                         |    |
| Recall Roster List Page                                          |    |
| Reinstatement Roster Setup Page.                                 |    |
| Reinstatement Roster List Page                                   |    |
| Process Recall/Reinstatement Page                                |    |
| Processing Layoffs and Recalls Using PeopleSoft Mass Update      |    |
| Running Layoff and Recall Reports                                |    |
| Pages Used to Run Layoff and Recall Reports                      |    |
| Layoff Roster Report Page                                        |    |
| Bumping Report Page                                              |    |
| Seniority Report Page                                            |    |
| Candidate List Report Page.                                      |    |
| Recall Roster Report page                                        |    |
| Chapter 7: Managing Wage Progression                             |    |
| Understanding Wage Progression                                   |    |
| Wage Progression Business Process                                |    |
| Setting Up Wage Progression Run IDs                              |    |
| Page Used to Set Up Wage Progression Run IDs                     |    |
| Understanding Wage Progression Run IDs                           |    |
| Wage Progression Run ID Page                                     |    |
| Extracting Information from PeopleSoft Payroll for North America |    |
| Page Used to Extract Time Information                            |    |
| Understanding the Extract Payroll Data Process                   |    |
| Extract Payroll Data Page                                        |    |
| Maintaining Worker Wage Progression Information                  |    |
| Pages Used to Maintain Worker Wage Progression Information       |    |
| Understanding the Update Wage Progression Process                |    |
| Update Wage Progression Page                                     |    |
| Review Wage Progression Page                                     |    |
| Review Time Details Page                                         |    |
| Exception Messages Page                                          |    |
| Wage Progression Exception Rpt Page                              |    |
| Approving and Processing Wage Advancements                       |    |

| Pages Used to Approve and Processing Wage Advancements     | 126 |
|------------------------------------------------------------|-----|
| Understanding the Process Wage Progression Process         | 127 |
| Approve Employees to Advance Page                          | 127 |
| Process Wage Progression Page                              | 129 |
| Chapter 8: Tracking Disciplinary Actions and Grievances    | 131 |
| Tracking Disciplinary Actions                              | 131 |
| Pages Used to Track Disciplinary Actions                   |     |
| Disciplinary Action Page                                   |     |
| Action Taken Page                                          |     |
| Disciplinary Resolution Page                               | 133 |
| (USF) Tracking Disciplinary Actions                        | 134 |
| Pages Used to Track Disciplinary Actions                   |     |
| (USF) Disciplinary Offenses Page                           | 135 |
| Disciplinary Actions Page                                  | 136 |
| Disciplinary Action Events Page                            |     |
| Tracking Grievances                                        |     |
| Pages Used to Track Grievances                             | 138 |
| Grievance Page                                             | 138 |
| Grievance Steps Page                                       | 140 |
| Grievance Resolution Page                                  |     |
| (USF) Entering Union Negotiability Appeals                 | 142 |
| Page Used to Enter Union Negotiability Appeals             |     |
| Record Negotiability Appeal USF Page                       | 142 |
| Chapter 9: Requesting Works Councils Approval              | 145 |
| Understanding the Works Councils Approval Business Process | 145 |
| Prerequisites                                              | 146 |
| Entering a Job Change Request                              | 147 |
| Pages Used to Enter Job Change Requests                    | 147 |
| Understanding the Job Change Request Process               |     |
| Job Change Request - Select Employee Page                  |     |
| Job Change Request Page                                    |     |
| Decision Details Page                                      |     |
| Review My Job Change Request Page                          |     |
| Review Job Change Request Page                             |     |
| Job Change Request Approval Page                           | 162 |
| WC Automatic Approval Page                                 |     |
|                                                            |     |

# **Preface**

# **Understanding the PeopleSoft Online Help and PeopleBooks**

The PeopleSoft Online Help is a website that enables you to view all help content for PeopleSoft Applications and PeopleTools. The help provides standard navigation and full-text searching, as well as context-sensitive online help for PeopleSoft users.

# **PeopleSoft Hosted Online Help**

You access the PeopleSoft Online Help on Oracle's PeopleSoft Hosted Online Help website, which enables you to access the full help website and context-sensitive help directly from an Oracle hosted server. The hosted online help is updated on a regular schedule, ensuring that you have access to the most current documentation. This reduces the need to view separate documentation posts for application maintenance on My Oracle Support, because that documentation is now incorporated into the hosted website content. The Hosted Online Help website is available in English only.

**Note:** Only the most current release of hosted online help is updated regularly. After a new release is posted, previous releases remain available but are no longer updated.

# **Locally Installed Help**

If you are setting up an on-premises PeopleSoft environment, and your organization has firewall restrictions that prevent you from using the Hosted Online Help website, you can install the PeopleSoft Online Help locally. If you install the help locally, you have more control over which documents users can access and you can include links to your organization's custom documentation on help pages.

In addition, if you locally install the PeopleSoft Online Help, you can use any search engine for full-text searching. Your installation documentation includes instructions about how to set up Elasticsearch for full-text searching. See *PeopleSoft 9.2 Application Installation* for your database platform, "Installing PeopleSoft Online Help." If you do not use Elasticsearch, see the documentation for your chosen search engine.

**Note:** See <u>Oracle Support Document 2205540.2 (PeopleTools Elasticsearch Home Page)</u> for more information on using Elasticsearch with PeopleSoft.

**Note:** Before users can access the search engine on a locally installed help website, you must enable the Search field. For instructions, go to your locally installed PeopleSoft Online Help site and select About This Help >Managing Locally Installed PeopleSoft Online Help >Enabling the Search Button and Field in the Contents sidebar.

# **Downloadable PeopleBook PDF Files**

You can access downloadable PDF versions of the help content in the traditional PeopleBook format. The content in the PeopleBook PDFs is the same as the content in the PeopleSoft Online Help, but it has

a different structure and it does not include the interactive navigation features that are available in the online help.

# **Common Help Documentation**

Common help documentation contains information that applies to multiple applications. The two main types of common help are:

- Application Fundamentals
- Using PeopleSoft Applications

Most product families provide a set of application fundamentals help topics that discuss essential information about the setup and design of your system. This information applies to many or all applications in the PeopleSoft product family. Whether you are implementing a single application, some combination of applications within the product family, or the entire product family, you should be familiar with the contents of the appropriate application fundamentals help. They provide the starting points for fundamental implementation tasks.

In addition, the *PeopleTools: Applications User's Guide* introduces you to the various elements of the PeopleSoft Pure Internet Architecture. It also explains how to use the navigational hierarchy, components, and pages to perform basic functions as you navigate through the system. While your application or implementation may differ, the topics in this user's guide provide general information about using PeopleSoft Applications.

#### **Field and Control Definitions**

PeopleSoft documentation includes definitions for most fields and controls that appear on application pages. These definitions describe how to use a field or control, where populated values come from, the effects of selecting certain values, and so on. If a field or control is not defined, then it either requires no additional explanation or is documented in a common elements section earlier in the documentation. For example, the Date field rarely requires additional explanation and may not be defined in the documentation for some pages.

# **Typographical Conventions**

The following table describes the typographical conventions that are used in the online help.

| Typographical Convention | Description                                                                                                    |
|--------------------------|----------------------------------------------------------------------------------------------------|
| Key+Key                  | Indicates a key combination action. For example, a plus sign (+) between keys means that you must hold down the first key while you press the second key. For Alt+W, hold down the Alt key while you press the W key. |
| (ellipses)               | Indicate that the preceding item or series can be repeated any number of times in PeopleCode syntax.                                                                                                    |
| { } (curly braces)       | Indicate a choice between two options in PeopleCode syntax.  Options are separated by a pipe (   ).                                                                                                    |
| [] (square brackets)     | Indicate optional items in PeopleCode syntax.                                                                                                    |

| Typographical Convention | Description                                                                                                    |  |
|--------------------------|----------------------------------------------------------------------------------------------------|--|
| & (ampersand)            | When placed before a parameter in PeopleCode syntax, an ampersand indicates that the parameter is an already instantiated object.  Ampersands also precede all PeopleCode variables.                                               |  |
| ⇒                        | This continuation character has been inserted at the end of a line of code that has been wrapped at the page margin. The code should be viewed or entered as a single, continuous line of code without the continuation character. |  |

# **ISO Country and Currency Codes**

PeopleSoft Online Help topics use International Organization for Standardization (ISO) country and currency codes to identify country-specific information and monetary amounts.

ISO country codes may appear as country identifiers, and ISO currency codes may appear as currency identifiers in your PeopleSoft documentation. Reference to an ISO country code in your documentation does not imply that your application includes every ISO country code. The following example is a country-specific heading: "(FRA) Hiring an Employee."

The PeopleSoft Currency Code table (CURRENCY\_CD\_TBL) contains sample currency code data. The Currency Code table is based on ISO Standard 4217, "Codes for the representation of currencies," and also relies on ISO country codes in the Country table (COUNTRY\_TBL). The navigation to the pages where you maintain currency code and country information depends on which PeopleSoft applications you are using. To access the pages for maintaining the Currency Code and Country tables, consult the online help for your applications for more information.

# **Region and Industry Identifiers**

Information that applies only to a specific region or industry is preceded by a standard identifier in parentheses. This identifier typically appears at the beginning of a section heading, but it may also appear at the beginning of a note or other text.

Example of a region-specific heading: "(Latin America) Setting Up Depreciation"

### **Region Identifiers**

Regions are identified by the region name. The following region identifiers may appear in the PeopleSoft Online Help:

- Asia Pacific
- Europe
- Latin America
- North America

#### **Industry Identifiers**

Industries are identified by the industry name or by an abbreviation for that industry. The following industry identifiers may appear in the PeopleSoft Online Help:

- USF (U.S. Federal)
- E&G (Education and Government)

# **Translations and Embedded Help**

PeopleSoft 9.2 software applications include translated embedded help. With the 9.2 release, PeopleSoft aligns with the other Oracle applications by focusing our translation efforts on embedded help. We are not planning to translate our traditional online help and PeopleBooks documentation. Instead we offer very direct translated help at crucial spots within our application through our embedded help widgets. Additionally, we have a one-to-one mapping of application and help translations, meaning that the software and embedded help translation footprint is identical—something we were never able to accomplish in the past.

# **Using and Managing the PeopleSoft Online Help**

Click the Help link in the universal navigation header of any page in the PeopleSoft Online Help to see information on the following topics:

- What's new in the PeopleSoft Online Help.
- PeopleSoft Online Help accessibility.
- Accessing, navigating, and searching the PeopleSoft Online Help.
- Managing a locally installed PeopleSoft Online Help website.

# Related Links for PeopleSoft HCM

PeopleSoft Information Portal

My Oracle Support

PeopleSoft Training from Oracle University

PeopleSoft Video Feature Overviews on YouTube

PeopleSoft Business Process Maps (Microsoft Visio format)

# **Contact Us**

Send your suggestions to <u>PSOFT-INFODEV\_US@ORACLE.COM</u>. Please include release numbers for the PeopleTools and applications that you are using.

# **Follow Us**

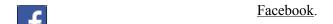

YouTube

<u>Twitter@PeopleSoft\_Info.</u>

PeopleSoft Blogs

LinkedIn

# **Chapter 1**

# Getting Started with Manage Labor Administration

# **Understanding Manage Labor Administration**

In many countries, some, or maybe all, of your workers are organized under collective labor agreements. This makes labor management a critical element of legally employing your workforce.

Manage Labor Administration enables you to enter and track labor-related information for each worker. You can sort workers by seniority, manage layoffs and recalls, advance workers through wage progression, track disciplinary actions, and track grievances.

# **Manage Labor Administration Business Processes**

Manage Labor Administration enables you to enter and track labor-related information for each worker in your organization. You can layoff or recall groups of workers, manage automatic wage progression in accordance with labor agreements, track disciplinary actions your organization takes against workers, as well as grievances filed by one or several people, including workers, applicants, and unions on behalf of several union members.

Manage Labor Administration provides these business processes:

- Manage labor agreements.
- Manage union data.
- Manage layoffs and recalls.
- Manage wage progression.
- Track disciplinary actions and grievances.
- Requesting works councils approval.

# **Manage Labor Administration Integrations**

Manage Labor Administration integrates with these PeopleSoft applications:

- PeopleSoft HR: Administer Workforce.
- PeopleSoft HR: Manage Base Compensation and Budgeting.

PeopleSoft Payroll for North America.

# **Manage Labor Administration Implementation**

PeopleSoft Setup Manager enables you to generate a list of setup tasks for your organization based on the features that you are implementing. The setup tasks include the components that you must set up, listed in the order in which you must enter data into the component tables, and links to the corresponding PeopleBook documentation.

Manage Labor Administration also provides component interfaces to help you load data from your existing system into Manage Labor Administration. Use the Excel to Component Interface utility with the component interfaces to populate the tables.

| Component                                    | Component Interface | References                                                                                   |
|----------------------------------------------|---------------------|----------------------------------------------------------------------------------------------|
| Disciplinary Step Table (DISCIP_STEP _TABLE) | DISCIP_STEP_TABLE   | See Setting Up Labor Administration Disciplinary, Grievance, and Resolution Classifications. |
| Grievance Step Table (GRIEV_STEP_<br>TABLE)  | GRIEV_STEP_TABLE    | See Setting Up Labor Administration Disciplinary, Grievance, and Resolution Classifications. |

Refer to the *PeopleSoft HCM 9.2 - Reorganization of Component Interface Permissions* (Doc ID <u>2342162.1</u>) MOS posting for a list of system-delivered CIs and their usage, the mapping of CIs and associated permission lists, and the mapping of CI permission lists and user roles.

In the planning phases of your implementation, take advantage of all PeopleSoft sources of information, including the installation guides and table-loading sequences. A complete list of these resources appears in the preface in the *PeopleSoft HCM Application Fundamentals PeopleBook*, with information about where to find the most current version of each.

# **Chapter 2**

# **Navigating in Manage Labor Administration**

# **Navigating in Manage Labor Administration**

In addition to using standard PeopleSoft navigation, Manage Labor Administration provides a custom navigation page that contains groupings of folders that support a specific business process, task, or user role. This topic describes navigation pages for union workforce management.

# Pages Used to Navigate in Manage Labor Administration

This table lists the custom navigation pages that are used to navigate in Manage Labor Administration.

| Page Name       | Navigation                                                                                            | Usage                                                                                                    |
|-----------------|----------------------------------------------------------------------------------------------------|----------------------------------------------------------------------------------------------------|
| Seniority       | Workforce Administration > Labor<br>Administration > Union Workforce<br>Mgmt Centre > Seniority       | Access the:      Job Data component     Seniority Dates component     Seniority Report component     Tie Breakers component                                                                                                    |
| Labor Agreement | Workforce Administration > Labor<br>Administration > Union Workforce<br>Mgmt Centre > Labor Agreement | <ul> <li>Access the:</li> <li>Labor Agreement component</li> <li>Employment Categorization component</li> <li>Labor Job Classes component</li> <li>Labor Facilities component</li> <li>Bargaining Unit component</li> <li>Unions component</li> </ul> |

| Page Name           | Navigation                                                                                                | Usage                                                                                                    |
|---------------------|----------------------------------------------------------------------------------------------------|----------------------------------------------------------------------------------------------------|
| Wage Progression    | Workforce Administration > Labor<br>Administration > Union Workforce<br>Mgmt Centre > Wage Progression    | <ul> <li>Access the:</li> <li>Review Wage Progression component.</li> <li>Update Wage Progression component.</li> <li>Approve Employees to Advance component.</li> <li>Wage Progression Exception Rpt component.</li> <li>Process Wage Progression component.</li> <li>Extract Payroll Data component.</li> <li>Review Time Details component.</li> <li>Wage Progression Run ID component.</li> <li>Define Wage Plans component.</li> <li>Define Wage Grades component.</li> </ul> |
| Layoffs and Recalls | Workforce Administration > Labor<br>Administration > Union Workforce<br>Mgmt Centre > Layoffs and Recalls | Access the:  Layoff Roster component.  Recall Roster component.  Reinstatement Roster component.  Recall Rights component.  Process Recall Rights component.                                                                                                    |
| Reports             | Click Reports on the Layoffs and Recal page.                                                              | <ul> <li>Access the</li> <li>Layoff Roster Report</li> <li>Bumping Report</li> <li>Seniority Report</li> <li>Candidate List Report</li> <li>Recall Roster Report</li> </ul>                                                                                                    |

| Page Name | Navigation                                    | Usage                                                                                                    |
|-----------|-----------------------------------------------|----------------------------------------------------------------------------------------------------|
| Set Up    | Click Set Up on the Layoffs and Recalls page. | Access the:  Labor Group Definition component.  Layoff Exemption Reasons component.  Recall Reason component.  Recall Expiration Rules component.  Employee Roster Status component. |

# **Chapter 3**

# **Setting Up Unions**

# **Common Elements for Setting Up Unions**

**Union Contact Number** The union contact number (the primary contact is number 1).

**Contact Name** The union or bargaining unit's contact name.

Union Steward Enter the name of the person who serves as the liaison between

your company and the union.

**Life Insurance** Indicate the amount of life insurance the union or bargaining

unit offers for its members.

**Vacation Plan** Enter the vacation plan that this union offers to its members.

**Sick Leave Plan** Enter the sick leave plan that this union offers to its members.

Callback Minimum Hours Enter the callback minimum hours per day for which bargaining

unit members get paid if they are called in to a job.

**Partnership Council** Select if this union is a member of a partnership council.

**Partnership Council Date** If this union is or will be a member of a partnership council,

enter the date this event took or will take place.

**Partnership Agreement** Select if this union has entered into a partnership agreement.

**Partnership Agreement Date** If this union is or will enter into a partnership agreement, enter

the date this event took place or will take place.

**Days To Complete**Use for establishing follow-up dates and other suspense items.

# **Setting Up Bargaining Units**

To set up bargaining units use the Bargaining Unit component (BARG\_UNIT\_TBL) or Bargaining Unit Table USF (GVT\_BARG\_UNIT\_TBL).

This topic discusses how to enter bargaining unit details.

**Note:** Bargaining units have a one to one relationship with labor agreements. You cannot use the same bargaining unit for multiple labor agreements.

# Pages Used to Set Up Bargaining Units

| Page Name                            | Definition Name | Usage                                                              |
|--------------------------------------|-----------------|--------------------------------------------------------------------|
| General Bargaining Unit Data Page    | GVT_BARG_UNIT1  | Enter bargaining unit details.                                     |
| Contact Information Page             | GVT_BARG_UNIT2  | Enter union contact information.                                   |
| (USF) Contract/Partnership Data Page | GVT_BARG_UNIT3  | Define contract and partnership information for a bargaining unit. |

# **General Bargaining Unit Data Page**

Use the General Bargaining Unit Data page (GVT BARG UNIT1) to enter bargaining unit details.

#### Navigation

- Set Up HCM > Product Related > Workforce Administration > Labor Administration > Unions > Bargaining Unit > General Bargaining Unit Data
- Set Up HCM > Product Related > Workforce Administration > Labor Administration > Unions > Bargaining Unit Table USF > General Bargaining Unit Data

#### Image: General Bargaining Unit Data page

This example illustrates the General Bargaining Unit Data page.

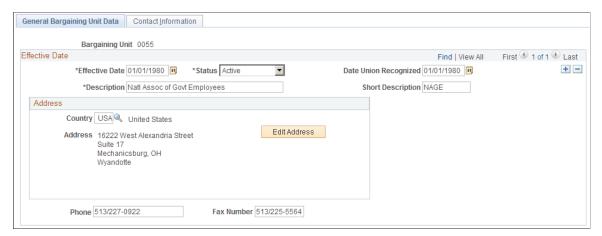

**Date Union Recognized** 

Enter the date the union was recognized by your organization.

# **Contact Information Page**

Use the Contact Information page (GVT\_BARG\_UNIT2) to enter union contact information.

#### Navigation

• Set Up HCM > Product Related > Workforce Administration > Labor Administration > Unions > Bargaining Unit > Contact Information

• Set Up HCM > Product Related > Workforce Administration > Labor Administration > Unions/ Unions > Bargaining Unit Table USF > Contact Information

#### **Image: Contact Information page**

This example illustrates the Contact Information page.

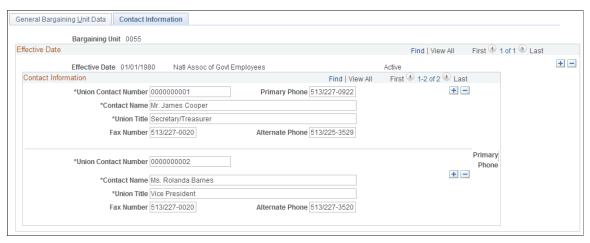

Enter the contact information for this bargaining unit.

# (USF) Contract/Partnership Data Page

Use the Contract/Partnership Data page (GVT\_BARG\_UNIT3) to define contract and partnership information for a bargaining unit.

#### Navigation

Set Up HCM > Product Related > Workforce Administration > Labor Administration > Unions > Bargaining Unit Table USF > Contract/Partnership Data

#### Image: Contract/Partnership Data page

This example illustrates the Contract/Partnership Data page.

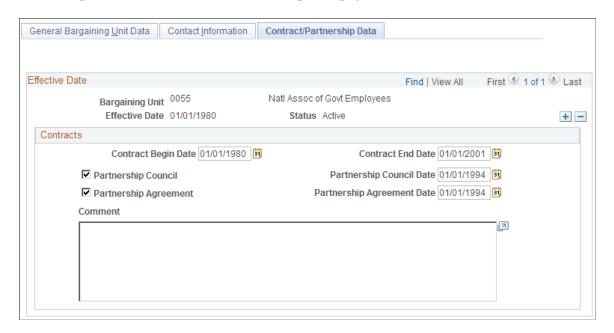

#### **Contracts**

**Contract Begin Date and Contract End Date** 

Enter the begin and end date for this contract.

**Council Date** 

Partnership Council and Partnership Select if there is a partnership council and enter the date of the partnership council.

Partnership Agreement and **Partnership Agreement Date**  Select if there is a partnership agreement and enter the date of the partnership agreement.

# **Setting Up Unions**

To set up union data use the Unions component (UNION TABLE).

This topic provides an overview and discusses how to set up union data.

# Pages Used to Set Up Union Data

| Page Name           | Definition Name | Usage                                              |
|---------------------|-----------------|----------------------------------------------------|
| Union Location Page | UNION_TABLE1    | Enter general details for a union.                 |
| Contract Data Page  | UNION_TABLE2    | Enter information on union contract benefit terms. |

| Page Name                        | Definition Name | Usage                                                                                 |
|----------------------------------|-----------------|---------------------------------------------------------------------------------------|
| Union Earnings Distribution Page | UNION_TABLE3    | Enter additional contract terms, such as callback hours and allowable earnings codes. |

# **Understanding Union Data Setup**

If you're administering a workforce, you or others in your company might need information on union workers for collective bargaining agreement negotiations, grievance tracking, or salary step increases. Unions are alternative to labor agreements and do not have as much system processing behind them.

#### **Related Links**

**Defining Labor Agreements** 

# **Union Location Page**

Use the Union Location page (UNION TABLE1) to enter general details for a union.

#### Navigation

Set Up HCM > Product Related > Workforce Administration > Labor Administration > Unions > Unions > Union Location

#### Image: Union Location page

This example illustrates the Union Location page.

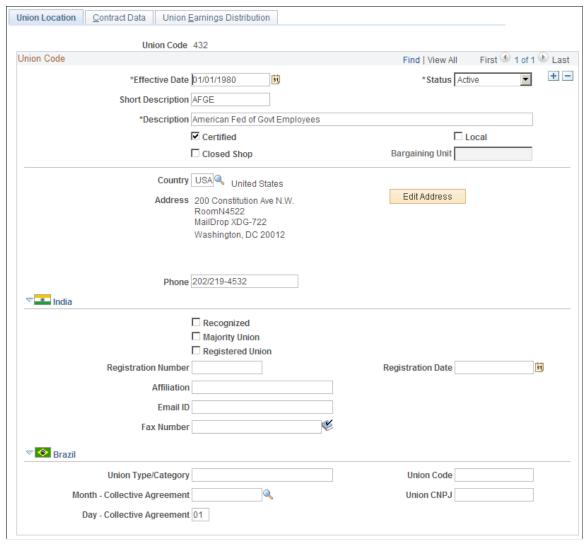

Certified

Select if the union is certified. Certification means that a labor administration board in the country in question formally recognizes the union as the bargaining unit's exclusive representative. Certification typically occurs after the union wins a vote to form a union. A labor administration board's involvement in certifying the union ensures that all the appropriate laws and regulations have been followed in forming the union.

**Closed Shop** 

Select if the union is a closed shop. This usually means that individuals can't work for a company within the represented worker class unless they agree to pay the equivalent dues to the union.

Local

Select if the union is represented by a local bargaining unit. The system makes the Bargaining Unit field available for entry.

**Bargaining Unit** Select the bargaining unit associated with this union. This field

is only available when you select the Local check box.

(IND) India

**Recognized** Select if the union is a Recognized Union.

**Majority Union** Select if the majority of workers are members of the union.

**Registered Union** Select if the union is a trade union registered with the

government. If this is selected, then you have to enter data in the

Registration Number and Registration Date fields.

(BRA) Brazil

Union Type/Category Enter a category, such as Trade or Chemical Sector. This

information is used to group unions for reporting purposes.

**Union Code** Enter the code that identifies the union in Brazil.

**Month - Collective Agreement** Enter the base month of the union category. This month is when

you review employees and adjust salaries.

**Union CNPJ** Enter the union's CNPJ (Cadastro Nacional de Pessoa Jurídica)

ID code.

# **Contract Data Page**

Use the Contract Data page (UNION TABLE2) to enter information on union contract benefit terms.

#### Navigation

Set Up HCM > Product Related > Workforce Administration > Labor Administration > Unions > Unions > Contract Data

#### Image: Contract Data page

This example illustrates the Contract Data page.

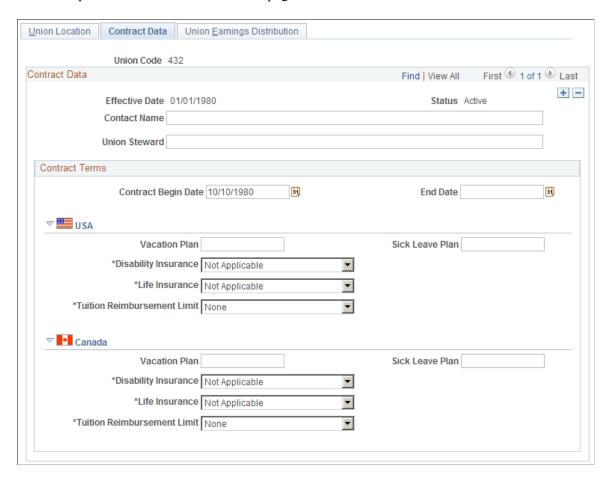

#### **Contract Terms**

**Contract Begin Date** and **End Date** Enter the dates that the contract begins and ends.

# (CAN) (USA)

**Vacation Plan** Enter the code for the type of vacation plan administered.

**Sick Leave Plan** Enter the code for the type of sick leave administered.

**Disability Insurance** Indicate whether the union provides disability insurance for its

members.

**Life Insurance** Indicate whether the union provides life insurance.

Tuition Reimbursement Limit Indicate whether the union provides tuition reimbursement and

at what limit.

# **Union Earnings Distribution Page**

Use the Union Earnings Distribution page (UNION\_TABLE3) to enter additional contract terms, such as callback hours and allowable earnings codes.

#### **Navigation**

Set Up HCM > Product Related > Workforce Administration > Labor Administration > Unions > Unions > Union Earnings Distribution

#### Image: Union Earnings Distribution page

This example illustrates the Union Earnings Distribution page.

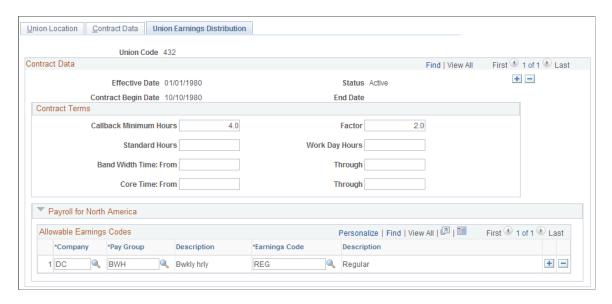

#### **Contract Terms**

Callback Minimum Hours Enter the minimum number of hours a worker would be paid for

if they are called back to a job.

**Factor** Enter the rate at which union workers should be paid if they are

called back to a job. For example, if the worker should receive the regular rate, enter *I*. If the worker should receive 1.5 times

the regular rate, then enter 1.5.

# Payroll for North America

For each company and pay group combination, enter the earnings codes allowable for workers belonging to this union.

#### **Related Links**

"Entering Company Information" (PeopleSoft HCM 9.2: Application Fundamentals)

"Setting Up Pay Groups" (PeopleSoft HCM 9.2: Application Fundamentals)

# (USF) Setting Up Unions

To set up U.S. Federal Government union and contract information use the Unions USF component (GVT BU UNION).

Use the Unions USF to define codes and record data for unions to which agency workers belong. You or others in your agency might need information on union workers for collective bargaining agreement negotiations, grievance tracking, or pay step increases.

This topic discusses how to set up union data in US Federal implementations.

# Pages Used to Set Up U.S. Federal Government Union and Contract Information

| Page Name                          | Definition Name   | Usage                                                                                                    |
|------------------------------------|-------------------|----------------------------------------------------------------------------------------------------|
| Union Address Page                 | GVT_BU_UNION_TBL1 | Enter general details and address information for a union.                                                        |
| Union Address Information Page     | GVT_BU_UNION_SEC1 | Enter the address information for this union.                                                                     |
| Contact and Contract Info Page     | GVT_BU_UNION_SEC2 | Enter contact and contract details for this bargaining unit. The contact information is specific to the contract. |
| Contact Info Page                  | GVT_BU_UNION_TBL2 | Enter contact information that is general for all contracts with this union.                                      |
| Partnership Data/Steward Info Page | GVT_BU_UNION_TBL3 | Enter partnership and steward data for this bargaining unit.                                                      |
| Union Agreement Page               | GVT_BU_UNION_TBL4 | Enter additional contract terms for this bargaining unit.                                                         |
| Earnings Codes Page                | GVT_BU_UNION_TBL5 | Enter allowable earnings codes data for bargaining unit members.                                                  |

# **Union Address Page**

Use the Union Address page (GVT\_BU\_UNION\_TBL1) to enter general details and address information for a union.

#### **Navigation**

Set Up HCM > Product Related > Workforce Administration > Labor Administration > Unions > Unions USF > Union Address

#### Image: Union Address page

This example illustrates the Union Address page.

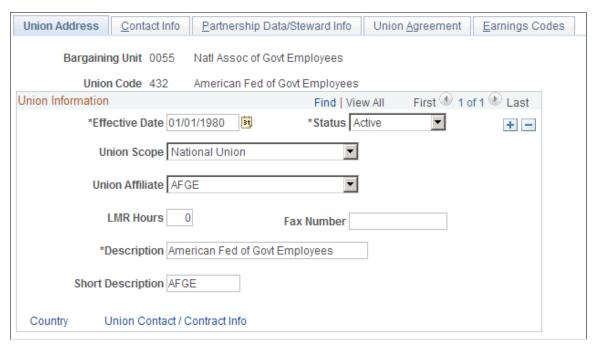

Assign union codes to workers on the Job Data - Job Labor page.

See "Job Labor Page" (PeopleSoft HCM 9.2: Human Resources Administer Workforce).

| Union Scope | Enter the union scope | (local, national, | worldwide). |
|-------------|-----------------------|-------------------|-------------|
|-------------|-----------------------|-------------------|-------------|

**Union Affiliate** Enter the union affiliate type.

LMR Hours (labor management

relations hours)

Enter the labor management relations training hours required for union members or other personnel, if you want to track this

information.

**Country** To enter the union's address information, click this link. The

system displays the Union Address Information page.

Union Contact / Contract Info

To enter the bargaining unit's contact and contract information,

click this link. The Contact and Contract Info page appears.

# **Union Address Information Page**

Use the Union Address Information page (GVT\_BU\_UNION\_SEC1) to enter the address information for this union.

#### **Navigation**

Click the Country link on the Union Address page.

#### Image: Union Address Information page

This example illustrates the Union Address Information page.

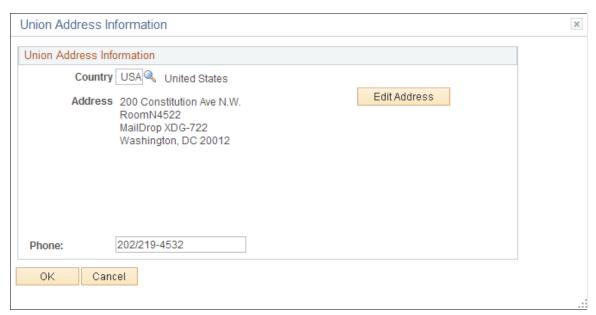

Select the appropriate country and enter the address information. If the address is already entered, click the Edit Address link to display the Edit Address Information page.

# **Contact and Contract Info Page**

Use the Contact and Contract Info page (GVT\_BU\_UNION\_SEC2) to enter contact and contract details for this bargaining unit.

The contact information is specific to the contract.

#### **Navigation**

Click the Union Contact / Contract Info link on the Union Address page.

#### **Image: Contact and Contract Info page**

This example illustrates the Contact and Contract Info page.

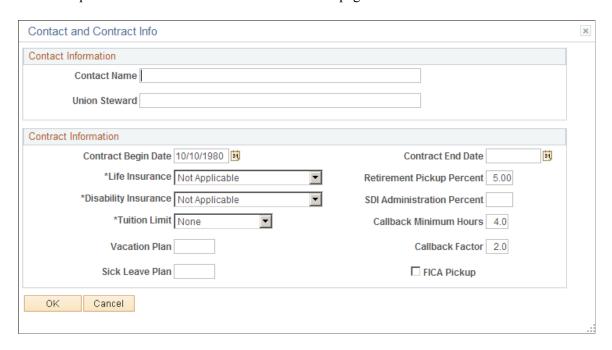

#### **Contact Information**

Enter contact information that is specific for the contract.

#### **Contract Information**

**Disability Insurance** Specify the amount the disability insurance offered bargaining

unit members.

**Retirement Pickup Percent** Enter the retirement pickup percent for bargaining unit

members' retirement plan under the contract.

**Tuition Limit** Indicate the maximum amount of tuition provided each

bargaining unit member, if any.

**SDI Administration Percent** (state

disability insurance administration

percent)

Enter the percent amount paid to the state disability insurance.

**Callback Factor** Enter the rate at which bargaining unit members should be paid

if they are called to a job. For example, if the worker should be paid at the regular rate, enter I as the factor. Or if the employee

should be paid time and a half, enter 1.5.

# **Contact Info Page**

Use the Contact Info page (GVT\_BU\_UNION\_TBL2) to enter contact information that is general for all contracts with this union.

#### Navigation

Set Up HCM > Product Related > Workforce Administration > Labor Administration > Unions > Unions USF > Contact Info

#### **Image: Contact Info page**

This example illustrates the Contact Info page.

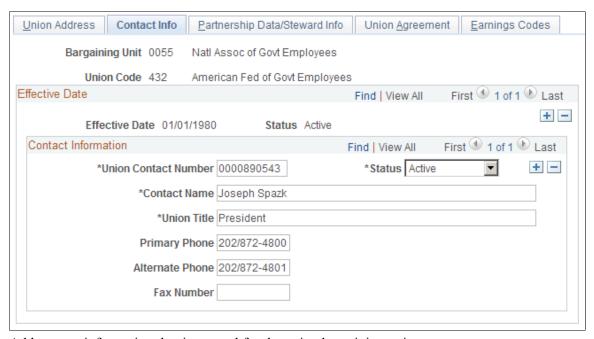

Add contact information that is general for the union bargaining unit.

# Partnership Data/Steward Info Page

Use the Partnership Data/Steward Info page (GVT\_BU\_UNION\_TBL3) to enter partnership and steward data for this bargaining unit.

#### Navigation

Set Up HCM > Product Related > Workforce Administration > Labor Administration > Unions > Unions USF > Partnership Data/Steward Info

#### Image: Partnership Data/Steward Info page

This example illustrates the Partnership Data/Steward Info page.

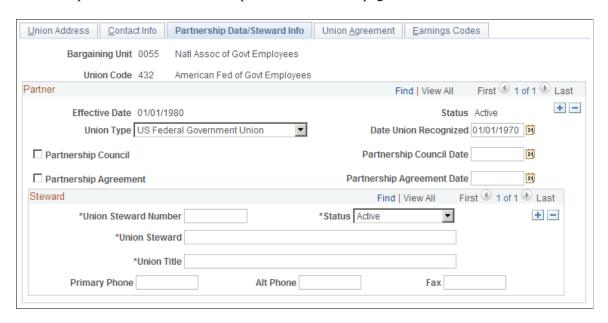

#### **Partner**

**Union Type** Indicate whether this bargaining unit is part of a private, public,

or federal government union.

**Date Union Recognized**Enter the date the union was recognized by your agency.

# **Union Agreement Page**

Use the Union Agreement page (GVT\_BU\_UNION\_TBL4) to enter additional contract terms for this bargaining unit.

#### **Navigation**

Set Up HCM > Product Related > Workforce Administration > Labor Administration > Unions > Unions USF > Union Agreement

#### Image: Union Agreement page

This example illustrates the Union Agreement page.

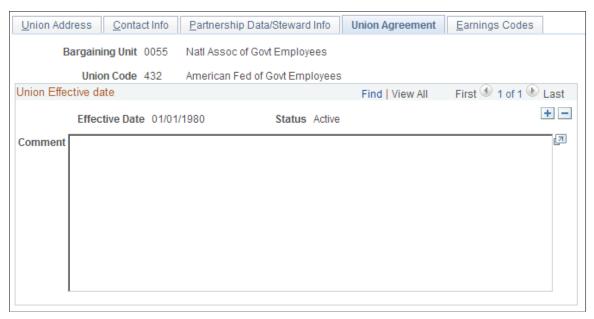

Type highlights of the union agreement in the space provided for bargaining unit/union agreement text. Enter more text than is visible in the group box, if needed. Use the inner scroll bar to navigate to text off of the screen.

# **Earnings Codes Page**

Use the Earnings Codes page (GVT\_BU\_UNION\_TBL5) to enter allowable earnings codes data for bargaining unit members.

#### **Navigation**

Set Up HCM > Product Related > Workforce Administration > Labor Administration > Unions > Unions USF > Earnings Codes

#### **Image: Earnings Codes page**

This example illustrates the Earnings Codes page.

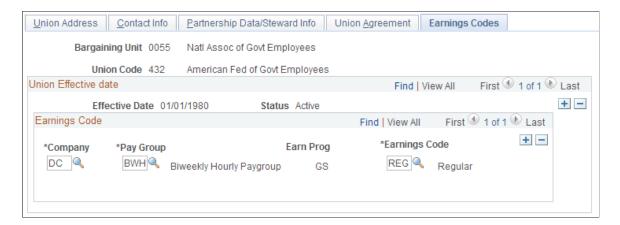

Company

Designate the company name.

Pay Group, Earn Prog (pay group, earnings program)

Select the pay group. When you move out of this field, the system displays the associated earnings program.

Select each earnings code that is valid for this union within each

pay group.

# **Chapter 4**

# **Setting Up Labor Administration Data**

# **Defining Seniority Dates**

To define seniority dates, use the Seniority Dates component (HR\_SNR\_DATE\_TBL) and the Tie Breakers component (HR\_TIEBREAK\_TBL).

This topic provides an overview of seniority dates and discusses how to set up seniority dates and tiebreakers.

# Pages Used to Set Up Seniority Dates

| Page Name            | Definition Name | Usage                                                                                                    |
|----------------------|-----------------|----------------------------------------------------------------------------------------------------|
| Seniority Dates Page | HR_SNR_DATE_TBL | Set up seniority dates to track a worker's seniority for labor administration purposes. You can base the seniority dates on existing system values or create new dates.  Attach the dates you create here to labor agreements. |
| Tie Breakers Page    | HR_TIEBREAK_TBL | Set up different types of ways to break ties between two workers who otherwise have equal seniority.                                                                                                    |

# **Understanding Seniority Dates**

PeopleSoft calculates and displays a number of seniority dates on the Job Data - Employment Data page (EMPLOYMENT\_DTA1). These fields are used throughout PeopleSoft HCM for various features (such as Benefits), but, since seniority rules can vary from labor agreement to labor agreement, they are not used for labor administration processing.

Instead, use the Seniority Dates page (HR\_SNR\_DATE\_TBL) to define the seniority dates required to comply the labor agreements in effect at your organization. Associate the seniority dates with labor agreements on the Labor Agreements component (HR\_LABOR\_AGRMNT). The system displays the seniority dates associated with a person's labor agreement on the Job Data - Job Labor page (JOB LABOR).

Examples of seniority dates you may want to create are:

- Seniority date for providing workers with employment rights.
- Seniority date providing workers with the ability to exercise preferences such as bidding on shifts and overtime.

You can create seniority date types using existing system dates so that the system will insert the values from the existing fields into the seniority date you create. You can also create seniority dates to update and maintain manually. Maintain the dates for workers on the Job Data - Job Labor page.

Use seniority dates as sort criteria for the:

- Seniority List report
- Candidate List report
- Reinstatement roster
- Layoff roster
- Recall roster

#### Tie Breakers

In the event that two workers are tied for seniority, you will need to apply a tie breaker that is in accordance with the workers' labor agreement. Define tie breaker types that are based on information in the system, such as birth date or national identification number, on the Tie Breakers page (HR\_TIEBREAK\_TBL) and associate them with labor agreements on the Labor Agreement component. Use tie breakers as sort criteria for the:

- Seniority List report
- Candidate List report
- Reinstatement roster
- Layoff roster
- Recall roster

**Note:** For lottery-style tie breakers, where the unions decide the seniority order, you can manually change people's ranking on the roster by changing their rank number accordingly.

# **Seniority Dates Page**

Use the Seniority Dates page (HR\_SNR\_DATE\_TBL) to set up seniority dates to track a worker's seniority for labor administration purposes.

You can base the seniority dates on existing system values or create new dates. Attach the dates you create here to labor agreements.

## Navigation

Set Up HCM > Product Related > Workforce Administration > Labor Administration > Layoffs and Recalls > Seniority Dates > Seniority Dates

### **Image: Seniority Dates page**

This example illustrates the Seniority Dates page.

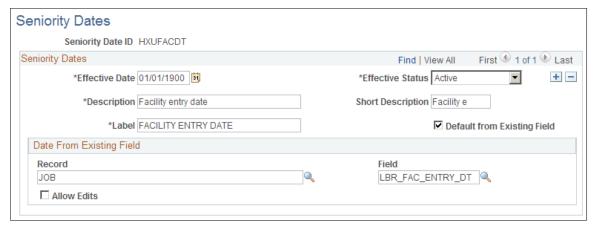

Label

Enter the label to appear next to this date field on the Job Data - Job Labor page.

**Default From Existing Field** 

Select if this field's value defaults from an existing PeopleSoft system field. When you select this check box, the system makes the Record and Field fields available for entry.

## **Date From Existing Field**

**Record** and Field

Select the record and field you want to use.

For example, to create a seniority date called Dept Entry that uses the Department Entry Date value from the Work Location page as a seniority date, select the JOB record and the DEPT \_ENTRY\_DT field. The system will display the Dept Entry seniority date on the Job Labor Workers page and automatically populate it with the date from the Department Entry Date field on the Work Location.

**Allow Edits** 

Select to make the field available for entry on the Job Labor page, enabling you to override the default value.

# Tie Breakers Page

Use the Tie Breakers page (HR\_TIEBREAK\_TBL) to set up different types of ways to break ties between two workers who otherwise have equal seniority.

### **Navigation**

Set Up HCM > Product Related > Workforce Administration > Labor Administration > Layoffs and Recalls > Tie Breakers > Tie Breakers

### Image: Tie Breakers page

This example illustrates the Tie Breakers page.

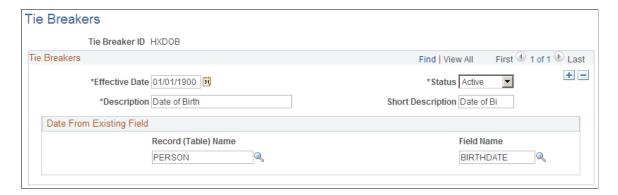

## **Date From Existing Field**

Record (Table) Name and Field Name

Select the record and field value you want to use as a tie breaker. Only select records are available.

# **Setting Up Layoff and Recall Control Tables**

To set up layoff and recall control tables, use the Layoff Exemption Reasons component (HR\_LAY\_EXEM\_TBL), Recall Expiration Rules component (HR\_RCL\_EXP\_TBL), Employee Roster Status component (HR\_LBR\_EEST\_TBL) and Recall Reason component (HR\_RCL\_RSN\_TBL).

This topic provides an overview of recall rights and discusses how to set up layoff and recall control tables.

# Pages Used to Set Up Layoff and Recall Control Tables

| Page Name                     | Definition Name | Usage                                                                                                    |
|-------------------------------|-----------------|----------------------------------------------------------------------------------------------------|
| Recall Expiration Rules Page  | HR_RCL_EXP_TBL  | Set up rules to govern the expiration of recall rights. Attach recall expiration rules to a labor agreement.                                                                                                    |
| Layoff Exemption Reasons Page | HR_LAY_EXEM_TBL | Create reasons a worker could be exempt from layoff. Attach these reasons to workers on the Job Labor page.  The system does not include workers who are exempt from layoffs in the group population when you generate a layoff. |
| Employee Roster Status Page   | HR_LBR_EEST_TBL | Define the statuses you need to manage your roster during a layoff or recall.  Assign people roster statuses on the Layoff, Recall or Reinstatement Roster List pages.                                                           |

| Page Name          | Definition Name | Usage                                                     |
|--------------------|-----------------|-----------------------------------------------------------|
| Recall Reason Page | HR_RCL_RSN_TBL  | Define reasons for allocating workers with recall rights. |

# **Understanding Recall Rights**

Workers that have been bumped to a lower level job or workers that were laid off can have rights for vacant positions. Labor agreements specify how long after being bumped or laid off a worker can have rights to reemployment and what circumstances might terminate their recall rights.

For example, workers under labor agreement ABC and who have been with the company for four or more years have first rights on any new vacancies in the organization for twelve months following a layoff while workers who have been with the company for less than four years have recall rights that expire after six months. Recall rights for workers may be terminated in the event that they refuse an offer of reemployment from the company.

# **Recall Expiration Rules Page**

Use the Recall Expiration Rules page (HR\_RCL\_EXP\_TBL) to set up rules to govern the expiration of recall rights.

Attach recall expiration rules to a labor agreement.

## Navigation

Set Up HCM > Product Related > Workforce Administration > Labor Administration > Layoffs and Recalls > Recall Expiration Rules > Recall Expiration Rules

## **Image: Recall Expiration Rules page**

This example illustrates the Recall Expiration Rules page.

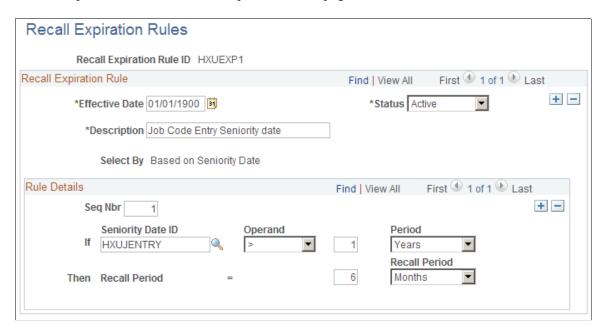

**Note:** The system determines that a recall right has expired when the defined expiry date is less than current system date.

## **Recall Expiration Rule**

**Select By** 

Select one of the following options:

Seniority

Select if the recall expiration date is calculated using seniority as determined by a seniority date.

**Note:** If a recall expiration rule is based on a seniority date and this date is blank for a person, then the system will not create automatic recall rights for the worker. You will have to enter rights manually on the Recall Rights page (HR\_RCL\_RIGHTS).

Layoff Date

Select if the recall expiration date is calculated from the layoff date.

• No Recall

Select if there is no recall.

Note: You must set up at least one recall expiration rule with no recall because the Recall Expiration Rule field on the Seniority Rules page (HR\_LABOR\_AGRDEFN3) is a required field. If a labor agreement has no predetermined rules around recall rights processing then attach a No Recall type rule to the labor agreement. When a layoff is processed for workers in covered by a labor agreement with a No Recall rule, the system will not create automatic recall rights those candidates being laid off. The Recall/ Reinstatement process will also not process recall rights for candidates covered by a labor agreement with a No Recall recall expiration rule.

## Rule Details for Seniority Based Recall Expiration Rules

Enter multiple Rule Details rows to create different recall expiry periods for different seniority categories.

**Seq Nbr** Enter the sequence in which the system should process this rule

detail.

Seniority Date ID Select the ID of the seniority date you want the rule to use to

calculate seniority for the purpose of recall for this rule detail

line.

**Operand** Select the operation symbol.

**Period** Enter a number in the preceding field and then select the period

of time it refers to. For example, enter *I* in the preceding field and *Years* in this field to indicate that the period of seniority is

one year.

**Recall Period** Enter a number in the preceding field and then select the period

of time it refers to. For example, enter 6 in the preceding field and *Months* in this field to indicate that recall rights expire after

six months for workers with this seniority range.

## Rule Details for Layoff Date Based Recall Expiration Rules

**Period** Enter a number in the preceding field and then select the period

of time it refers to. For example, enter 6 in the preceding field and *Months* in this field to indicate that recall rights expire six

months after layoff.

# **Layoff Exemption Reasons Page**

Use the Layoff Exemption Reasons page (HR\_LAY\_EXEM\_TBL) to create reasons a worker could be exempt from layoff. Attach these reasons to workers on the Job Labor page.

The system does not include workers who are exempt from layoffs in the group population when you generate a layoff.

## Navigation

Set Up HCM > Product Related > Workforce Administration > Labor Administration > Layoffs and Recalls > Layoff Exemption Reasons > Layoff Exemption Reasons

#### **Image: Layoff Exemption Reasons page**

This example illustrates the Layoff Exemption Reasons page.

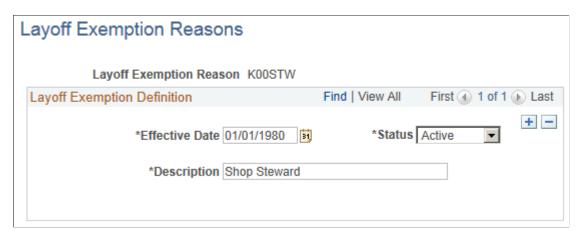

# **Employee Roster Status Page**

Use the Employee Roster Status page (HR\_LBR\_EEST\_TBL) to define the statuses you need to manage your roster during a layoff or recall.

Assign people roster statuses on the Layoff, Recall or Reinstatement Roster List pages.

### **Navigation**

Set Up HCM > Product Related > Workforce Administration > Labor Administration > Layoffs and Recalls > Employee Roster Status > Employee Roster Status

#### **Image: Employee Roster Status page**

This example illustrates the Employee Roster Status page.

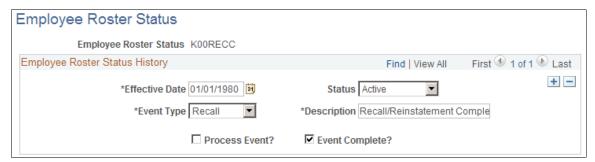

**Event Type** 

Select whether the status is for a *Layoff* or *Recall* event. *Recall* events also apply to Reinstatements.

**Process Event?** 

Select so that when you process the layoff, recall, or reinstatement processes the system will process people with this status and insert a new job data record for the event.

For example, create a status called *Layoff Accepted* and select the Process Event? check box for the status. When you assign *Layoff Accepted* to a person on a layoff roster and then process the layoff, the system will insert a new job data record for the person processing their layoff.

**Event Complete?** 

Select if this status indicates the completion of the event on the roster. You should only select this check box for two Employee Roster Statuses: one for an event type of *Layoff* and one for an event type of *Recall*.

When workers are successfully processed using the Layoff (HR \_LAY\_EXEC) or Recall or Reinstatement processes (HR\_REIN \_EXEC), the system reads the relevant Event Complete? value from this page and sets all processed workers to this status to prevent them from being reprocessed.

# **Recall Reason Page**

Use the Recall Reason page (HR\_RCL\_RSN\_TBL) to define reasons for allocating workers with recall rights.

#### Navigation

Set Up HCM > Product Related > Workforce Administration > Labor Administration > Layoffs and Recalls > Recall Reason > Recall Reason

### Image: Recall Reason page

This example illustrates the Recall Reason page.

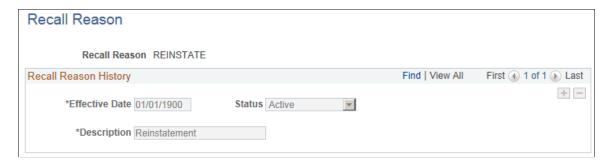

# **Setting Up Labor Agreement Control Tables**

To set up labor agreement control tables use the Labor Job Classes component (HR LBR JOB CLS TBL) and Labor Facilities component (HR LBR FAC TBL).

This topic discusses how to set up labor job classes and labor facilities. You must set these up before you can set up labor agreements.

# Pages Used to Set Up Labor Agreement Control Tables

| Page Name              | Definition Name    | Usage                                                                                                    |
|------------------------|--------------------|----------------------------------------------------------------------------------------------------|
| Labor Job Classes Page | HR_LBR_JOB_CLS_TBL | Set up job labor classes to use in labor agreements. Labor classes are required to group and rank job codes to create a bumping hierarchy.                                           |
| Labor Facilities Page  | HR_LBR_FAC_TBL     | Set up labor facilities as required to administer the labor agreement. They are used to identify worker sites.                                                                       |
|                        |                    | Facilities can be used when defining<br>Layoff or Recall events as well as a<br>selection parameter on the Seniority<br>Report. They are not related to the Work<br>Location values. |

# **Labor Job Classes Page**

Use the Labor Job Classes page (HR\_LBR\_JOB\_CLS\_TBL) to set up job labor classes to use in labor agreements. Labor classes are required to group and rank job codes to create a bumping hierarchy.

#### **Navigation**

Set Up HCM > Product Related > Workforce Administration > Labor Administration > Labor Agreement > Labor Job Classes > Labor Job Classes

### Image: Labor Job Classes page

This example illustrates the Labor Job Classes page.

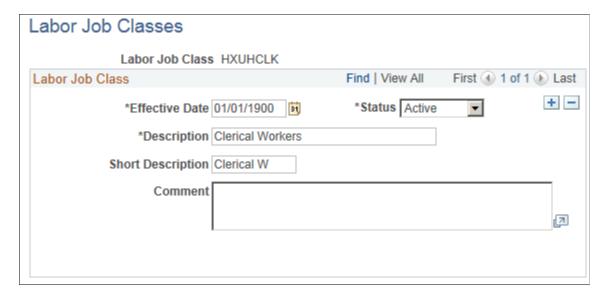

# **Labor Facilities Page**

Use the Labor Facilities page (HR\_LBR\_FAC\_TBL) to set up labor facilities as required to administer the labor agreement. They are used to identify worker sites.

Facilities can be used when defining Layoff or Recall events as well as a selection parameter on the Seniority Report. They are not related to the Work Location values.

#### **Navigation**

Set Up HCM > Product Related > Workforce Administration > Labor Administration > Labor Agreement > Labor Facilities > Labor Facilities

## **Image: Labor Facilities page**

This example illustrates the Labor Facilities page.

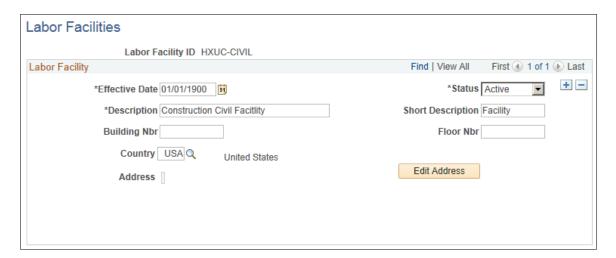

# **Defining Labor Agreements**

To define labor agreements use the Labor Agreement component (HR\_LABOR\_AGRMNT) and Employee Categorization component (EMPL\_CTG\_L1). To clone an existing labor agreement use the Clone Labor Agreement component (HR\_CLONE\_LBR\_AGRMT).

This topic discusses how to define labor agreements.

# **Pages Used to Define Labor Agreements**

| Page Name                    | Definition Name    | Usage                                                                                                    |
|------------------------------|--------------------|----------------------------------------------------------------------------------------------------|
| Labor Agreement Page         | HR_LABOR_AGR_DEFN1 | Define general information about labor agreements.                                                                                                    |
| Job Codes Page               | HR_LABOR_AGR_DEFN2 | If you want the system to validate the job code assigned to a worker Job Data - Job Information page (JOB_DATA _JOBCODE), enter job codes and associated information here. |
| Seniority Rules Page         | HR_LABOR_AGR_DEFN3 | If the agreement includes rules regarding seniority, layoffs, and recalls, assign the recall expiration rule, seniority dates and tie breakers.                            |
| Facilities Page              | HR_LABOR_AGR_DEFN4 | If you are using facilities to manage layoff and recall events, assign the labor facilities that are tied to this agreement.                                               |
| Employee Categorization Page | EMPL_CTG_L1        | If you use tiered pay plans, define labor agreement categories and associate them with labor agreements.                                                                   |
| Clone Labor Agreement Page   | HR_CLONE_LBR_AGRMT | Clone an existing labor agreement.                                                                                                    |

# **Labor Agreement Page**

Use the Labor Agreement page (HR\_LABOR\_AGR\_DEFN1) to define general information about labor agreements.

## Navigation

Set Up HCM > Product Related > Workforce Administration > Labor Administration > Labor Agreement > Labor Agreement > Labor Agreement

## Image: Labor Agreement page (1 of 2)

This is the first of two examples illustrating the Labor Agreement page.

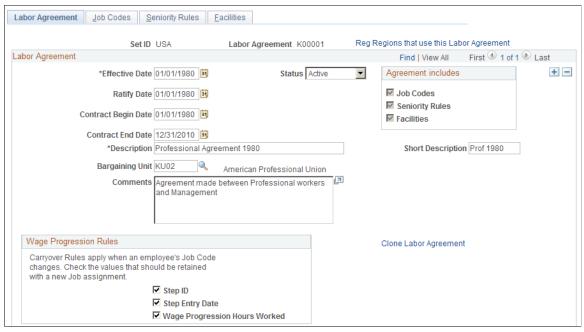

Image: Labor Agreement page (2 of 2)

This is the second of two examples illustrating the Labor Agreement page.

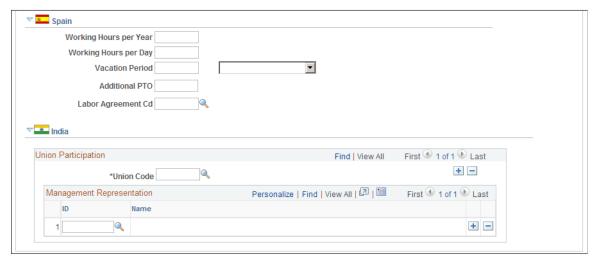

Assign labor agreements to workers on the Job Data - Job Labor page (JOB LABOR).

See "Job Labor Page" (PeopleSoft HCM 9.2: Human Resources Administer Workforce).

Click the Reg Regions that use this Labor Agreement to review the regulatory regions that can use this labor agreement. Only workers assigned to one of these regulatory regions can be assigned to this labor agreement. Available regulatory regions are determined by the SetID assigned to the labor agreement.

#### **Effective Date**

The system will only make labor agreements that are effective as of the Job Data row effective date available on the Job Labor page.

**Ratify Date** Enter the date the labor agreement was ratified. This field is

information only.

Contract Begin Date and Contract

**End Date** 

Enter the begin and end dates of the labor agreement. The begin date defaults from the Effective Date but can be changed. These

fields are for information only.

**Bargaining Unit** Select the bargaining unit for this agreement.

**Note:** Bargaining units have a one to one relationship with labor agreements. You cannot assign a bargaining unit to more than

one labor agreement.

The system will only display those bargaining units that are not already assigned to another labor agreement in the search

window.

Clone Labor Agreement Displays the Clone Labor Agreement page.

See Clone Labor Agreement Page.

## **Agreement Includes**

**Job Codes** The system selects this check box when you set up information

on the Job Codes page.

See Job Codes Page.

Seniority Rules The system selects this check box when you set up information

on the Seniority Rules page.

See Seniority Rules Page.

**Facilities** The system selects this check box when you set up information

on the Facilities page.

See Facilities Page.

## (CAN) (USA) Wage Progression

Select if any of the following wage progression carry over options apply to the workers covered by this labor agreement when they change job codes in the Job Data pages:

**Step ID** Select to have the system carry the worker's salary plan step to

their newly assigned job code's pay plan. You can override the

default value, if required.

Deselect this check box if you want to always manually assign

the step with a job code change.

**Step Entry Date** Select to have the system carry the worker's salary step entry

date to their newly assigned job code's step entry date. You can

override the default value, if required.

Deselect this check box to have the system insert the effective date of the new Job Data row as the new step entry date.

## **Wage Progression Hours Worked**

Select to have the Update Wage Progression process carry over the worker's time worked towards a wage progression in their new job code.

Deselect this check box to have the system reset workers' accumulated time to zero with the new job assignment.

## (ESP) Spain

Working Hours per Year Enter the annual number of working hours as agreed upon by

the labor agreement.

Working Hours per Day Enter the daily number of working hours as agreed upon by the

labor agreement.

**Vacation Period** Define the vacation period as agreed upon by the labor

agreement. You have the option of defining the vacation period in *Months, Natrl Days* (natural days), *Weeks*, or *Work Days*.

Natural days are like calendar days. They include weekends and

holidays.

Work days are like regular working days. They do not include weekends and holidays. For example, let's say that an employee's regular work days are Monday through Friday, and the employee is entitled to 23 work days of vacation, as defined in the employee's labor agreement. The employee can take a vacation from July 1 to July 31, using 23 work days. This is calculated as 4 weeks x 5 work days plus 3 more work days.

**Additional PTO** (additional paid time off)

Enter the amount of additional PTO (*dias moscosos*), if it applies to the labor agreement. Depending on the conditions of the labor agreement, an employee may or may not carry an additional PTO balance from one year to the next. Sometimes, if an employee does not use additional PTO within the current year, the employee will lose those days. Other times, it is possible to carry additional PTO balances to the next year.

**SS Labor Agrmnt** (social security labor agreement)

Select a social security labor agreement.

(IND) India

**Union Code** Select the appropriate Union Code. This is defined in the Unions

component.

**Management Representation ID** Enter the employee ID of the management representative to the

union. This field should not be left empty if a Union Code is

entered.

# **Job Codes Page**

Use the Job Codes page (HR\_LABOR\_AGR\_DEFN2) to enter job codes and associated information if you want the system to validate the job code assigned to a worker on Job Data - Job Information page (JOB DATA JOBCODE),

#### **Navigation**

Set Up HCM > Product Related > Workforce Administration > Labor Administration > Labor Agreement > Labor Agreement > Job Codes

## **Image: Job Codes page**

This example illustrates the Job Codes page.

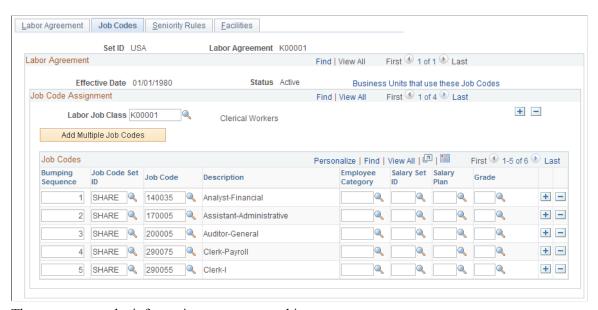

The system uses the information you enter on this page to:

Validate the assigned job code with the assigned labor agreement on the Job Data pages.

Select a Labor Job Class and then choose the job codes that fall under that class for this labor agreement.

**Note:** If you enter job codes for this labor agreement on this page, you can only assign workers in this labor agreement (assigned on the Job Labor page) to one of those job codes. The system will not let you save the Job Data record if the job code is not valid with the labor agreement.

See "Adding Organizational Instances for Employees, Contingent Workers, and POIs" (PeopleSoft HCM 9.2: Human Resources Administer Workforce).

Rank job codes in this labor agreement to manage bumping rights in the event of a layoff.

**Note:** The management of bumping rights is a manual process. Use the Bumping report, which provides the details from the Job Code Assignment page as well as a history of a worker's job information, to help you manage bumping.

See Bumping Report Page.

- Assign employee categories to the job codes in this labor agreement to create wage tiers.
- Assign the salary plan and grade you want to assign to people on the Job Data Salary Plan page (JOB DATA SALPLAN).

The system will use these default values for people with this job code and labor agreement combination instead of the default values from the Location (LOCATION\_TABLE) or Job Code components (JOB\_CODE\_TBL).

See <u>Understanding Wage Progression</u>.

See "Job Data - Salary Plan Page" (PeopleSoft HCM 9.2: Human Resources Administer Workforce).

See "Understanding Wage Progression and Administer Compensation" (PeopleSoft HCM 9.2: Human Resources Administer Compensation).

**Note:** You can take advantage of none, one, or any combination of these features.

| Labor Job Class | Select a class of jobs to identify the job codes selected in the |
|-----------------|------------------------------------------------------------------|
|                 | I-1. C-1                                                         |

Job Codes group box. Use this value to manage layoff bumping

hierarchies.

See Setting Up Labor Agreement Control Tables.

**Add Multiple Job Codes** Click this button to display the Add by Job Code page. Search

for job codes by Job Code Set ID and Job Family and select those job codes you want to add to the Job Codes grid for this

Labor Job Class.

#### Job Codes

Click the Business Units that use these Job Codes to view the business units that use the job codes you've selected in the Job Codes grid. When you create a Job Data record for a worker covered by this labor agreement, ensure that you select the appropriate business unit to enable you to assign them to one of these job codes.

| Bumping Sequence | Enter the | iob code's | position in the | e bumping sequence. The |
|------------------|-----------|------------|-----------------|-------------------------|
|------------------|-----------|------------|-----------------|-------------------------|

sequence defines a worker's place in the bumping hierarchy. Bumping is the practice of allowing a worker with more seniority to replace a junior worker in another department or job

as long as the senior worker is qualified.

**Job Code Set ID** and **Job Code** Select the Set ID and job code.

**Note:** You can only add a job code to a labor agreement once for a selected Labor Job Class unless you select an Employee

Category as an additional qualifier.

See "Classifying Jobs" (PeopleSoft HCM 9.2: Application

Fundamentals).

**Employee Category** If you are using tiered wage assignment, select the employee

category for this job code.

This enables you to list a job code more than once and to assign different salary plans for different classes of workers. For example, if pilots hired prior to 1990 are on one pay plan while all those hired later are on another, create two employee categories to distinguish between these two groups on the Employee Categorization page. Enter two rows with the pilot job code, assign one the pre-1990 employee category and the other the post-1990 category and then assign the appropriate salary plan for each row.

See Employee Categorization Page.

# Salary Set ID, Salary Plan, and Grade

Select a salary plan (with Set ID) and grade to associate with this job code and labor agreement.

The system will assign this salary plan and grade on the Job Data - Salary Plan page when you assign a worker to this job labor agreement and job code.

See "Job Data - Salary Plan Page" (PeopleSoft HCM 9.2: Human Resources Administer Workforce).

See "Understanding Wage Progression and Administer Compensation" (PeopleSoft HCM 9.2: Human Resources Administer Compensation).

# **Seniority Rules Page**

Use the Seniority Rules page (HR\_LABOR\_AGR\_DEFN3) to assign the recall expiration rule, seniority dates and tie breakers if the agreement includes rules regarding seniority, layoffs, and recalls.

#### **Navigation**

Set Up HCM > Product Related > Workforce Administration > Labor Administration > Labor Agreement > Labor Agreement > Seniority Rules

### Image: Seniority Rules page

This example illustrates the Seniority Rules page.

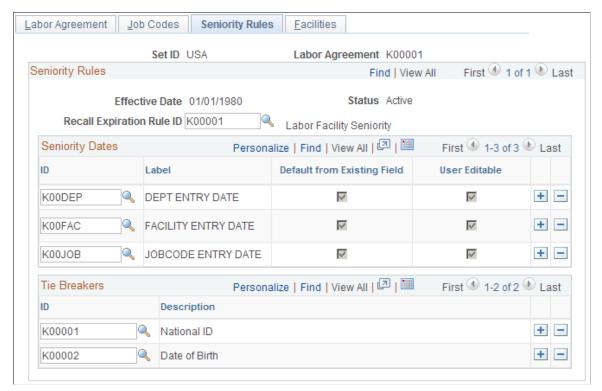

## **Recall Expiration Rule ID**

Select the recall expiration rule to associate with this labor agreement. The system will determine recall rights of workers assigned to this labor agreement using this rule.

If the labor agreement does not have any predetermined rules about the expiration of recall rights, select a No Recall recall expiration rule. The layoff, reinstatement, and recall processes do not create recall rights for workers in a labor agreement with a No Recall recall expiration rule.

See Recall Expiration Rules Page.

# **Seniority Dates**

Select the seniority dates associated with this labor agreement. When you assign a worker to this labor agreement, the system will display the seniority date fields you select here on the Job Labor page. On the Job Labor page, if the dates default from an existing field, the system will populate them with the value from the existing field. Only the seniority dates that you associate with this labor agreement are available for selection in the layoff and recall rosters, and seniority or candidate list reports for this labor agreement.

See Seniority Dates Page.

#### Tie Breakers

Select the tie breakers associated with this labor agreement. In cases where more than one worker has the same length of seniority, you can use one of the selected tie breakers to determine priority. The tie

breakers you associate with this labor agreement are the only ones available on layoff or recall roster, or when running a seniority or candidate list report for this labor agreement.

See Tie Breakers Page.

# **Facilities Page**

Use the Facilities page (HR\_LABOR\_AGR\_DEFN4) to assign the labor facilities that are tied to this agreement if you are using facilities to manage layoff and recall events.

## Navigation

Set Up HCM > Product Related > Workforce Administration > Labor Administration > Labor Agreement > Labor Agreement > Facilities

## **Image: Facilities page**

This example illustrates the Facilities page.

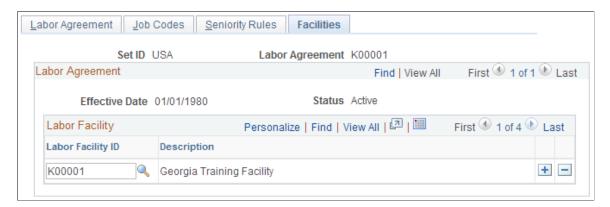

### **Facilities**

Assign facilities to this labor agreement to enable you to categorize workers by facilities, in addition to other methods of grouping, such as by job code, department, and location. Facilities enable you to define groups for layoff and recalls or on the seniority or candidate list reports.

**Note:** If you enter labor facility IDs for this labor agreement on this page, you can only select from those facilities when you assign a worker to this labor agreement on the Job Labor page.

See Setting Up Labor Agreement Control Tables.

See "Job Labor Page" (PeopleSoft HCM 9.2: Human Resources Administer Workforce).

# **Employee Categorization Page**

Use the Employee Categorization page (EMPL\_CTG\_L1) to define labor agreement categories and associate them with labor agreements if you use tiered pay plans.

#### **Navigation**

Set Up HCM > Product Related > Workforce Administration > Labor Administration > Labor Agreement > Employee Categorization > Employee Categorization

## Image: Employee Categorization page (1 of 2)

This is the first of two examples illustrating the Employee Categorization page.

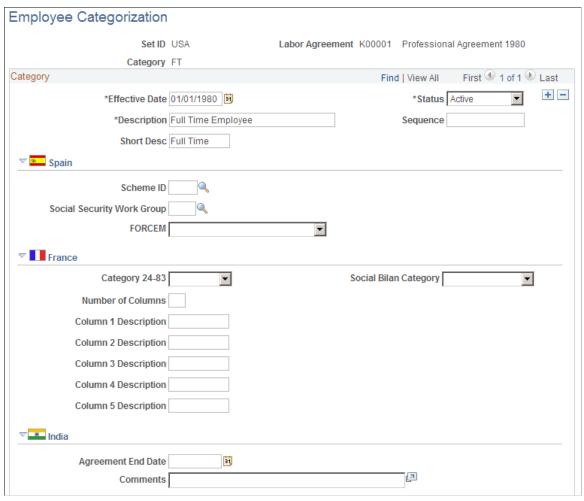

**Image: Employee Categorization page (2 of 2)** 

This is the second of two examples illustrating the Employee Categorization page.

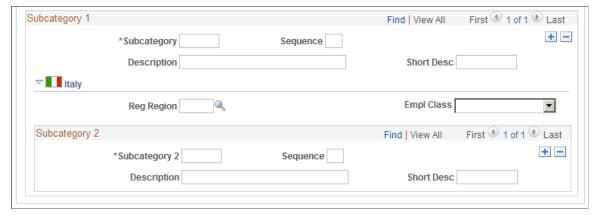

Labor agreement categories are used on the Labor Agreement - Job Codes page for administering tiered wage assignments for a job code. You must have set up a labor agreement before you can create a labor agreement category. Create and save the labor agreement, create the labor agreement categorizations, and

then return to the Labor Agreement component to update the Job Code page. Employee categories are assigned to workers on the Job Data - Job Labor page.

**Note:** You do not need to set up labor categories if your organization does not use tiered pay plans.

See "Job Labor Page" (PeopleSoft HCM 9.2: Human Resources Administer Workforce).

#### Category

Enter the category name. Categories can be used to create tiered pay rate on the Labor Agreement - Job Codes page.

Each labor agreement has its own categories, subcategories, and naming conventions. For example, the French Collective Labor Agreement *KFO1* (which is for *Civil Engineering*) classifies employees in three categories: *CAD* (for *Executive*), *ETAM* (for *Manager*), and *OUV* (for *Workman*). In Germany, use categories, such as *Blue Collar Worker* or *White Collar Worker*.

**Note:** When you set up new employee categories, remember that PeopleSoft Human Resources reserves categories starting with zero for use as system data.

## Sequence

Use to number the categories in the order the system should process them.

## (ESP) Spain

#### **Scheme ID**

Enter the social security scheme ID to tie employee categories with social security.

**Note:** You must enter a scheme ID before selecting the social security work group.

# **SS Wrk Group** (social security work group)

Every Spanish employee must belong to a work group defined by the Spanish government. Select a group from available options.

# FORCEM (Fundación para la Formación Continua)

The Spanish government requires employers to report on their employees' FORCEM(Fundación para la Formación Continua) categories. Values are:

- None
- Executive
- Manager
- *No Qualifi* (No Qualified Worker)
- Office Wor (Office Worker)
- *Qualified* (Qualified Worker)

## (FRA) France

Category 24-83 Select the applicable code to link an employee category to a

regulatory 2483 category. The Category 24-83 code is used for

the 2483 Training Report.

**Social Bilan Category** Select the applicable code to link an employee category to a

regulatory Employee Survey category. The code is also used for

the 2483 Training Report.

**Number of Columns** Specify how the category is organized. When you enter a

number of columns, the system dynamically changes the number of description fields that appear on the page when you move out of this field. For example, if you enter 2 in this field, the system adapts the number of description fields accordingly. For example, category *CAD* is organized with three column

description criteria: Number, Grade, and Step.

## (IND) India

**Agreement End Date** Enter the end date of the labor agreement. Agreement End Date

should always be greater than the labor agreement effective

date.

**Comments** Enter comments about the labor agreement. This might be a

description of the labor agreement details.

## Subcategory 1

**Subcategory and Subcategory 2** Identify employee subcategories, such as *Technical Trainees* or

Day Laborers. See the field description for the Category field

for instructions on completing these fields.

#### (DEU) German Public Sector

**Employee Category Type** 

Indicate these different employee category types. Valid values are:

- Apprentice (A)
- Blue Collar Worker (B)
- Civil Servant in Retirement (V)
- Civil Servant on Probation (P)
- Civil Servant on Recall (R)
- Civil Servant on Tenure (C)
- Judge on Probation (J)
- Judge on Tenure (U)

- Judge per Instruction
- Other (default) (O)
- Public Sector Employee (S)
- Trainee (T)
- White Collar Worker (W)

See "Understanding Employee Categories" (PeopleSoft HCM 9.2: Human Resources Manage German Public Sector).

#### **Contract Types**

Enter contract types that should be associated with the employee category. This will determine which contract types are available for an employee associated with this employee category.

See "Defining Contract Types for German Public Sector" (PeopleSoft HCM 9.2: Human Resources Manage German Public Sector).

#### **Salary Administration Plan**

Enter all salary administration plans that should be associated with the employee category. This enables the system to validate the salary administration plan by employee category.

## **Remuneration Regulations**

Define the remuneration regulations for the salary plan you entered for this employee category. Remuneration regulations are maintained on the Remuneration Regulation page.

Remuneration regulation age limits for retirement and hiring, as well as probation and pre-service period limits, are mapped to service class groups.

#### Job Group/Service Class Info

Click this link associated with the remuneration regulation to access the Job Group/Service Class Information page to view or update mappings for this remuneration regulation. In order to access the page, you must first save the employee category.

See "Job Group/Service Class Information Page" (PeopleSoft HCM 9.2: Human Resources Manage German Public Sector).

# **Clone Labor Agreement Page**

Use the Clone Labor Agreement page (HR\_CLONE\_LBR\_AGRMT) to clone an existing labor agreement.

## Navigation

Set Up HCM > Product Related > Workforce Administration > Labor Administration > Labor Agreement > Clone Labor Agreement

### **Image: Clone Labor Agreement page**

This example illustrates the Clone Labor Agreement page.

| Clone Labor Agreement            |            |                             |
|----------------------------------|------------|-----------------------------|
| Set ID                           | USA        | United States Table Sets    |
| Labor Agreement                  | K00001     | Professional Agreement 1980 |
| Effective Date                   | 01/01/1980 |                             |
| Bargaining Unit                  | KU02       | American Professional Union |
| New Set ID.  New Labor Agreement | USA        | United States Table Sets    |
| Effective Date                   |            | 31                          |
| Bargaining Unit                  | Q          |                             |

After selecting the labor agreement you want to clone, enter a name and an effective date for this new labor agreement. The effective date must be greater than or equal to the labor agreement that is being cloned. You cannot clone labor agreements across different set IDs.

After you click the Save button, the Labor Agreement page displays. The system automatically populates the pages of the Labor Agreement component with the data of the originating labor agreement. This includes wage progression rules, job codes, salary plans, labor job classes, seniority dates, tie breakers, labor facilities, employee categories, and country specific data. You can verify or modify the labor agreement data.

# Setting Up Labor Administration Disciplinary, Grievance, and Resolution Classifications

To set up labor administration disciplinary, grievance, and resolution classifications use the Disciplinary Steps or Disciplinary Steps USF component (DISCIP\_STEP\_TABLE), Disciplinary Type or Disciplinary Type USF component (DISCIP\_TYPE\_TABLE), Disciplinary Events USF component (GVT\_DIS\_EVENTS\_TBL), Grievance Type Table component (GRIEV\_TYPE\_TABLE), Grievance Step Table component (GRIEV\_STEP\_TABLE), and Resolution Type component (RESLTN\_TYPE\_TBL). Use the DISCIP\_STEP\_TABLE component interface to load data into the tables for the Disciplinary Steps component and the GRIEV\_STEP\_TABLE component interface to load data into the tables for the Grievance Step Table component.

This topic discusses how to set up disciplinary, grievance, and resolution classifications.

# Pages Used to Set Up Labor Administration Disciplinary, Grievance, and Resolution Classifications

| Page Name                                                                 | Definition Name    | Usage                                                                                                    |
|---------------------------------------------------------------------------|--------------------|----------------------------------------------------------------------------------------------------|
| Disciplinary Steps Page                                                   | DISCIP_STEP_TABLE  | Enter steps to be taken in the disciplinary process.                                                         |
| (USF) Disciplinary Step Table Page                                        | GVT_DISCIP_STEP    | Enter steps to be taken in the disciplinary process.                                                         |
| Disciplinary Type Page and Disciplinary Type USF Page                     | DISCIP_TYPE_TABLE  | Set up types of actions that may require managers to impose disciplinary actions on workers.                 |
| (USF) Disciplinary Offenses Table -<br>Disciplinary Penalty Matrix 1 Page | GVT_DISCIP_OFFNSES | (USF) Set up the first penalty matrix indicating the offense levels for the discipline type.                 |
| (USF) Disciplinary Offenses Table -<br>Disciplinary Penalty Matrix 2 Page | GVT_RECMND_ACTIONS | (USF) Set up the second penalty matrix indicating the recommended disciplinary step for each offense levels. |
| Disciplinary Events USF Page                                              | GVT_DIS_EVENTS_TBL | Set up disciplinary events that can be assigned to a worker in the event of disciplinary action.             |
| Grievance Type Table Page                                                 | GRIEV_TYPE_TABLE   | Set up the different types of grievances that workers, applicants, or unions might file.                     |
| Grievance Step Table Page                                                 | GRIEV_STEP_TABLE   | Set up steps that can be taken to resolve grievances.                                                        |
| Resolution Types Page                                                     | RESLTN_TYPE_TABLE  | Set up resolutions to track disciplinary or grievance outcomes.                                              |

# **Disciplinary Steps Page**

Use the Disciplinary Steps page (DISCIP\_STEP\_TABLE) to enter steps to be taken in the disciplinary process.

## Navigation

Set Up HCM > Product Related > Workforce Administration > Labor Administration > Disciplinary Steps > Disciplinary Steps

### Image: Disciplinary Steps page

This example illustrates the Disciplinary Steps page.

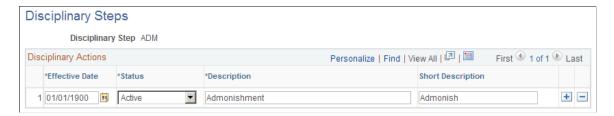

# (USF) Disciplinary Step Table Page

Use the Disciplinary Step Table page (GVT\_DISCIP\_STEP) to enter steps to be taken in the disciplinary process.

## Navigation

Set Up HCM > Product Related > Workforce Administration > Labor Administration > Disciplinary Steps USF > Disciplinary Step Table

## **Image: Disciplinary Step Table page**

This example illustrates the Disciplinary Step Table page.

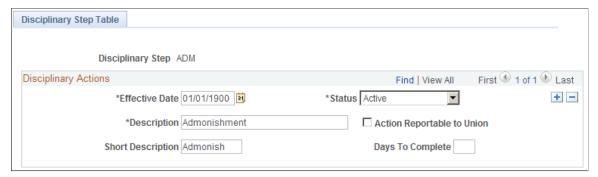

**Action Reportable to Union** 

Select if the action disciplinary action should be reported to the

union.

**Days to Complete** 

Enter the number of days it takes the person to complete the disciplinary action.

# Disciplinary Type Page and Disciplinary Type USF Page

Use the Disciplinary Type page or the Disciplinary Type USF page (DISCIP\_TYPE\_TABLE) to set up types of actions that may require managers to impose disciplinary actions on workers.

### Navigation

- Set Up HCM > Product Related > Workforce Administration > Labor Administration > Disciplinary Type > Disciplinary Type
- Set Up HCM > Product Related > Workforce Administration > Labor Administration > Disciplinary Type USF > Disciplinary Type USF

## **Image: Disciplinary Type page**

This example illustrates the Disciplinary Type page.

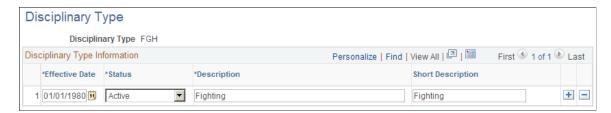

# (USF) Disciplinary Offenses Table - Disciplinary Penalty Matrix 1 Page

Use the Disciplinary Offenses Table - Disciplinary Penalty Matrix 1 page (GVT\_DISCIP\_OFFNSES) to set up the first penalty matrix indicating the offense levels for the discipline type.

## **Navigation**

Set Up HCM > Product Related > Workforce Administration > Labor Administration > Disciplinary Type USF > Disciplinary Penalty Matrix 1

Enter a row for each Disciplinary Offense Level.

# (USF) Disciplinary Offenses Table - Disciplinary Penalty Matrix 2 Page

Use the Disciplinary Offenses Table - Disciplinary Penalty Matrix 2 page (GVT\_RECMND\_ACTIONS) to set up the second penalty matrix indicating the recommended disciplinary step for each offense levels.

#### **Navigation**

Set Up HCM > Product Related > Workforce Administration > Labor Administration > Disciplinary Type USF > Disciplinary Penalty Matrix 2

#### **Recommended Actions**

Enter the recommended actions. The system automatically displays the Usual Days To Complete, as defined on the Disciplinary Events USF page.

This display helps managers approximate how long it will take to complete this action so they can plan how to fit each course of action into their workloads. Your labor administration specialists can establish these as experience dictates. However, government and agency policies or union agreements may affect these recommendations.

# **Disciplinary Events USF Page**

Use the Disciplinary Events USF page (GVT\_DIS\_EVENTS\_TBL) to set up disciplinary events that can be assigned to a worker in the event of disciplinary action.

## **Navigation**

Set Up HCM > Product Related > Workforce Administration > Labor Administration > Disciplinary Events USF > Disciplinary Events USF

## Image: Disciplinary Events USF page

This example illustrates the Disciplinary Events USF page.

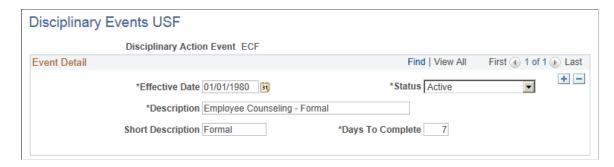

# **Grievance Type Table Page**

Use the Grievance Type Table page (GRIEV\_TYPE\_TABLE) to set up the different types of grievances that workers, applicants, or unions might file.

#### **Navigation**

Set Up HCM > Product Related > Workforce Administration > Labor Administration > Grievance Type Table

## **Image: Grievance Type Table page**

This example illustrates the Grievance Type Table page.

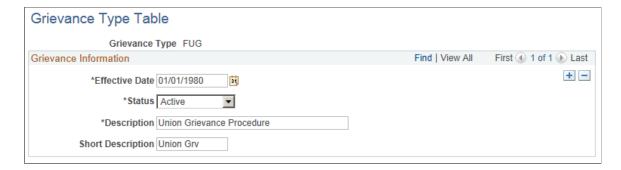

# **Grievance Step Table Page**

Use the Grievance Step Table page (GRIEV\_STEP\_TABLE) to set up steps that can be taken to resolve grievances.

### Navigation

Set Up HCM > Product Related > Workforce Administration > Labor Administration > Grievance Step Table

## Image: Grievance Step Table page

This example illustrates the Grievance Step Table page.

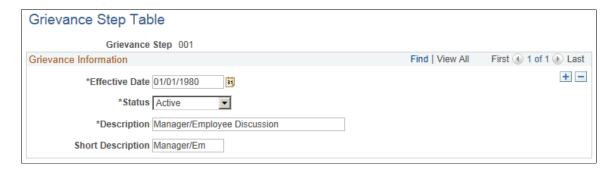

# **Resolution Types Page**

Use the Resolution Types page (RESLTN\_TYPE\_TABLE) to set up resolutions to track disciplinary or grievance outcomes.

## Navigation

Set Up HCM > Product Related > Workforce Administration > Labor Administration > Resolution Types

## **Image: Resolution Types page**

This example illustrates the Resolution Types page.

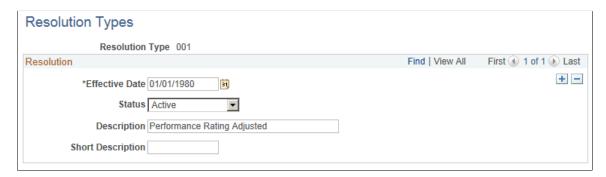

# **Chapter 5**

# **Setting Up Works Councils**

# **Setting Up Works Councils**

To set up works councils, use the Works Council component (WC\_COUNCIL\_TBL\_GBL), the Works Council Decision component (WC\_DECISION\_TBL\_GBL), the Works Council Decision Group component (WC\_DECSIONGRP\_TBL\_GBL), the Job Change by Reg Region component (WC\_ACTN\_REASON\_TBL\_GBL), and the Workflow Parameters component (WC USER NOTIFY GBL).

This topic provides an overview of the works councils business process and discusses how to set up works councils.

# Pages Used to Set Up Works Councils

| Page Name                                                            | Definition Name    | Usage                                                                                                    |
|----------------------------------------------------------------------|--------------------|----------------------------------------------------------------------------------------------------|
| Works Council Page                                                   | WC_COUNCIL_TBL     | Specify the works councils to which your workers may belong.                                                                                                    |
| Works Council Decision Page                                          | WC_DECISION_TBL    | Maintain works council decisions.                                                                                                    |
| Works Council Decision Group Page                                    | WC_DECISIONGRP_TBL | Define works council decision groups.                                                                                                    |
| Job Change by Reg Region Page (job change by regulatory region page) | WC_ACTN_REASON_TBL | Define Job Change actions and reasons per regulatory region. This is the main setup page for configuring works council transactions for job changes that require works council approval. |
| Workflow Parameters Page                                             | WC_USER_NOTIFY     | Define Job Change request workflow parameters.                                                                                                    |

# **Understanding the Works Councils Business Process**

If your organization does business in countries where workers can belong to works councils, define the works councils that your workers can join.

The works councils for your company are internal committees elected by the non-management workers to represent their interests. If your organization does business in countries where workers can belong to works councils, every work location in your company may have a local works council. The company as a whole may have a central works council. The works council's duties may include:

- Watching the implementation of collective bargaining agreements.
- Promoting integration of minorities, young, older, and handicapped workers.

Setting Up Works Councils Chapter 5

- Monitoring fair compensation and working hours.
- Providing codetermination concerning layoffs, short-time work, and other labor issues.

# **Works Council Page**

Use the Works Council page (WC\_COUNCIL\_TBL) to specify the works councils to which your workers may belong.

## **Navigation**

Set Up HCM > Product Related > Workforce Administration > Labor Administration > Works Council > Works Council

## **Image: Works Council page**

This example illustrates the Works Council page.

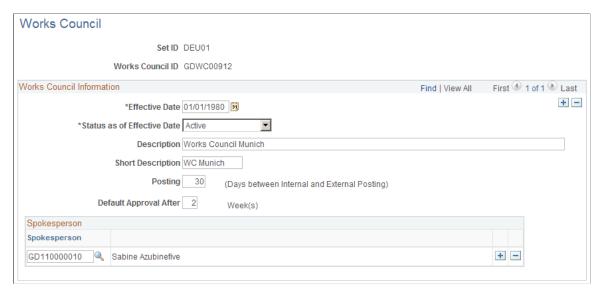

**Works Council ID** 

The ID you entered to access this page. This is the ID you'll define

**Posting** 

Enter the number of days between internal and external posting.

**Default Approval After** 

The Default Approval After date will automatically approve works council relevant job change requests if the works council doesn't react by the date specified. Any worker Job Change approval requests that have not been approved or denied after the specified date will automatically set to *Approved by Works Council* via an automatic update process and will trigger all workflow associated with Works Council approval.

**Spokesperson** 

Select the ID for the person (or persons) to whom you want to route works council approvals. Any job change request that has been configured for works council approval in the Job Change by Reg Region page can be assigned. The spokesperson (s) will receive any works council hire approval requests for Chapter 5 Setting Up Works Councils

job requisitions that have a works council ID. Enter as many spokesperson IDs as needed.

## **Linking Works Councils to the Company Location Table**

The Company Location page (COMPANY\_TABLE1) is used to assign the works council ID to a company location to route works council relevant job change requests to the appropriate works council spokesperson. During approval processing for job actions which require works council approval, the system first checks which works council ID is relevant for the worker's company and location and then check the Works Council Table to see which spokesperson(s) should be notified.

## **Related Links**

"Setting Up Company Locations" (PeopleSoft HCM 9.2: Application Fundamentals)

# **Works Council Decision Page**

Use the Works Council Decision page (WC DECISION TBL) to maintain works council decisions.

#### Navigation

Set Up HCM > Product Related > Workforce Administration > Labor Administration > Works Council Decision > Works Council Decision

#### **Image: Works Council Decision page**

This example illustrates the Works Council Decision page.

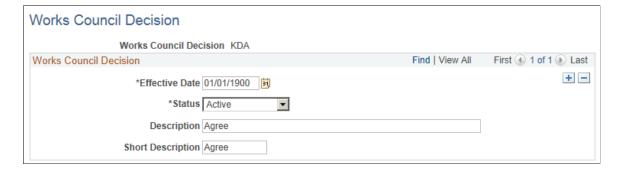

# **Works Council Decision Group Page**

Use the Works Council Decision Group page (WC\_DECISIONGRP\_TBL) to define works council decision groups.

## **Navigation**

Set Up HCM > Product Related > Workforce Administration > Labor Administration > Works Council Decision Group > Works Council Decision Group

Setting Up Works Councils Chapter 5

### **Image: Works Council Decision Group page**

This example illustrates the Works Council Decision Group page.

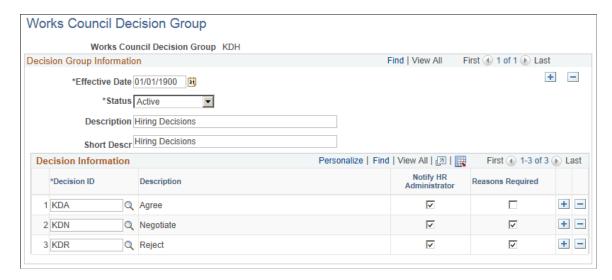

# Job Change by Reg Region Page

Use the Job Change by Reg Region (job change by regulatory region) page (WC ACTN REASON TBL) to define Job Change actions and reasons per regulatory region.

This is the main setup page for configuring works council transactions for job changes that require works council approval.

#### Navigation

Set Up HCM > Product Related > Workforce Administration > Labor Administration > Job Change by Reg Region > Job Change by Reg Region

Chapter 5 Setting Up Works Councils

### Image: Job Change by Reg Region page

This example illustrates the Job Change by Reg Region page.

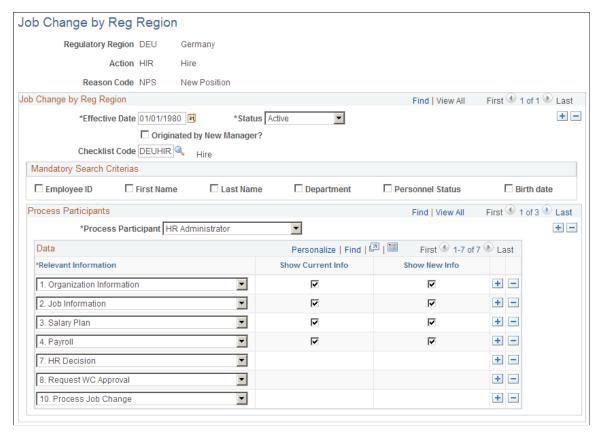

The Job Change by Reg Region page identifies which combination or regulatory region, action, and action reason may be selected from the Request Job Change - Works Council page. All of the setup information required for a Works Council relevant job change request may be defined here, including which page areas are relevant for which roles, whether a given role may also view current information, and so on. Define which job changes require works council approval before they take place, by regulatory region, action, and action reason.

**Note:** If you are processing a worker transfer request, you can define whether the current or new manager requests the job change.

#### **Originated by New Manager?**

Select this check box to indicate that transfer job change requests will be initiated by the worker's new manager.

## **Checklist Code**

Select a Checklist Code. The Checklist Code refers to a checklist that consists of all to-do items maintained for a single worker or applicant with the specified status and date. You can associate the checklist with a job change here. During the business process the HR person can generate the relevant checklist from the job change request page.

Setting Up Works Councils Chapter 5

## **Mandatory Search Criteria**

**Employee ID, First Name, Last** and Birthdate

Select each associated check box for the search criterion that Name, Department, Personnel Status you want to appear on the Job Change Request search page.

## **Process Participants**

**Process Participant** Select a Process Participant from the drop down list. Select

Current Manager, HR Administrator, New Manager, or Works

Council.

**Relevant Information** For each process participant selected, define the relevant

information that participant will be able to view in the job

change process.

**Show Current Info and Show New** 

Info

For each Relevant Information selected, choose whether the process participant will be able to view only the current information, only the new information or both current and new

information.

# **Workflow Parameters Page**

Use the Workflow Parameters page (WC\_USER\_NOTIFY) to define Job Change request workflow parameters.

#### Navigation

Set Up HCM > Product Related > Workforce Administration > Labor Administration > Workflow Parameters > Workflow Parameters

Chapter 5 Setting Up Works Councils

#### Image: Workflow Parameters page

This example illustrates the Workflow Parameters page.

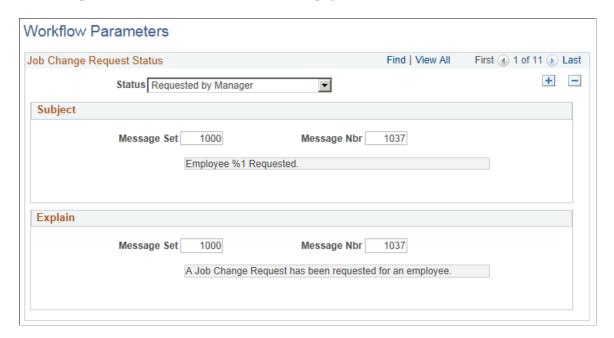

### (DEU) Setting Up German Works Councils Business Processes

To set up German works councils business process, use the Tariff Area component (TARIFF AREA GBL) and Speaker Committee DEU component (SPK COMM GER GBL).

This topic discusses how to set up German works council business processes.

### Pages Used to Define German Labor Administration Codes

| Page Name                  | Definition Name | Usage                                                                                                    |
|----------------------------|-----------------|----------------------------------------------------------------------------------------------------|
| Tariff Area Page           | TARIFF_AREA_GER | Enter tariff areas for later use on the Job Labor - Germany page (JOB_LABOR).  In PeopleSoft Human Resources, the tariff areas for the metal tariff are included as system data. |
| Speaker Committee DEU Page | SPK_COMM_GER    | Define the speaker committee for your work locations.                                                                                                    |

#### **Related Links**

"Entering Basic Job Opening Data" (PeopleSoft HCM 9.2: Talent Acquisition Manager)

Setting Up Works Councils Chapter 5

### **Understanding German Works Council Business Processes**

In addition to the core functionality setup tables, if you're administering a German workforce, you can use several German setup tables to define codes for labor administration matters that affect your company, such as tariff areas and speaker committees.

Rules defining worker labor administration for your German workforce are negotiated between the trade unions and the employers' associations. Additional rules are defined between the workers and their employers through two groups of elected representatives. The works councils represent non-management workers. The speaker committee represents management workers. Although the works councils and speaker committees are groups of people elected to represent the interests of workers, they aren't union representation.

Use the codes and information that you set up in these tables to track information about decisions made by the works councils at your operating locations.

### **Understanding Tariff Areas**

A tariff is a contract between the workers' unions and the employers' association, defining labor agreements on issues such as standard working hours, income, and vacation. This contract is valid for all of Germany for the business or industrial sector the company is working in (such as banking or metal). Tariffs are already in the system.

Additional labor agreement terms, such as salary plans or workforce reviews, can also be applied based upon the tariff area. Region or location (such as Bavaria or Berlin) often define the tariff area.

### **Understanding Speaker Committees**

The speaker committee (*sprecherausschuss*) represents the interest of the management personnel in your company before the ownership or executive management. The speaker committee mainly consults; however, it also helps determine individual employment contracts, hiring, and dismissals. The committee also helps monitor employment fairness, equity, and nondiscrimination in terms of nationality, race, religion, sex, and age.

### Tariff Area Page

Use the Tariff Area page (TARIFF\_AREA\_GER) to enter tariff areas for later use on the Job Labor - Germany page (JOB LABOR).

#### **Navigation**

Set Up HCM > Product Related > Workforce Administration > Labor Administration > Tariff Area > Tariff Area Ger

Chapter 5 Setting Up Works Councils

#### Image: Tariff Area page

This example illustrates the Tariff Area page.

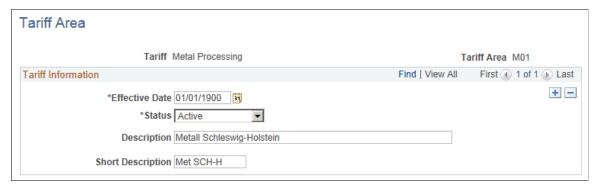

In PeopleSoft Human Resources, the tariff areas for the metal tariff are included as system data.

### **Speaker Committee DEU Page**

Use the Speaker Committee DEU page (SPK\_COMM\_GER) to describe the speaker committee for your work locations.

#### Navigation

Set Up HCM > Product Related > Workforce Administration > Labor Administration > Speaker Committee DEU > Speaker Committee DEU

### Image: Speaker Committee DEU page

This example illustrates the Speaker Committee DEU page.

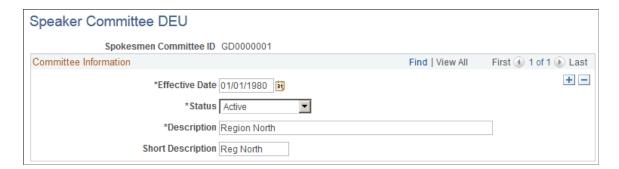

Setting Up Works Councils Chapter 5

# Managing Layoffs and Recalls

### **Common Elements for Managing Layoffs and Recalls**

**Effective Date** 

You can enter any number of effective-dated rows into a roster, but only one row per calendar day. When you insert a new row, the system makes the previous rows unavailable for entry.

You can create future-dated rosters and insert future-dated rows into a roster. You can generate and maintain future-dated rosters, but you cannot process them for layoff, reinstatement, or recalls.

Mass Update to be used

Select to use mass update to update workers' Job Data records with their layoff or recall status instead of the Run Layoff Process or Run Recall Process processes. When you select the Mass Update to be used check box the system makes the Run Layoff Process or Run Recall Process buttons unavailable.

Use the Process Recall Rights process to update candidates' Recall Rights records.

See <u>Processing Layoffs and Recalls Using PeopleSoft Mass Update</u>.

**Group ID** 

Select the ID of the group containing the candidates used for this roster. The system displays the Labor Agreement associated with the group ID.

The system displays the groups you created in the Labor Group Definition component (HR\_LBR\_GRP\_DEFN) and groups created in the Group Build - Group Definition component (GB\_GRP\_DEFN\_TABLE). You can only select groups with a valid labor agreement.

**Note:** You must select a Group ID to create a layoff roster. To create a recall roster, you can select a Group ID or a Layoff Roster ID.

See <u>Defining Groups of Workers to Layoff or Recall</u>.

See "Setting Up Group Definitions" (PeopleSoft HCM 9.2: Application Fundamentals).

**Labor Agreement** 

Collective labor agreement managing the labor administration between a group of workers and the organization.

Seniority Dates or Seniority Date ID Select the seniority dates the system should use to sort the candidates in the roster. Only those seniority dates assigned to the specified Labor Agreement are available for selection.

> The sequence number of each seniority date entered specifies the sequence the system should use to sort the candidates in the roster. You cannot select a seniority date more than once.

#### Tie Breakers or Tie Breaker ID

Select the tie breakers the system should use to rank the candidates in the roster in the event that people share seniority dates and indicate if the system should apply the tie breaker in ascending or descending order. Only those tie breakers assigned to the specified Labor Agreement are available for selection.

The sequence number of each tie breaker entered specifies the order in which the system should implement them. You cannot select a tie breaker more than once.

For example, if you select a tie breaker based on the national identification number and select the Descending Order? check box, the system identifies those people with a higher national identification number as having more seniority in the event that there is a tie for seniority.

Generate Roster

When you've defined the extraction criteria for the roster, save the page. The system will make the Generate List button available. Click to generate a roster list. The system will set the roster status to *In Progress* and move you to the next page in the component.

#### When you generate a:

- Layoff roster, the system selects all workers defined by the selected group ID, removes those who are exempt from layoff (as indicated on the Job Labor page), and sorts them by the seniority dates and tie breakers you selected.
- Recall roster, the system selects the workers defined by the selected group ID or who were laid off on the selected layoff roster, removes those whose recall rights have expired, and sorts them by the seniority dates and tie breakers you selected.
- Reinstatement roster, the system selects the workers who were laid off on the selected lavoff roster, removes those whose recall rights have expired, and sorts them by the seniority dates and tie breakers you selected.

**Refresh Roster** 

Click to update the roster. The system will insert a new, effective-dated row and generate a new roster list for that row. The system will include candidates that you had manually added to the previous roster. The system retains the previous roster but makes it display-only.

**Note:** If you have processed anyone on the roster, you cannot refresh it. This is enables you to maintain history and data integrity.

### Regenerate Roster List

If you make some changes to the roster setup, for example change a seniority date or Group ID, click to generate a new roster list. The system completely overwrites the previous roster withe the regenerated one.

**Note:** If you have processed anyone on the roster, you cannot regenerate it. This is enables you to maintain history and data integrity.

#### **Roster Status**

Insert a new row and update the roster status as needed. When you create a roster, the system assigns the status to *Open*. When you generate the roster, the system sets the status to *In Progress*. When you select a roster of Closed, the system makes the roster component unavailable for entry. Use the other statuses to manage the roster process.

#### **Default Rehire Date**

Enter the default hire date. The system will populate the roster Rehire Date field with this value.

group to consider)

**Nbr in Group to Consider** (number in Enter the number of candidates in the group you are considering for layoff or recall. The system will populate the list with this number of candidates, taking from the top of the list as determined by the seniority date(s).

> For example, if there are a total of thirty people in the group and you want to consider ten of them for layoff, the system will populate the roster with the ten most junior people, as determined by the selected seniority date, from that group of thirty.

**View Roster** 

Click after you've selected how many candidates you want to consider and the system will populate the roster list.

**Total in Group** 

Displays the total number of people defined by the selected group ID, including candidates that you have added manually.

Apply To

Choose whether to apply a status to all candidates, just those displayed on the page, or on an individual basis (select those candidates for the selected status using the Select check box in

the grid).

Status

Select a status to apply to multiple candidates in the roster.

**Apply** 

Click to apply the status you selected in the Status field to the

candidates.

| 0 |
|---|
| P |
|   |

This icon indicates that a candidate was added to the roster manually. The only candidates you can remove from a roster are

those that are added manually.

Tie

Selected if the system had to use a tie breaker to determine the candidate's ranking because more than one person shared

seniority.

 $\bigcirc$ 

Click to add comments to a candidate. You can add multiple,

effective-dated comments.

The system creates a note for those candidates who were affected by a tie breaker, indicating that a tie breaker was used and what it determined the candidate's ranking to be.

See "Configuring and Working with the HR Notepad" (PeopleSoft HCM 9.2: Application Fundamentals).

**Rank** The system lists the candidates by seniority and tie breaker. To

modify the list order, enter a new ranking number.

Note: Candidates you've added to the roster manually have a

permanent rank of zero (0).

**Select** Click to select individuals people to apply roster status to

as a group. For example, to apply the roster status of Layoff Accepted to the four candidates who have accepted to date, select the candidates, select the *Individual* Apply To value,

select the status in the Status field, and click Apply.

**Status** Select the candidates roster status.

See Employee Roster Status Page.

### **Defining Groups of Workers to Layoff or Recall**

To define groups of workers to layoff or recall, use the Labor Group Definition component (HR LBR GRP DEFN).

This topic discusses how to define groups and group members, and how to define group security.

**Note:** You can also access the Labor Group Definition component from a link on the Layoff Roster Setup page or Recall Roster Setup page.

**Note:** You can also create groups using the Group Build - Group Definition component but the groups must include a single, valid labor agreement as a part of the definition for them to be valid selections on the Layoff Roster component (HR\_LAYOFF\_ROSTER) and the Recall Roster component (HR\_RECALL\_ROSTER). Groups are not used with the Reinstatement Roster component (HR\_REINST\_ROSTER).

### **Pages Used to Define Groups**

| Page Name                   | Definition Name    | Usage                                                                                 |
|-----------------------------|--------------------|---------------------------------------------------------------------------------------|
| Labor Group Definition Page | HR_LBR_GRP_DEFN    | Use the group definition page to define the parameters of the labor management group. |
| Labor Group Members Page    | HR_LBR_GRP_MEMBERS | Review group members.                                                                 |
| Labor Group Security Page   | HR_LBR_GRP_SCTY    | Grant or remove security access to the group.                                         |

### **Related Links**

### **Labor Group Definition Page**

Use the Labor Group Definition page (HR\_LBR\_GRP\_DEFN) to use the group definition page to define the parameters of the labor management group.

### Navigation

Set Up HCM > Product Related > Workforce Administration > Labor Administration > Layoffs and Recalls > Labor Group Definition > Labor Group Definition

<sup>&</sup>quot;Setting Up Group Definitions" (PeopleSoft HCM 9.2: Application Fundamentals)

### **Image: Labor Group Definition page**

This example illustrates the Labor Group Definition page.

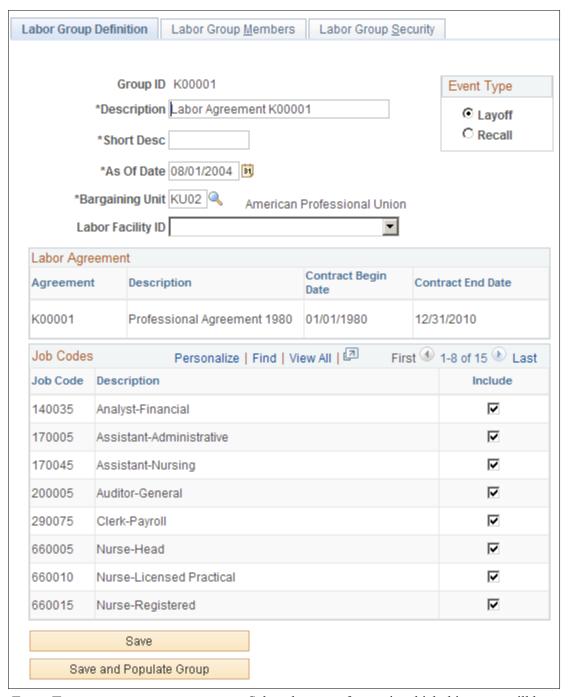

**Event Type** 

Select the type of event in which this group will be used:

- Select *Layoff* to include only workers with an HR status of *Active* in your group definition.
- Select *Recall* to include workers with an HR status of either *Active* or *Inactive*. This enables you to include workers who have been laid off (HR status of *Active*) or terminated (HR status of *Inactive*) in your recall group.

**As of Date** Only bargaining units, labor agreements, labor facilities, and job

codes active as of this date are available on this page.

**Bargaining Unit** Select the bargaining unit that you are using to define this group.

The system will display the labor agreement, and its contract dates, associated with this unit in the Labor Agreement grid.

**Note:** You must select a bargaining unit associated with a labor agreement since the layoff, recall, and reinstatement processes use the information you set up on the labor agreement.

See Setting Up Bargaining Units.

**Labor Facility ID** Select the ID of the labor facility you are using to define

this group. Leave this field blank to include people in all the

facilities.

The system will populate the options with the labor facilities assigned to the labor agreements associated with the selected

bargaining unit.

See Setting Up Labor Agreement Control Tables.

**Job Code** and **Include** The system displays the job codes associated with the labor

agreements. Select the Include check box next to those job

codes you want to include in this group definition.

See Job Codes Page.

Save Click to save the group definition without populating the Labor

Group Members page.

Save and Populate Gruop Click to save the group definition and populate the group

members page with the people assigned to the labor agreements,

labor facilities, and job codes selected on this page.

See <u>Defining Labor Agreements</u>.

### **Labor Group Members Page**

Use the Labor Group Members page (HR LBR GRP MEMBERS) to review group members.

#### **Navigation**

Set Up HCM > Product Related > Workforce Administration > Labor Administration > Layoffs and Recalls > Labor Group Definition > Labor Group Members

### Image: Labor Group Members page

This example illustrates the Labor Group Members page.

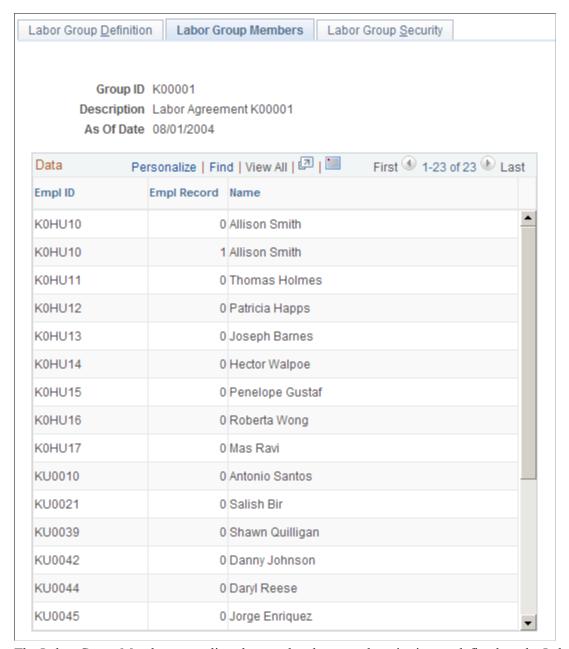

The Labor Group Members page lists the people who meet the criteria you defined on the Labor Group Definition page.

### **Labor Group Security Page**

Use the Labor Group Security page (HR\_LBR\_GRP\_SCTY) to grant or remove security access to the group.

#### Navigation

Set Up HCM > Product Related > Workforce Administration > Labor Administration > Layoffs and Recalls > Labor Group Definition > Labor Group Security

#### **Image: Labor Group Security page**

This example illustrates the Labor Group Security page.

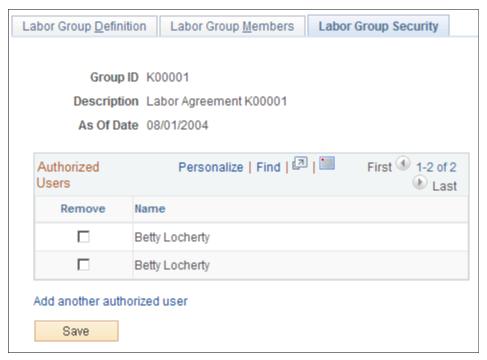

Only people who have security access to this group can create layoff, recall, or reinstatement rosters for this group. The system automatically adds the name of the user who creates the group.

The group security access you grant on this page overrides the data permission security associated with a user's Row Security Permission List. For example, a user who does not have row security access to Department 604CAN but that is added to this list for a group that contains people in Department 604CAN will be able to view the data of those people in the layoff, recall, and reinstatement rosters.

**Remove** Select to remove the user's security access to this group when

you save the component.

Add another authorized user Click to access the Labor Group Security - Add User page and

grant another user security access to this group.

### **Managing Layoffs**

To manage layoffs, use the Layoff Roster component (HR\_LAYOFF\_ROSTER) and the Process Layoff component (HR\_RUNCTL\_LAY).

This topic discusses how to set up and manage a layoff roster and run the layoff process.

### **Pages Used to Manage Layoffs**

| Page Name                       | Definition Name    | Usage                                |
|---------------------------------|--------------------|--------------------------------------|
| Layoff Roster Setup Page        | HR_LAYOFF_SETUP    | Define the layoff roster parameters. |
| Layoff Roster List Page         | HR_LAYOFF_CAND_LST | Manage the layoff roster.            |
| Layoff Process Run Control Page | HR_RUNCTL_LAY      | Process layoffs.                     |

Chapter 6

### **Layoff Roster Setup Page**

Use the Layoff Roster Setup page (HR\_LAYOFF\_SETUP) to define the layoff roster parameters.

#### Navigation

Workforce Administration > Labor Administration > Layoffs and Recalls > Layoff Roster > Layoff Roster Setup

### Image: Layoff Roster Setup page

This example illustrates the Layoff Roster Setup page.

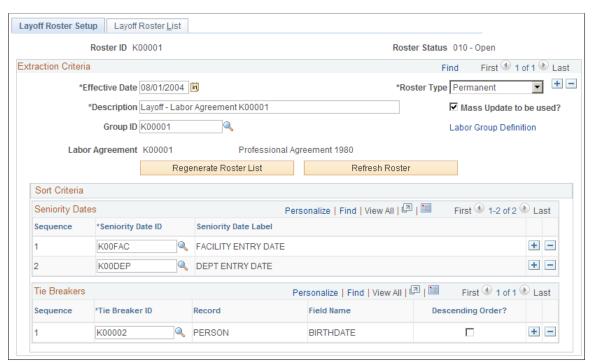

You can enter any number of effective-dated rows into a roster, but only one row per calendar day. When you insert a new row, the system makes the previous rows unavailable for entry.

You can create future-dated rosters and insert future-dated rows into a roster. You can generate and maintain future-dated rosters, but you cannot process the layoff.

### **Roster Type**

Select if the layoff is one of the following:

Temporary

The system makes workers laid off in a temporary layoff available for reinstatement and recall.

#### Permanent

The system makes workers laid off in a permanent layoff available for recall only.

Mass Update to be used?

Select to use Mass Update to update worker Job Data records with the layoff or recall status instead of using the Layoff process

**Labor Group Definition** 

Click this link to add a new group definition using the Labor Group Definition page.

### **Layoff Roster List Page**

Use the Layoff Roster List page (HR LAYOFF CAND LST) to manage the layoff roster.

#### Navigation

Workforce Administration > Labor Administration > Layoffs and Recalls > Layoff Roster > Layoff Roster List

### Image: Layoff Roster List page

This example illustrates the Layoff Roster List page.

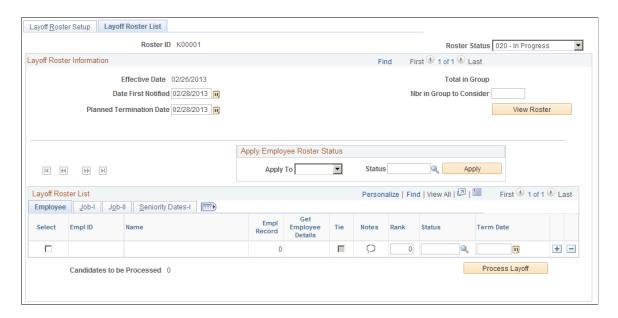

**Note:** The system will not include as candidates those workers who are identified as being exempt from layoff on the Job Labor page.

#### **Planned Termination Date**

Select a termination date. The system will enter this date in the Term Date column of the Layoff Roster list, but you can override it if necessary to terminate candidates on different days. The system will process the layoffs as of this date.

The system uses this date as the termination date when you layoff a candidate so you must select a date if there are any candidates in your roster to be laid off.

**Date First Notified** 

Select the date the workers were or will be notified of the layoff for informational purposes.

**Expected Reinstatement Date** 

If you've selected a roster type of *Temporary*, the system displays this field. Enter the date you expect to reinstate the workers.

**Process Layoff** 

Click to run the Layoff process. The system will move you to the Layoff Process search component.

You can process candidates in batches. The layoff process processes those candidates who have a status with the Process Event? check box selected as part of its definition. After the layoff process processes candidates with a process event status, the system resets the candidates' status to one with the Event Complete? check box selected as part of its definition. The layoff process will not reprocess candidates with an event complete status.

To process another group of candidates, set the status of a new group of candidates to a process event status and run the layoff process again.

This button is not available when you use Mass Update to update workers Job Data records.

**Candidates to be processed:** 

Displays the number of candidates the Layoff Process will process.

**Note:** The Layoff Process will process those candidates with a status that has the Process Event? check box selected.

See Employee Roster Status Page.

**Note:** You cannot remove candidates who were included in the roster because they were a part of the selected group.

### **Adding Candidates Manually**

You can manually add candidates to the roster (for example, workers who were bumped from their position). To add a candidate manually, add a row and select an EmplID and employee record number. Click the Man Emp (Manual Employee) button to retrieve the person's job details. When the person's details have been retrieved the button becomes display only. The system assigns all manually-added candidates the permanent rank of zero.

The system updates the Nbr in Group to Consider and Total in Group values to reflect the additional candidates.

**Note:** You can remove candidates who were manually added to the roster.

### **Layoff Process Run Control Page**

Use the Layoff Process Run Control page (HR RUNCTL LAY) to process layoffs.

#### Navigation

Workforce Administration > Labor Administration > Layoffs and Recalls > Layoff Roster > Layoff Roster List

Click the Process Layoff button on the Layoff Roster List page.

### Image: Layoff Process Run Control page

This example illustrates the Layoff Process Run Control page.

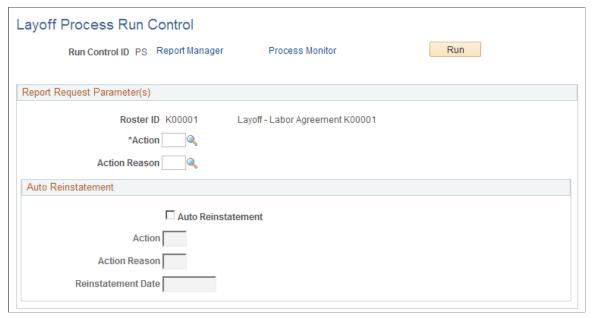

The layoff process:

• Inserts a new row in the Job Data pages with the effective date of the layoff.

The system copies all of the data from the previous Job Data row to the new row and includes the Action and Action Reason values you select here. If the system is unable to enter a job row for an employee due to an error on their job record a message will be entered for that employee number in the log.

• Inserts a new row into the Recall Rights page with the effective date of the layoff.

The system enters the value of *Layoff* in the Reason field.

The system calculates the Expiration Date using the recall expiration rule attached to the labor agreement being processed.

The system will not insert a record into the Recall Rights page:

- If you select the Auto Reinstatement check box on the Layoff Process Run Control page.
- If the candidate does not have a value for the seniority date used by the recall expiration rule to calculate recall rights.
- If the Recall Expiration rule attached to the Labor Agreement is a No Recall rule.

See <u>Understanding Recall Rights</u>.

See Managing Recall Rights.

• Updates the status of the processed candidates in the layoff roster with an event complete status.

See Employee Roster Status Page.

**Note:** If the system encounters any errors when processing a candidate's layoff, the system will skip the person and enter a note into the process logged. The Layoff process includes the candidate on post processing reports, but their job data information is blank.

| Roster ID | Displays the ID of the roster from which the process was |
|-----------|----------------------------------------------------------|
|           |                                                          |

launched.

### **Action** and **Action Reason** Select the action the layoff process is executing and the reason

for the action. The system will insert these values into the Job Data row it creates for the people it is processing for lay off.

#### **Auto Reinstatement**

The auto reinstatement fields are available for temporary layoffs only.

| Auto Reinstatement | Select if all of the people be |
|--------------------|--------------------------------|

Select if all of the people being laid off are to be reinstated at the same time. If you use the Auto Reinstatement field, the system will not insert a record into the Recall Rights page for

the candidates being laid off.

**Note:** When you select an action, ensure that this action corresponds to the layoff Action. For example, if you process the layoff with the action of LOF (layoff), you can only reinstatement the candidates using the REC (recall) action. Candidates laid off with the action TER (termination) can only

be reinstated with the action of REH (rehire).

See Recall Rights Page.

**Action** and **Action Reason** Select the action and the action reason for the reinstatement

**Reinstatement Date**The system populates this with the expected reinstatement date

from the layoff roster when you select the Auto Reinstatement

check box, but you can edit it if necessary.

### **Layoff Reports**

The Layoff Process produces two reports:

Layoff Roster Post Processing (HRLAY006).

This report displays a list of those workers laid off.

The Layoff Roster Post Processing report lists candidates that were not processed for layoff successfully without job data. Review this report to identify candidates that were not processed by looking for those without job data on this report.

• Recall Rights Post Processing (HRLAY007).

This report lists those workers who have received recall rights.

**Note:** The system does not generate this report if you select the Auto Reinstatement check box.

### **Managing Recall Rights**

To manage recall rights, use the Process Recall Rights component (HR\_RUNCTL\_RGT) and the Recall Rights component (HR\_RCL\_RIGHTS).

This topic discusses how to process and maintain recall rights.

**Note:** Recall rights are the rights a laid off worker has to accept a lower level job (bumping) or to be recalled back to work when a position becomes available. Each labor agreement has a recall expiration rule that calculates how long a worker has recall rights following a layoff and under what circumstances those rights would expire.

### Pages Used to Manage Recall Rights

| Page Name                  | Definition Name | Usage                                                                                                    |
|----------------------------|-----------------|----------------------------------------------------------------------------------------------------|
| Process Recall Rights Page | HR_RUNCTL_RGT   | Use to update the Recall Rights component with information from the Job Data records of those candidates who have a process event status on the roster and who were processed using PeopleSoft Mass Update. |
| Recall Rights Page         | HR_RCL_RIGHTS   | View and maintain a worker's reemployment rights.                                                                                                    |

### **Process Recall Rights Page**

Use the Process Recall Rights page (HR\_RUNCTL\_RGT) to update the Recall Rights component with information from the Job Data records of those candidates who have a process event status on the roster and who were processed using PeopleSoft Mass Update.

#### **Navigation**

Workforce Administration > Labor Administration > Layoffs and Recalls > Process Recall Rights > Process Recall Rights

### Image: Process Recall Rights page

This example illustrates the Process Recall Rights page.

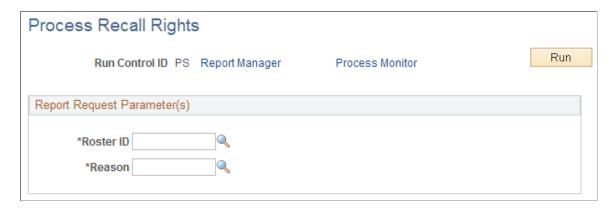

**Note:** Use this process only when using PeopleSoft Mass Update to update candidates' job information. The layoff, recall, and reinstatement processes create recall rights automatically.

| Roster ID | Select the ID of the layoff or recall roster whose candidates' recall rights you want to update. The system will create a record in the Recall Rights component for those candidates who have a process event status on the roster. When an employee's recall rights have been processed for a particular Roster ID they cannot be processed a second time for the same Roster ID. |
|-----------|----------------------------------------------------------------------------------------------------|
| Reason    | Select the reason for the new recall rights record. The system will insert this value in the Reason field on the Recall Rights page.                                                                                                    |

### **Recall Rights Page**

Use the Recall Rights page (HR\_RCL\_RIGHTS) to view and maintain a worker's reemployment rights.

### Navigation

Workforce Administration > Labor Administration > Layoffs and Recalls > Recall Rights

#### Image: Recall Rights page

This example illustrates the Recall Rights page.

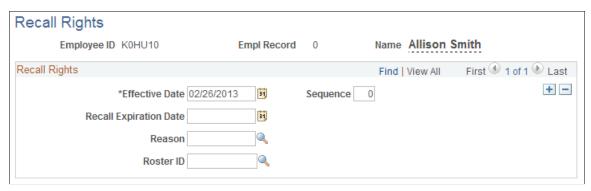

You can manually enter and maintain recall rights for a person but the system will create and populate a row on this page for each person being processed when you run the:

- Process Layoff process.
- Process Recall or Process Reinst (Reinstatement) processes.

**Note:** The system will create rows for those who accept a recall. Employees who reject recalls may lose their Recall Rights depending on the recall rights expiration rule assigned to their labor agreement. If a person rejects a recall, update the Recall Rights manually.

• Process Recall Rights process.

This table shows the values that the system enters depending on which process you run:

| Process                           | Effective Date                                                                                                    | Recall Expiration<br>Date:                                                                                    | Reason | Roster ID:                                                                                                    |
|-----------------------------------|----------------------------------------------------------------------------------------------------|----------------------------------------------------------------------------------------------------|--------|----------------------------------------------------------------------------------------------------|
| Run Layoff Process                | The date the layoff takes effect, as entered in the Termination Date field on the Layoff Process component.                                          | The system populates this date using the recall expiration rule associated with the person's labor agreement. | LAYOFF | The system populates this field with the ID of the layoff roster that prompted the layoff action.                                   |
| Recall or Reinstatement processes | The date the recall or reinstatement takes effect as entered in the Rehire Date column on the Recall Roster List or Reinstatement Roster List pages. | The system populates this date using the recall expiration rule associated with the person's labor agreement. | RECALL | The system populates this field with the ID of the recall or reinstatement roster that prompted the recall or reinstatement action. |

| Process                                                                                                    | Effective Date                                                                                                    | Recall Expiration<br>Date:                                                                                                    | Reason           | Roster ID:                                                                                                    |
|----------------------------------------------------------------------------------------------------|----------------------------------------------------------------------------------------------------|----------------------------------------------------------------------------------------------------|------------------|----------------------------------------------------------------------------------------------------|
| Process Recall Rights On the Process Recall Rights page, you can select a:  Layoff roster.  Recall roster. | <ul> <li>The system uses layoff roster termination date.</li> <li>The system uses recall roster rehire date.</li> </ul> | <ul> <li>The system populates this date using the recall expiration rule associated with the person's labor agreement.</li> <li>The system populates this field with the rehire date from the recall roster.</li> </ul> | LAYOFF<br>RECALL | The system populates this field with the ID of the roster that was selected on the Process Recall Rights page. |

**Recall Expiration Date** Enter the date the person's recall rights expire.

The system does not include candidates whose recall rights have

expired when creating recall or reinstatement rosters.

**Reason** Select the reason the person obtained the recall right.

See Setting Up Layoff and Recall Control Tables.

**Roster ID** The system populates this with the layoff or recall roster ID.

### **Managing Recalls and Reinstatements**

To manage recalls and reinstatements, use the Recall Roster component (HR\_RECALL\_ROSTER), the Reinstatement Roster component (HR\_REINST\_ROSTER), and the Recall/Reinstatement Process component (HR\_RUNCTL\_REINSTAT).

This topic provides an overview of reinstatements and recalls and discusses how to set up, manage, and process both recall rosters and reinstatement rosters.

### Pages Used to Manage Recalls and Reinstatements

| Page Name                         | Definition Name    | Usage                                                            |
|-----------------------------------|--------------------|------------------------------------------------------------------|
| Recall Roster Setup Page          | HR_RECALL_SETUP    | Define the recall roster parameters.                             |
| Recall Roster List Page           | HR_RECALL_CAND_LST | Manage the recall roster.                                        |
| Reinstatement Roster Setup Page   | HR_REINST_SETUP    | Define the reinstatement roster parameters.                      |
| Reinstatement Roster List Page    | HR_REINST_CAND_LST | Manage the reinstatement roster.                                 |
| Process Recall/Reinstatement Page | HR_RUNCTL_REINSTAT | Use the HR_REIN_EXEC process to recall or reinstatement workers. |

### **Understanding Reinstatements and Recalls**

You have two methods of rehiring employees laid off using the Layoff process. The Reinstatement process is intended to enable you to rehire laid off workers quickly while the Recall process gives you some more flexibility in who you rehire and how, but takes a bit more time. This table lists some of the key differences between the two processes:

| Recalls                                                                                                    | Reinstatements                                                               |
|----------------------------------------------------------------------------------------------------|------------------------------------------------------------------------------|
| Populate the roster with rehire candidates from a group or from a layoff roster.                                                 | Populate the roster with reinstatement candidates from a layoff roster only. |
| Candidates are sorted by seniority and tie breakers.                                                                             | Candidates are sorted by EmplID number                                       |
| You can use PeopleSoft Mass Update, instead of the recall process, to update the system with the candidates' recall information. | You can only update the system with the Reinstatement process.               |
| Processes permanent and temporary layoff rosters.                                                                                | Processes temporary layoff rosters only                                      |

### **Recall Roster Setup Page**

Use the Recall Roster Setup page (HR RECALL SETUP) to define the recall roster parameters.

### Navigation

Workforce Administration > Labor Administration > Layoffs and Recalls > Recall Roster > Recall Roster Setup

#### Image: Recall Roster Setup page

This example illustrates the Recall Roster Setup page.

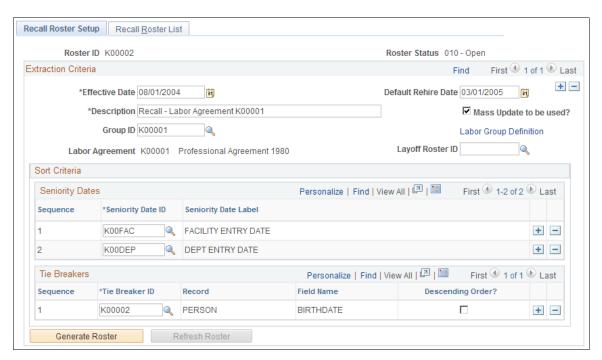

The system only includes candidates whose recall rights are still valid or those candidates who have a No Recall recall rights rule attached to their labor agreement in the recall roster.

**Group ID** To populate the recall roster with members in a group, select a

group ID.

If you select a group ID, confirm that it includes candidates with the HR status you want for this roster (either *Active* or *Active* 

and Inactive).

**Layoff Roster ID** To populate the recall roster with workers laid off from a roster,

select the ID of the layoff roster. When generating the roster, the system first checks that the layoff for those candidates was successful and excluded those candidates that weren't

successfully laid off.

### **Recall Roster List Page**

Use the Recall Roster List page (HR RECALL CAND LST) to manage the recall roster.

### Navigation

Workforce Administration > Labor Administration > Layoffs and Recalls > Recall Roster > Recall Roster List

#### Image: Recall Roster List page

This example illustrates the Recall Roster List page.

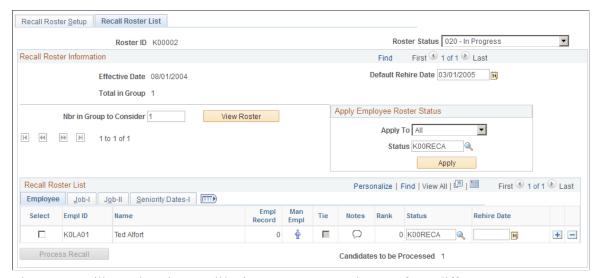

The system will populate the Recall/Reinstatement Roster in one of two different ways:

- If the labor agreement has a no recall expiration rule, the system populates the roster with candidates that were previously laid off.
- If the labor agreement has recall expiration rule that gives workers recall rights, the system populates the roster with candidates who have been previously laid off and who have valid recall rights.

Those workers whose recall rights have expired (as determined by the recall rights expiration rule attached to their labor agreement) are not eligible for recall.

You can process candidates in batches. The recall process processes those candidates who have a status with the Process Event? check box selected as part of its definition. After the recall process processes candidates with a process event status, the system resets the candidates' status to one with the Event Complete? check box selected as part of its definition. The recall process will not reprocess candidates with an event complete status.

To process another group of candidates, set the status of a new group of candidates to a process event status and run the recall process again.

Click Process Recall to access the Recall/Reinstatement Process page and process the candidates for recall.

### Adding Candidates Manually

You can manually add candidates to the roster (for example, only six former workers still have recall rights but you need to recall eight). To add a candidate manually, add a row and select an EmplID and employee record number. Click the Man Emp (Manual Employee) button to retrieve the person's job details. Once the worker's details have been retrieved, the button becomes display only. The system assigns all manually-added candidates the permanent rank of zero.

The system updates the Nbr in Group to Consider and Total in Group values to reflect the additional candidates.

**Note:** You can remove candidates who were manually added to the roster.

### Reinstatement Roster Setup Page

Use the Reinstatement Roster Setup page (HR\_REINST\_SETUP) to define the reinstatement roster parameters.

#### Navigation

Workforce Administration > Labor Administration > Layoffs and Recalls > Reinstatement Roster > Reinstatement Roster Setup

#### Image: Reinstatement Roster Setup page

This example illustrates the Reinstatement Roster Setup page.

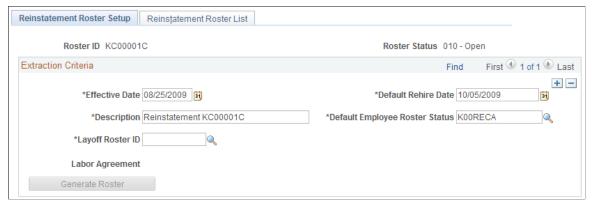

**Layoff Roster ID** 

Select the ID of the temporary layoff roster that you are

reinstating.

People laid off using a permanent layoff roster need to be recalled using the Recall Roster component and process.

**Default Employee Roster Status** 

Select the default roster status of the recall candidates. The system will populate the roster Status field with this value and

you can modify it as necessary.

### **Reinstatement Roster List Page**

Use the Reinstatement Roster List page (HR REINST CAND LST) to manage the reinstatement roster.

### Navigation

Workforce Administration > Labor Administration > Layoffs and Recalls > Reinstatement Roster > Reinstatement Roster List

#### Image: Reinstatement Roster List page

This example illustrates the Reinstatement Roster List page.

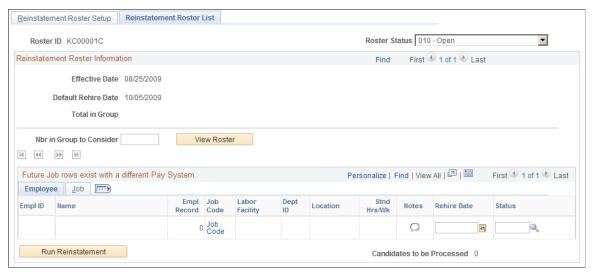

You can process candidates in batches. The reinstatement process processes those candidates who have a status with the Process Event? check box selected as part of its definition. After the reinstatement process processes candidates with a process event status, the system resets the candidates' status to one with the Event Complete? check box selected as part of its definition. The reinstatement process will not reprocess candidates with an event complete status.

To process another group of candidates, set the status of a new group of candidates to a process event status and run the reinstatement process again.

### **Process Recall/Reinstatement Page**

Use the Process Recall/Reinstatement page (HR\_RUNCTL\_REINSTAT) to use the HR\_REIN\_EXEC process to recall or reinstatement workers.

#### Navigation

Workforce Administration > Labor Administration > Layoffs and Recalls > Recall Roster > Recall Candidate List

Click the Recall Process button.

Workforce Administration > Labor Administration > Layoffs and Recalls > Reinstatement Roster > Reinstatement Roster List

Click the Run Reinstatement button on the Reinstatement Roster List page.

#### Image: Process Recall/Reinstatement page

This example illustrates the Process Recall/Reinstatement page.

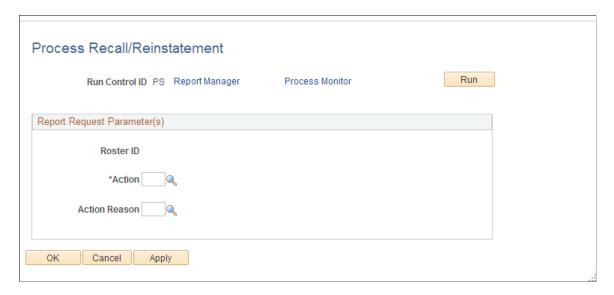

### Running the Recall/Reinstatement Process for a Recall Roster

When you run the recall/reinstatement process (HR REIN EXEC) for a recall roster, the process:

 Inserts a new row in the Job Data pages with the effective date equaling the rehire date entered on the recall roster.

The system copies all of the data from the previous Job Data row to the new row and includes the Action and Action Reason values you select here.

See "Adding Organizational Instances for Employees, Contingent Workers, and POIs" (PeopleSoft HCM 9.2: Human Resources Administer Workforce).

• Inserts a new row into the Recall Rights page expiring their recall rights, with the effective date equaling the rehire date entered on the recall roster.

The system enters the value of *Recall* in the Reason field.

The system enters the recall roster's rehire date as the Expiration Date.

See Recall Rights Page.

• Updates the status of the processed candidates in the recall roster with an event complete status.

See Employee Roster Status Page.

#### Running the Recall/Reinstatement Process for a Reinstatement Roster

When you run the recall/reinstatement process (HR REIN EXEC) for a reinstatement roster, the process:

• Inserts a new row in the Job Data pages with the effective date equaling the rehire date entered on the reinstatement roster.

The system copies all of the data from the previous Job Data row to the new row and includes the Action and Action Reason values you select here.

See "Adding Organizational Instances for Employees, Contingent Workers, and POIs" (PeopleSoft HCM 9.2: Human Resources Administer Workforce).

• Inserts a new row into the Recall Rights page expiring their recall rights, with the effective date equaling the rehire date entered on the reinstatement roster.

The system enters the value of *Recall* in the Reason field.

The system enters the reinstatement roster's rehire date as the Expiration Date.

See Recall Rights Page.

• Updates the status of the processed candidates in the reinstatement roster with an event complete status.

See Employee Roster Status Page.

### **Recall/Reinstatement Report**

The recall and reinstatement process creates the Recall/Reinstatement Roster Post Processing report (HRLAY008) after it completes the recall process. This report lists those workers rehired. It also creates the Recall Rights Post Processing report (HRLAY007) which list the recall rights created for the rehired workers.

These reports list candidates that were not processed successfully without job data. Review the reports to identify candidates that were not processed by looking for those without job data on this report.

### **Processing Layoffs and Recalls Using PeopleSoft Mass Update**

To process a layoff or a recall using PeopleSoft Mass Update:

- 1. Select the Use Mass Update? check box on the Layoff Roster Setup or Recall Roster Setup page.
- 2. Set the status of the candidates you want to process to a process event status on the Layoff Roster List or Recall Candidate List page.

See Employee Roster Status Page.

3. In the Query Manager component (QUERY\_MANAGER), define a query that selects the roster and the candidates to be processed for layoff or recall.

**Note:** We have included two sample queries, HR\_UNION\_LAYOFF and HR\_UNION\_RECALL, that you can modify to meet your needs.

See PeopleTools: PeopleSoft Query PeopleBook

4. Create a group in the Group Build - Group Definition component.

See "Setting Up Group Definitions" (PeopleSoft HCM 9.2: Application Fundamentals).

5. Attach the query to the group.

**Note:** We have included two sample groups, K0LAYOFF and K0RECALL, that you can use if you use the sample queries.

- 6. Set up a Mass Update ID on the Define Mass Update component (MU\_SETUP). Enter the following information:
  - In the Population Selection Criteria grid on the Common Changes (MU\_SETUP\_CHANGES) page, select *Group Build* in the Select By field and the name of the group you are processing in the Group field.
  - Select the job data that you want to update for the candidates that you are processing for layoff or recall.

For example, in addition to selecting to update the Action and Action Reason fields with the value of *Recall*, you may also want to update the Standard Hours field with a value of 30.

See "Setting Up Mass Update Definitions" (PeopleSoft HCM 9.2: Application Fundamentals).

- 7. Prepare the Mass Update ID on the Create Mass Updates page.
- 8. Preview the Mass Update ID on the Report Mass Updates or Manage Mass Updates pages.
- 9. Process the Mass Update ID on the Execute Mass Updates (RUNCTL\_MU\_EXECUTE) page.

See "Understanding Mass Update Processing" (PeopleSoft HCM 9.2: Application Fundamentals).

## **Running Layoff and Recall Reports**

To run layoff and recall reports, use the Seniority Report component (HR\_RUNCTL\_LAY003), Layoff Roster Report component (HR\_RUNCTL\_LAY001), Bumping Report component (HR\_RUNCTL\_LAY002), Candidate List Report component (HR\_RUNCTL\_LAY004), and the Recall Roster Report component (HR\_RUNCTL\_LAY005).

This topic discusses how to run layoff and recall reports.

### Pages Used to Run Layoff and Recall Reports

| Page Name                 | Definition Name  | Usage                                                                                                    |
|---------------------------|------------------|----------------------------------------------------------------------------------------------------|
| Layoff Roster Report Page | HR_RUNCTL_LAY001 | Use to run a report on the setup and roster list information of a layoff roster (HRLAY001).                                                   |
| Bumping Report Page       | HR_RUNCTL_LAY002 | Use to run the Bumping report (HRLAY002). This report displays worker job data history and bumping sequence as set up on the labor agreement. |

| Page Name                  | Definition Name  | Usage                                                                                                    |
|----------------------------|------------------|----------------------------------------------------------------------------------------------------|
| Seniority Report Page      | HR_RUNCTL_LAY003 | Use to run the Seniority report (HRLAY003). The report lists workers, their seniority dates, and the values for those dates. |
| Candidate List Report Page | HR_RUNCTL_LAY004 | Use to run the Candidate List Report (HRLAY004). This report lists the workers with recall rights that have not expired.     |
| Recall Roster Report page  | HR_RUNCTL_LAY005 | Use to run a report (HRLAY005) on the setup and roster list information of a recall roster.                                  |

### **Layoff Roster Report Page**

Use the Layoff Roster Report page (HR\_RUNCTL\_LAY001) to use to run a report on the setup and roster list information of a layoff roster (HRLAY001).

#### Navigation

Workforce Administration > Labor Administration > Reports > Layoff Roster Report

#### Image: Layoff Roster Report page

This example illustrates the Layoff Roster Report page.

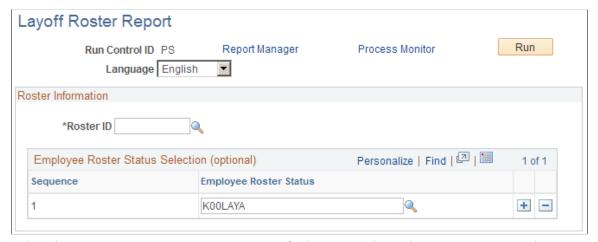

Select the Roster ID you want to report on. To further categorize, select one or more employee roster status in the order in which you want the report to list the people with those statuses.

### **Bumping Report Page**

Use the Bumping Report page (HR RUNCTL LAY002) to use to run the Bumping report (HRLAY002).

This report displays worker job data history and bumping sequence as set up on the labor agreement.

#### Navigation

Workforce Administration > Labor Administration > Reports > Bumping Report

### Image: Bumping Report page

This example illustrates the Bumping Report page.

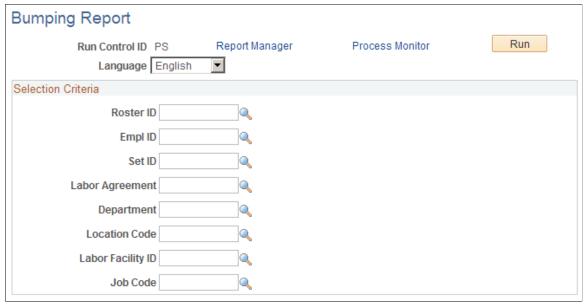

Select the roster ID you want to report on. To further limit your search, select values in the other fields. The system will only return the information for those workers that meet the criteria you specify.

### **Seniority Report Page**

Use the Seniority Report page (HR\_RUNCTL\_LAY003) to use to run the Seniority report (HRLAY003).

The report lists workers, their seniority dates, and the values for those dates.

### Navigation

Workforce Administration > Labor Administration > Reports > Seniority Report

#### **Image: Seniority Report page**

This example illustrates the Seniority Report page.

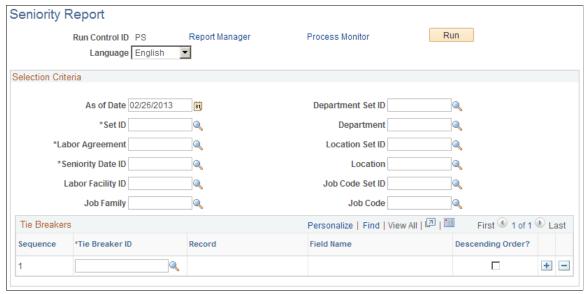

Select values in the fields to limit your search. The system will return only the seniority information for those workers that meet the criteria you specify.

### **Candidate List Report Page**

Use the Candidate List Report page (HR\_RUNCTL\_LAY004) to run the Candidate List Report (HRLAY004).

This report lists the workers with recall rights that have not expired.

### Navigation

Workforce Administration > Labor Administration > Reports > Candidate List Report

#### Image: Candidate List Report page

This example illustrates the Candidate List Report page.

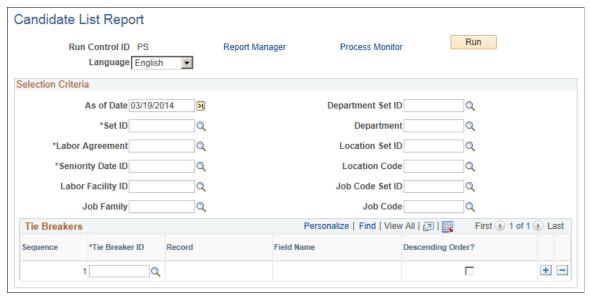

Select values in the fields to limit your search. The system will return only the candidates who meet the criteria you specify.

### **Recall Roster Report page**

Use the Recall Roster Report page (HR\_RUNCTL\_LAY005) to run a report (HRLAY005) on the setup and roster list information of a recall roster.

### Navigation

Workforce Administration > Labor Administration > Report > Recall Roster Report

#### Image: Recall Roster Report page

This example illustrates the Recall Roster Report page.

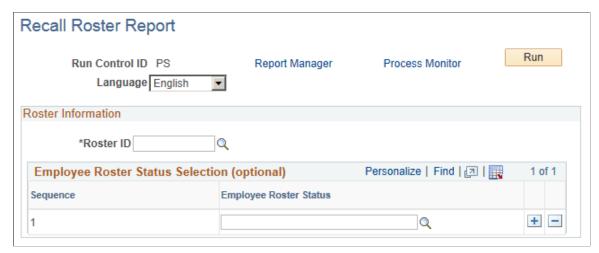

Specify the roster ID for the report. Optionally, specify employee roster statuses to include.

# **Managing Wage Progression**

### **Understanding Wage Progression**

When you assign a worker to a labor agreement and bargaining unit on the Job Data - Job Labor page (JOB\_LABOR) and a salary plan with wage progression rules on the Job Data - Salary Plan page (JOB\_DATA\_SALPLAN), you can manage their wage plan's step progression using the wage progression processes.

Wage progression is the step-by-step advancement of a worker's compensation rate from a beginning rate to one of full parity. The progression is based on a wage progression rule associated with the worker's salary plan. The rule includes step progression requirements and a rate calculation formula.

The Update Wage Progression processes gather the data required to make a decision about the worker's eligibility to advance and stores that information in the Review Wage Progression component (HR\_WP\_MAINT\_ACTVTY). Once all of the necessary data is accumulated, the system can flag qualified workers for advancement. The system inserts a new Job Data row for the qualified workers with their new step and related wage rate. The system processes the new compensation rate in the next payroll.

If, during the calculation of a worker's new rate, they reach or exceed the maximum rate for the salary grade, the system considers them at parity for their job wage rate. In these circumstances, the system increments the worker to the next highest step for the grade and no longer includes them in the wage progression processes.

See "Understanding Wage Progression and Administer Compensation" (PeopleSoft HCM 9.2: Human Resources Administer Compensation).

### **Wage Progression Business Process**

To insure timely reflection of the increased pay rate in a worker's paycheck, evaluate workers on wage progression for step increases prior to each payroll.

To manage wage progression:

- 1. Set up wage progression run IDs on the Wage Progression Run ID page (HR WP ID DEFN).
  - Wage progression run IDs determine the population of workers considered for processing. The run ID is the key value in progression processes.
  - See Understanding Wage Progression Run IDs.
- 2. To process wage progression rules based on time worked, you must import time data into the wage progression staging table.
  - Use the Extract Payroll Data process (HR\_EXTRT\_NAP) to extract the last pay period's confirmed time data from Payroll for North America. Write additional processes to extract data from other time

sources. The Update Wage Progression - Update Activity with Time Data process retrieves the time data from this table.

See <u>Understanding the Extract Payroll Data Process</u>.

3. Run the Update Wage Progression processes from the Update Wage Progression page (RUN UPD WP ACTVTY).

To be included in wage progression processing, a worker must have the following:

- A labor agreement.
- A bargaining unit.
- The Stop Wage Progression check box on the Job Data Job Labor and Review Wage Progression page is not checked.

See Understanding the Update Wage Progression Process.

4. Use the Approve Employees to Advance page (HR\_WP\_ADVANCE) to approve workers for wage progression if approval is required by the salary plan's wage progression rule.

See Approving and Processing Wage Advancements.

**Note:** To set up a salary plan requiring advancement approval, select the Advancement Approval Required check box on the Salary Plan Table - Define Wage Progression Rule page (SALARY PLAN TABLE2).

The system will automatically approve workers for advancement if their job and time data meets the advancement criteria and if their plan's wage progression does not require approval for advancement.

See "Understanding Wage Progression and Administer Compensation" (PeopleSoft HCM 9.2: Human Resources Administer Compensation).

5. Process workers approved for advancement using the Advance Employees to next Step process (HR WP ADV) from the Process Wage Progression page (RUN UPD WP ADVC).

See Process Wage Progression Page.

At any point in the process, you can review or modify a worker's wage progression activity details on the Review Wage Progression page (HR WP MAINT HIST).

See Review Wage Progression Page.

### **Setting Up Wage Progression Run IDs**

To set up wage progression run IDs use the Wage Progression Run ID component (HR WP ID DEFN).

This topic provides an overview of wage progression run IDs and describes how to set up wage progression run IDs.

# Page Used to Set Up Wage Progression Run IDs

| Page Name                    | Definition Name | Usage                                                                       |
|------------------------------|-----------------|-----------------------------------------------------------------------------|
| Wage Progression Run ID Page | HR_WP_ID_DEFN   | Define groups of workers to manage throughout the wage progression process. |

# **Understanding Wage Progression Run IDs**

Wage progression run IDs enable you to create discrete populations of workers and manage their wage progression consistently throughout the process. The run ID is a key on the process run control pages and the Approve Employees to Advance page.

Determine the best way to define your population (for example, by salary plan), and then use that method for all your wage progression run IDs.

**Note:** Be sure to configure run ID populations in such a way that you will be including a worker's Job Data record in only one population.

# Wage Progression Run ID Page

Use the Wage Progression Run ID page (HR\_WP\_ID\_DEFN) to define groups of workers to manage throughout the wage progression process.

### Navigation

Workforce Administration > Labor Administration > Wage Progression > Wage Progression Run ID > Wage Progression Run ID

### Image: Wage Progression Run ID page

This example illustrates the Wage Progression Run ID page.

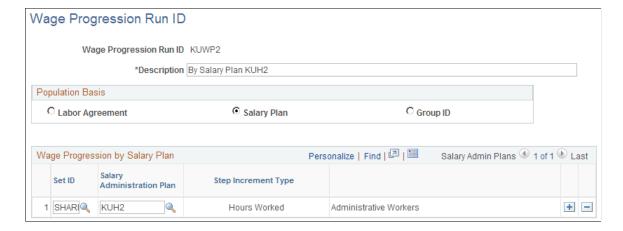

## **Wage Progression Population Basis**

Choose the method by which to determine the population for the wage progression run ID:

Labor Agreement

- Salary Plan
- Group ID

# Wage Progression by Bargaining Unit

When you select Labor Agreement as your run ID population basis, enter one or more labor agreements in the grid and the workers associated with the selected labor agreements will make up the run ID population.

## Wage Progression by Salary Plan

When you select Salary Plan as your run ID population basis, enter one or more salary plans in the grid and the workers associated with the selected plans will make up the run ID population.

## Wage Progression by Group ID

When you select Group ID as your run ID population basis, enter one group ID and the workers associated with the selected group ID will make up the run ID population.

See "Setting Up Group Definitions" (PeopleSoft HCM 9.2: Application Fundamentals).

# **Extracting Information from PeopleSoft Payroll for North America**

To obtain time-worked information from PeopleSoft Payroll for North America, use the Extract Payroll Data component (HR WP NA PY EXTRCT).

This topic provides an overview of the Extract Payroll Data process and discusses how to extract information from Payroll for North America.

# **Page Used to Extract Time Information**

| Page Name                 | Definition Name    | Usage                                                                                                  |
|---------------------------|--------------------|----------------------------------------------------------------------------------------------------|
| Extract Payroll Data Page | HR_WP_NA_PY_EXTRCT | Run the Extract Payroll Data process.<br>Select the company whose payroll data<br>you want to extract. |

# **Understanding the Extract Payroll Data Process**

If you are using Payroll for North America to process your workers' payroll and if you have workers in a salary plan with wage progression rules that use special accumulators for hours worked or leave hour limits, use the Extract NA Payroll Data process (HR\_EXTRT\_NAP) to extract time data of your workers.

Run the process once per pay cycle. The Extract NA Payroll Data process:

For the selected company, extracts all the previous payroll's confirmed time data specified in the
wage progression rule's accumulator ID and places it in an HR staging tables HR\_PAY\_STG and
HR\_PAY\_STG\_ERNS.

• Sets the HR\_WP\_PROCESS\_FLG on the PAY\_CHECK record to indicate that the time data has been processed and to prevent the system from gathering the same data multiple times.

The Update Wage Progression - Payroll Update process retrieves the time data from the staging table and updates the Review Wage Progression page with the information to enable you to manage wage progression and process workers for advancement. After you run the Update Wage Progression process you can review the detailed time data using the Review Time Details page.

See Review Time Details Page.

See <u>Understanding the Extract Payroll Data Process</u>.

See <u>Understanding the Update Wage Progression Process</u>.

See PeopleSoft Payroll for North America.

# **Extracting Off-Cycle Runs**

The Extract Payroll Data process will not extract off-cycle payrolls for a Pay Run ID until an on-cycle payroll has been run first for the same Pay Run ID.

If the year-ending month is opened up for an off-cycle payroll after the next period on-cycle payroll has already been run, make sure to accommodate the payroll time entries in wage progression while the off-cycle payroll is open. The extraction process will not recognize the additional entries for the Pay Run ID once the off-cycle payroll has been closed again.

# **Extract Payroll Data Page**

Use the Extract Payroll Data page (HR\_WP\_NA\_PY\_EXTRCT) to run the Extract Payroll Data process.

### **Navigation**

Workforce Administration > Labor Administration > Wage Progression > Extract Payroll Data > Extract Payroll Data

### **Image: Extract Payroll Data page**

This example illustrates the Extract Payroll Data page.

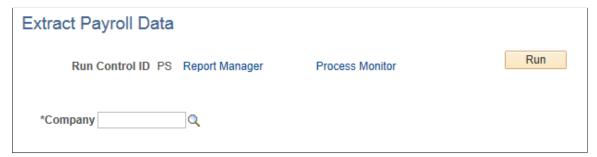

Select the company whose payroll data you want to extract.

Managing Wage Progression Chapter 7

# **Maintaining Worker Wage Progression Information**

To maintain worker wage progression information use the Update Wage Progression component (RUN\_UPD\_WP\_ACTVTY) and Review Wage Progression component (HR\_WP\_MAINT\_ACTVTY).

This topic provides an overview of the Update Wage Progression process and discusses how to maintain worker wage progression information.

# Pages Used to Maintain Worker Wage Progression Information

| Page Name                           | Definition Name    | Usage                                                                                                    |
|-------------------------------------|--------------------|----------------------------------------------------------------------------------------------------|
| Update Wage Progression Page        | RUN_UPD_WP_ACTVTY  | To update a worker's wage progression activity record, run the following wage progression processes in sequence:                                                       |
|                                     |                    | Update Activity with Job Data process.                                                                                                    |
|                                     |                    | Update Activity with Time Data process.                                                                                                    |
|                                     |                    | 3. Qualify Employees process.                                                                                                    |
| Review Wage Progression Page        | HR_WP_MAINT_HIST   | Review a worker's wage progression activity rows and add new rows to make manual adjustments to the activity record.                                                   |
| Review Time Details Page            | HR_WP_EARN_INQUIRY | Review earning period details per pay period about a worker's leave and worked hours.                                                                                  |
| Exception Messages Page             | HR_WP_MSG_SEC      | Review system messages about why a worker was excepted from advancement. Acknowledge exception to resume wage advancement eligibility.                                 |
| Wage Progression Exception Rpt Page | RUN_WP002          | Run the exceptions report (WP002). It lists all employees within a Wage Progression Run ID group that have unacknowledged exceptions and indicates the exception type. |

# **Understanding the Update Wage Progression Process**

The Update Wage Progression process is made up of three processes that gather the job and payroll time information related to wage progression for workers included in the Wage Progression Run ID, and determine when a worker is qualified to advance based on their wage progression rule. Each process updates the Review Wage Progression page.

The three processes are:

1. The Update Activity with Job Data process (HR WP UPD JC).

Run to update workers' wage progression records with relevant updates from their job data records.

2. The Update Activity with Time Data process (HR WP UPD PY0).

Run to update workers' wage progression records with time worked information extracted from the payroll system.

3. The Qualify Employees process (HR WP UPD QL).

Run to evaluate and qualify if workers are ready for advancement.

**Note:** You must run these processes in sequence.

## **Update Activity with Job Data Process**

If a worker is assigned to a bargaining unit, labor agreement, and salary plan that includes a wage progression rule, the Update Activity with Job Data process:

- Detects changes to the following fields on the current Job Data record:
  - · Bargaining unit.
  - Labor agreement.
  - SETID\_JOBCODE, if the change is the result of a change in the worker's business unit.
  - JOBCODE, if the new value is manually entered.
  - SETID SALARY, if the change is the result of a change in the worker's business unit.
  - SAL\_ADMIN\_PLAN, if the new value is manually entered or changed as a result of a system rule
  - GRADE, if the new value is manually entered or changed as a result of a system rule.
  - STEP, if the new value is manually entered.
  - STEP ENTRY DT, if the value is updated
  - WPP STOP FLAG, if the new value is manually entered.

**Note:** The system processes the Job Data record that is current on the process' As of Date.

• When a Job Code change occurs, checks and applies the carryover rules selected for the worker's labor agreement on the Labor Agreement page (HR LABOR AGR DEFN1).

See <u>Labor Agreement Page</u>.

• Inserts a new row into the Review Wage Progression page with the updated information.

The system identifies this row by populating the Type field with the value of *Job Change*.

• Updates the Last Process Dates date and time stamps.

**Note:** After the process initially records a selected Stop Wage Progression check box for a worker, it will no longer gather job data for workers who have the Stop Wage Progression check box selected on the Job Labor page or Review Wage Progression - Activity tab.

# **Update Activity with Time Data Process**

Run this process when the wage progression rule is based on hours worked or when an elapsed-time wage progression rule has leave limits in effect. The process processes all staged time data, processed by the Extract Time Data process, for workers active in wage progression. The staging tables (HR\_PAY\_STG and HR\_PAY\_STG\_ERNS) must first be populated with data extracted from Payroll for North America or another external subsystem.

If the process detects previously extracted and staged time data, it:

- Inserts a new row into the Review Wage Progression page with the updated information.
  - The system identifies this row by populating the Type field with the value of *Payroll Update*.
- Inserts a new row into the Review Time Detail page.
  - See Review Time Details Page.
- Deletes the row from the staging table after processing.
  - Updates the Last Process Dates date and time stamps.

**Note:** The process will not gather time data for workers who have the Stop Wage Progression check box selected on the Job Labor page or Review Wage Progression - Activity tab but it will deleted the row in the staging table so that the time will not be processed once you deselect the Stop Wage Progression check box for the worker.

**Note:** You do not need to enter an As of Date to run this process as all rows in the staging tables will be processed. The system will create a separate Review Wage Progression entry for each pay period.

See Extracting Information from PeopleSoft Payroll for North America.

## **Qualify Employees Process**

The Qualify Employees process determines if a worker is ready for step advancement. The process should be the last update run prior to Process Wage Progression which will perform the actual wage advancement.

The process qualifies workers under an elapsed-time wage progression rule by looking at the adjusted step entry date in the most recent job change or manual row in the Review Wage Progression page comparing it to the as of date entered on the run control page.

The process qualifies workers under hours-worked rules by looking at the first payroll update row in the Review Wage Progression page with hours that qualify. Whenever there is a manual row with the same date as a job change or payroll update row, the process gives the manual row's data precedence. The process:

• Calculates and populates the Estimated Advancement Date value.

This calculation is based on the wage progression rule's advancement parameters, the worker's adjusted step entry date, as of date, hours worked, on the Review Wage Progression page and, for hours worked rules, the standard hours on the Job Data - Job Information page.

- The process will set the worker's wage progression status depending on the type of wage progression rule:
  - For hours-worked wage progression rules, the process determines if the worker has accumulated enough hours since the step's original entry date.
    - If the Accumulated Hours Worked is greater than the step's Required Hours and the wage progression rule does not indicate that approval is required, the system sets the worker's status to *Approved*; or if Approval is required, *Qualified-Approval Required* or *Almost Qualified*, if the wage progression approval rule allows for an hours within tolerance.
  - For elapsed-time rules, the process determines if the calendar time between the worker's adjusted step entry date and the process As of Date exceeds the time required in the salary step.
    - If the time has been met and the wage progression rule does not indicate that approval is required, the system sets the worker's status to *Approved*. If the rule does require approval, the system sets the status to *Qualified Approval Required*. If the wage progression approval rule allows for an hours within tolerance, the system may set the status to *Almost Qualified*.

In all other circumstances, the process sets the status to *Not Qualified*.

Updates the qualifying row on the Review Wage Progression page with the Status field accordingly.
 Updates the Last Process Dates date and time stamps.

## **Process Exceptions**

All Update Wage Progression processes identify circumstances that fall outside the basic wage progression definition and flags the workers' Review Wage Progression records with an exception condition. The system will not process for advancement workers with a row in an exception state but all other wage progression processes will continue.

During any of the Update Wage Progression processes, the system will mark a worker for exception when it encounters an exception condition. The system inserts a red alert icon (!) on the worker's Review Wage Progression page. Additionally, you can generate a list of workers with exceptions using the Wage Progression Exception report. The table below lists the various exceptions, what triggered the exception, and the action you might take before acknowledging the exception.

| Exception Condition | What it Means                                                                                     | Action Required                                                                                                    |
|---------------------|---------------------------------------------------------------------------------------------------|----------------------------------------------------------------------------------------------------|
| Job Data Correction | A user has made a correction to a Job Data row, effecting job data that impacts wage progression. | Review the worker's Job Data record<br>and make modifications to the job data<br>record or the worker's wage progression<br>record, if necessary. |
| Manual Step Advance | A user has manually changed a worker's grade step level on the Job Data - Salary Plan page.       | Review the change for accuracy.                                                                                                    |

| Exception Condition                | What it Means                                                                                                    | Action Required                                                                                                    |
|------------------------------------|----------------------------------------------------------------------------------------------------|----------------------------------------------------------------------------------------------------|
| Exceeded Leave Hours               | The worker's leave hours have exceeded the leave limit prior to meeting the elapsed time required for step advancement.                    | Review the worker's wage progression record and modify the Orig Step Entry Date value if appropriate.                                                                |
| Exceeded Time Limit                | The worker has worked the required number of hours in the required calendar period.                                                        | Review the worker's wage progression record and modify the Orig Step Entry Date or Hours Worked value if appropriate.                                                |
| Approved but Stop Wage Progression | A user has selected one of the Stop Wage<br>Progression check boxes of a worker<br>who was approved for advancement.                       | Review the worker's Job Data record and wage progression record and make modifications to the job data record or the worker's wage progression record, if necessary. |
| Released Stop Wage Progression     | A user has cleared one of the Stop Wage Progression check boxes.                                                                           | Review the worker's Job Data record and wage progression record and make modifications to the job data record or the worker's wage progression record, if necessary. |
| Two Earnings Periods               | The Update Activity with Time Data process includes time from two or more earnings periods.                                                | Review the worker's Job Data record and wage progression record and make modifications to the job data record or the worker's wage progression record, if necessary. |
| Special Accumulator ID Changed     | A user has changed the wage progression rule's accumulator ID on the Salary Plan Table – Define Wage Progression Rule page.                | Review the worker's wage progression record and modify if appropriate.                                                                                               |
| New Time < Old Time                | The Update Activity with Time Data process has caused the worker's new Hours Worked total to be less than the previous Hours Worked value. | Review the worker's wage progression record and modify if appropriate.                                                                                               |

# **Update Wage Progression Page**

Use the Update Wage Progression page (RUN\_UPD\_WP\_ACTVTY) to update a worker's wage progression activity record. Run the following wage progression processes in sequence:

- 1. Update Activity with Job Data process.
- 2. Update Activity with Time Data process.
- 3. Qualify Employees process.

## Navigation

Workforce Administration > Labor Administration > Wage Progression > Update Wage Progression > Update Wage Progression

## Image: Update Wage Progression page

This example illustrates the Update Wage Progression page.

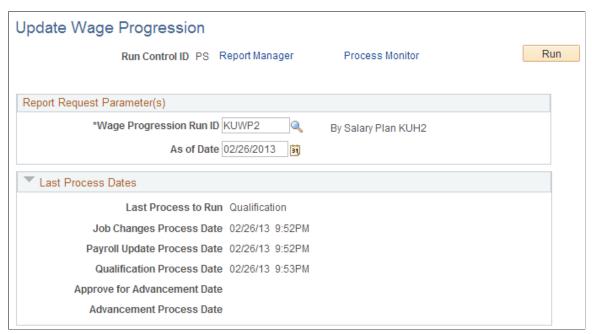

You must run the three update process one at a time, in this order:

- 1. Update Activity with Job Data process (HR WP UPD JC)
- 2. Update Activity with Time Data process (HR WP UPD PY0)
- 3. Qualify Employees process (HR WP UPD QL)

| Wage Progression Run ID   | Select the run ID representing the information group on which you want to collect activity data.                                                    |
|---------------------------|----------------------------------------------------------------------------------------------------|
| As of Date                | Select the date as of which you want to incorporate changes to<br>the Job Data pages or qualify an Elapsed Rule based worker for<br>advancement.    |
| <b>Last Process Dates</b> | There are five wage progression programs. This group box lists the last time each of the processes were run and which process was run most recently |

# **Review Wage Progression Page**

Use the Review Wage Progression page (HR\_WP\_MAINT\_HIST) to review a worker's wage progression activity rows and add new rows to make manual adjustments to the activity record.

## Navigation

Workforce Administration > Labor Administration > Wage Progression > Review Wage Progression > Review Wage Progression

# Image: Review Wage Progression (1 of 7)

This is the first of seven examples illustrating the Review Wage Progression page.

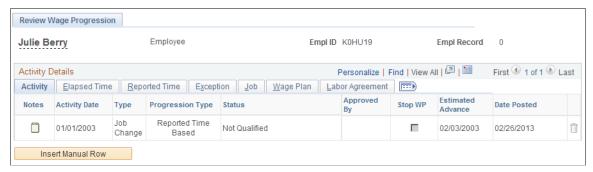

**Image: Review Wage Progression (2 of 7)** 

This is the second of seven examples illustrating the Review Wage Progression page.

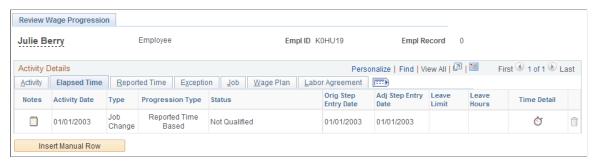

**Image: Review Wage Progression (3 of 7)** 

This is the third of seven examples illustrating the Review Wage Progression page.

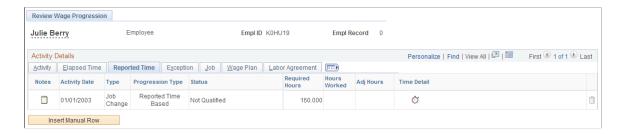

## **Image: Review Wage Progression (4 of 7)**

This is the fourth of seven examples illustrating the Review Wage Progression page.

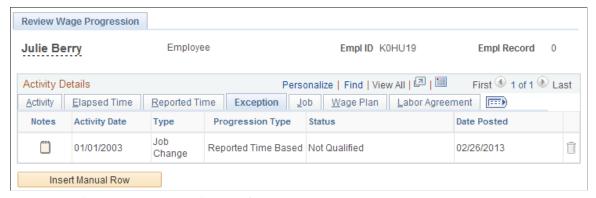

**Image: Review Wage Progression (5 of 7)** 

This is the fifth of seven examples illustrating the Review Wage Progression page.

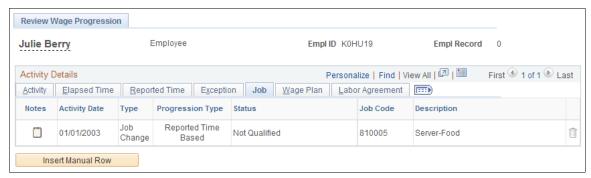

**Image: Review Wage Progression (6 of 7)** 

This is the sixth of seven examples illustrating the Review Wage Progression page.

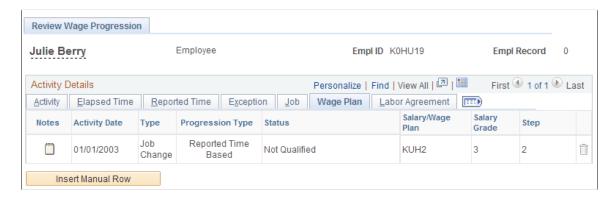

## Image: Review Wage Progression (7 of 7)

This is the seventh of seven examples illustrating the Review Wage Progression page.

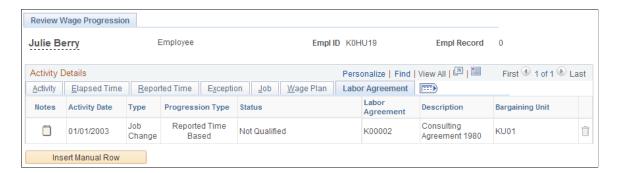

### Static Columns

These columns appear on each tab.

These columns appear on each tas

For workers with unacknowledged exceptions, the system marks the rows with a red alert icon.

See Exception Messages Page.

Click to access the Notepad feature to enter or review notes about a row of wage progression activity. You should add a note of explanation for all manual adjustments.

The date the wage progression activity took place. The activity date for rows with a type of:

- *Job Change* equals to the effective date of the Job Data record.
- Payroll Update equals to the pay period end date.
- Manual defaults to the system date, but can be overridden.
  The date must be greater than or equal to the last activity
  date.

The system populates this field with one of the following values to indicate what type of update has been made to the worker's wage progression history:

Job Change

The Job Data subprocess from the Update Wage Progression process page processed changes on the Job Data pages that impacted wage progression.

Payroll Update

The worker is assigned to a wage progression rule that requires time data and the Time Data subprocess from the Update Wage Progression process page has processed the time data.

!

Notes

**Activity Date** 

**Type** 

Wage Advancement

The Process Wage Progression process has advanced this worker to a new step ID.

Manual

You manually updated the worker's wage progression activity on this page.

**Note:** You should include a note explaining the manual updates you make.

Displays the progression rule's increment type, either *Elapsed Time Based* on *Reported Time Based*.

The Qualification subprocess from the Update Wage Progression process page or an individual manual row entry may trigger a status change if the data supports it. When there is a manual row on the same date as another type of row, the system gives the manual row precedence. The system will evaluate this row for proper status and adjust the other rows accordingly. The system updates the Status field with the following values:

- *Not Qualified:* Not ready for advancement. This status is applied when a worker first enters a step.
- *Almost Qualified:* This status is only applied to workers with salary plan whose wage progression rules require approval and have a time within tolerance.
- Qualified Approval Required: Worker has met advancement criteria but the wage progression rule requires manual approval. Approve workers for advancement on the Approve Employees to Advance page.

See Approve Employees to Advance Page.

- *Approved:* Worker has met advancement criteria and has been approved automatically (wage progression rule does not require manual approval).
- Not Approved: The worker previously had the status of Qualified - Approval Required or Almost Qualified but you did not manually approve them prior to running the Process Wage Progression process. The system will reset the worker's status to Qualified - Approval Required or Almost Qualified the next time you run the Qualify Employees process from the Update Wage Progression page.
- *Advanced:* Assigned to the last row with the old salary step to indicate that the worker has advanced to a new step.

## **Progression Type**

**Status** 

• Completed Wage Progression: Assigned to workers who have reached the top step of the plan's wage progression rule.

## **Activity**

## **Approved By**

- If the system automatically approved the worker for advancement, the system sets the value to *System*.
- If the worker requires manual approval, for advancement, the system sets the value to *Manual* once you approve them on the Approve Employees to Advance page.

### **Stop WP** (stop wage progression)

Select this check box here or on the Job Labor page to suspend a worker's participation in the wage progression process. When you select this check box here the system inserts a new Job Data row and selects the Stop Wage Progression check box on the Job Data - Job Labor page.

When you select the Stop Wage Progression on the Job Labor page, the system updates the wage progression activity when you next run the Update Activity with Job Data process.

When you select the check box, the system:

- Makes the salary plan and grade fields available for entry on the Job Data Salary Plan page.
- No longer includes the worker in the Update Wage Progression processes (except for the first Update Activity with Job Data process that updates this field with the value from the Job Labor page, if that's where you first selected the check box).

The system also selects this check box when a worker completes the wage progression.

### **Estimated Advance**

Displays the system-calculated estimated date the worker will be eligible to advance based on the wage progression rule of their salary plan.

For rules based on hours worked, the system bases this calculation on the standard hours on the worker's Job Data record. The date will always be the first day of the next pay period after the worker qualifies.

This is only an estimate since various other factors could impact the actual advancement date.

See Understanding the Update Wage Progression Process.

**Date Posted** 

Displays the system date the row was generated or created.

## **Elapsed Time**

These fields are applicable for elapsed time-based wage progression rules only.

Orig Step Entry Date (original step

entry date)

Displays the date the worker *originally* entered their current salary step. The system draws this value from the Step Entry

Date field on the Job Data - Salary Plan page.

Adj Step Entry Date (adjusted step

entry date)

Manually adjust the step entry date here to maintain wage

progression accuracy.

**Leave Limit** (Optional) Displays the maximum number of leave hours a

worker can accumulate while in the step, as defined in the salary

plan's progression rule.

Leave Hours (Optional) Displays the leave hours the worker has accumulated

since the original step entry date. The Update Activity with

Time Data process updates this value.

**Time Detail** (Optional) Click to view the Review Time Details page.

See Review Time Details Page.

# **Reported Time**

These fields are applicable for hours-based wage progression rules only.

**Required Hours** Displays the number of hours the worker needs to accumulate

to advance to the next grade step defined in the salary plan's

progression rule.

**Hours Worked** Displays the qualifying hours the worker has worked since the

original step entry date. The Update Activity with Time Data process updates this value and also adds in any adjusted hours

from a previous manual row.

**Adj Hours** (adjusted hours) Manually enter hours here to establish a new total for hours

worked. Adjust the hours as necessary to maintain wage progression accuracy. The next Update Wage Progression with Time Data will incorporate manual adjustments. The system uses this adjusted value to qualify if the worker is ready to progress to the next step by comparing it to the Required Hours.

**Time Detail** (Optional) Click to view the Review Time Details page.

See <u>Review Time Details Page</u>.

## **Exception**

**Exception Detail** These columns only appear if there is a row with an exception.

Click to view the details about the worker's exception from

advancement.

See Exception Messages Page.

**Acknowledge Exception** Select to indicate that you acknowledge the exception message

and return the worker to advancement eligibility.

Job

**Job Code** and **Description** Displays the job code and a description of the worker's job.

# Wage Plan

**Salary/Wage Plan, Salary Grade** and Displays the wage progression salary plan, grade, and step currently held by the worker.

## **Labor Agreement**

**Labor Agreement** . **Description** , and Displays the worker's labor agreement and bargaining unit. **Bargaining Unit** 

# **Review Time Details Page**

Use the Review Time Details page (HR\_WP\_EARN\_INQUIRY) to review earning period details per pay period about a worker's leave and worked hours.

## Navigation

 Workforce Administration > Labor Administration > Wage Progression > Review Wage Progression > Review Wage Progression

Click the Time Detail button on the Review Wage Progression - Elapsed Time tab (leave hours) and Review Wage Progression - Reported Time tab (hours worked) on the Review Wage Progression page.

 Workforce Administration > Labor Administration > Wage Progression > Review Time Details > Review Time Details

## Image: Review Time Details page.

This example illustrates the Review Time Details page.

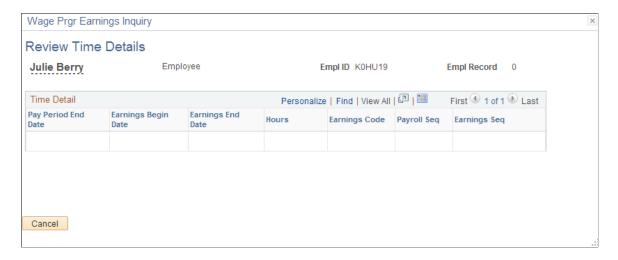

**Note:** The data populated on this page depends on the source of the data and process by which you populate this page. The Extract Payroll Data process populates the page with Payroll for North America pay period and earning period time data for the special accumulator identified in the worker's wage progression rule.

# **Exception Messages Page**

Use the Exception Messages page (HR\_WP\_MSG\_SEC) to review system messages about why a worker was excepted from advancement and to acknowledge the exception to resume wage advancement eligibility.

### Navigation

Workforce Administration > Labor Administration > Wage Progression > Review Wage Progression > Review Wage Progression

Click the Exception Detail button on the Review Wage Progression - Exception tab of the Review Wage Progression page.

When a worker's wage progression conditions warrant manual review and a possible manual adjustment, the Update Wage Progression process will flag their Review Wage Progression record. When a worker is excepted, you cannot advance the person until you have acknowledged the exception by selecting the Acknowledge Exception check box on the Review Wage Progression - Exception tab. However, the system will continue to update the worker's Review Wage Progression record when you run the Update Activity with Job Data and the Update Activity with Time Data processes.

When you select the Acknowledge Exception check box and save the Review Wage Progression page, the system updates the Acknowledged By and Acknowledged On fields with your user ID and the date and time you acknowledged the exception. Click the Notepad button to enter comments. You should add a note of explanation for all exception acknowledgements.

# Wage Progression Exception Rpt Page

Use the Wage Progression Exception Rpt page (RUN WP002) to run the exceptions report (WP002).

This report lists all employees within a Wage Progression Run ID group that have unacknowledged exceptions and indicates the exception type.

## Navigation

Workforce Administration > Labor Administration > Wage Progression > Wage Progression Exception Rpt > Wage Progression Exception Rpt

### Image: Wage Progression Exception Rpt page

This example illustrates the Wage Progression Exception Rpt page.

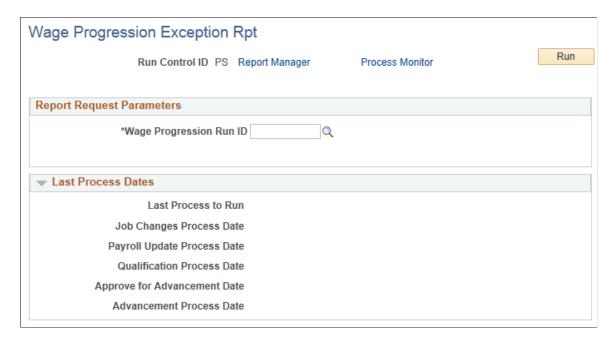

# **Approving and Processing Wage Advancements**

To approve and process wage advancements, use the Approve Employees to Advance component (HR WP ADVANCE) and the Process Wage Progression component (RUN UPD WP ADVANCE).

This topic provides an overview of the Advance Employees to the Next Step process and discusses how to approve and process wage advancements.

# Pages Used to Approve and Processing Wage Advancements

| Page Name                         | Definition Name | Usage                                                                                                    |
|-----------------------------------|-----------------|----------------------------------------------------------------------------------------------------|
| Approve Employees to Advance Page | HR_WP_ADVANCE   | If the worker's wage progression rule requires approval, approve workers for wage progression from the online list displayed by a Wage Progression Run ID. |

| Page Name                     | Definition Name | Usage                                                                                                    |
|-------------------------------|-----------------|----------------------------------------------------------------------------------------------------|
| Process Wage Progression Page | RUN_UPD_WP_ADVC | Run a preview report of all<br>advancement candidates in a Wage<br>Progression Run ID.                                        |
|                               |                 | Process advancements, inserting<br>new steps and wage rates, for all<br>qualified candidates in a Wage<br>Progression Run ID. |

# **Understanding the Process Wage Progression Process**

The Process Wage Progression process (HR\_WP\_ADV) advances employees to their next wage step, inserting a new Job Data row for each worker being processed.

If workers have a status of *Approved* on the Review Wage Progression page or you have manually approved them for advancement on the Approve Employees to Advance page, the process:

- Updates the Job Data Salary Plan page with the new step information and executes a Default Pay Components action to enter the new pay rates on the Compensation page (JOB\_DATA3). Only rate codes with a Source of Sal Step will be updated. The process will not modify rate codes with a source of Manual.
- Updates the qualifying row on the Review Wage Progression page for the completed salary step, setting the status to *Advanced*.
- Inserts a new row into the Review Wage Progression page for the new salary step and sets the status to *Not Qualified*.

**Note:** If the worker has a status of *Completed Wage Progression* on the Review Wage Progression page, indicating that they have already reached the top of the wage progression, the process selects the Stop Wage Progression check box on the Job Data - Job Labor page.

You can also launch a preview report, Employees Due Advancement (WP001.SQR), from the Process Wage Progression page to create a list of all of the workers that the Process Wage Progression process will advance. The system will not include workers who have already been processed for advancement.

# **Approve Employees to Advance Page**

Use the Approve Employees to Advance page (HR\_WP\_ADVANCE) to if the worker's wage progression rule requires approval, approve workers for wage progression from the online list displayed by a Wage Progression Run ID.

### **Navigation**

Workforce Administration > Labor Administration > Wage Progression > Approve Employees to Advance > Approve Employees to Advance

## Image: Approve Employees to Advance page: Activity tab

This example illustrates the Approve Employees to Advance page: Activity tab.

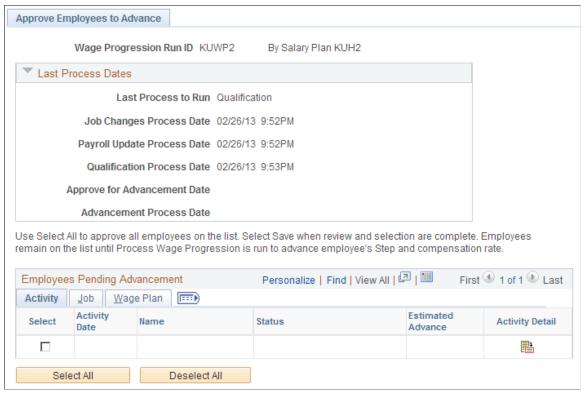

Image: Approve Employees to Advance page: Job tab

This example illustrates the Approve Employees to Advance page: Job tab.

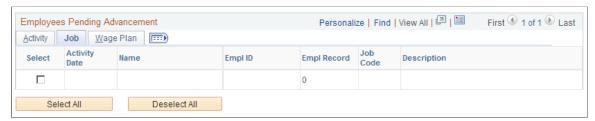

Image: Approve Employees to Advance page: Wage Plan tab

This example illustrates the Approve Employees to Advance page: Wage Plan tab.

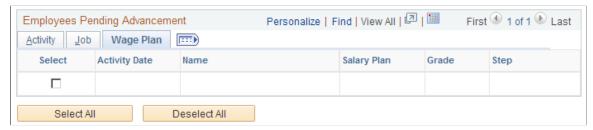

To approve a worker for wage progression, select the Select check box.

The system only displays those workers who have a status of *Qualified - Approval Required* or *Almost Qualified* on the Review Wage Progression page. Click the Activity Detail button to review a worker's wage progression information on the Review Wage Progression page.

If a worker has an unacknowledged exception, the system marks their row with a red alert icon (!) and makes the Select check box next to their name unavailable. Click the Exception Detail button to review the Exception Messages page.

Workers remain on the Employees Pending Advancement list until you process the wage advancement using the Process Wage Progression process. If you do not approve a worker on this list prior to running the Process Wage Progression process, the system changes their status on the Review Wage Progression page to *Not Approved*. You need to run the Update Wage Progression - Qualify Employees process to reset their status to *Qualified - Approval Required* or *Almost Qualified* and make them appear on this page for approval again.

# **Process Wage Progression Page**

Use the Process Wage Progression page (RUN\_UPD\_WP\_ADVC) to:

- Run a preview report of all advancement candidates in a Wage Progression Run ID.
- Process advancements, inserting new steps and wage rates, for all qualified candidates in a Wage Progression Run ID.

### Navigation

Workforce Administration > Labor Administration > Wage Progression > Process Wage Progression > Process Wage Progression

## **Image: Process Wage Progression page**

This example illustrates the Process Wage Progression page.

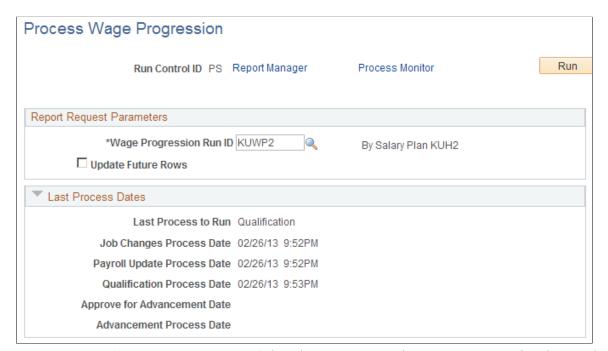

**Wage Progression Run ID** 

Select the wage progression run ID representing the population of workers you want to process for advancement.

**Update Future Rows** 

Select whether to update future-dated Job Data rows.

If a worker has future-dated Job Data rows (rows whose effective dates are greater than the date the of the Job Data row the Advance Employees to next Step process will insert), the system will update the step and compensation data in the future Job Data rows in addition to adding the new current row. The process will only update future-dated Job Data rows with salary plan, grade, and step values identical to the new row.

**Last Process Dates** 

This collapsible group box contains a log of the five wage progression programs. It indicates the last time each of the processes were run and which of the processes was run most recently.

# **Chapter 8**

# Tracking Disciplinary Actions and Grievances

# **Tracking Disciplinary Actions**

This topic discusses how to track disciplinary actions.

# **Pages Used to Track Disciplinary Actions**

| Page Name                    | Definition Name    | Usage                                                                         |
|------------------------------|--------------------|-------------------------------------------------------------------------------|
| Disciplinary Action Page     | DISCIPLINARY_ACTN  | Describe the incident that led to a disciplinary action against a worker.     |
| Action Taken Page            | ACTION_TAKEN       | Document details of disciplinary actions taken against a worker.              |
| Disciplinary Resolution Page | DISCIP_ACTN_RESLTN | Record the final resolution of an incident that required disciplinary action. |

# **Disciplinary Action Page**

Use the Disciplinary Action page (DISCIPLINARY\_ACTN) to describe the incident that led to a disciplinary action against a worker.

## Navigation

Workforce Administration > Labor Administration > Record Disciplinary Actions > Disciplinary Action

## Image: Disciplinary Action page

This example illustrates the Disciplinary Action page.

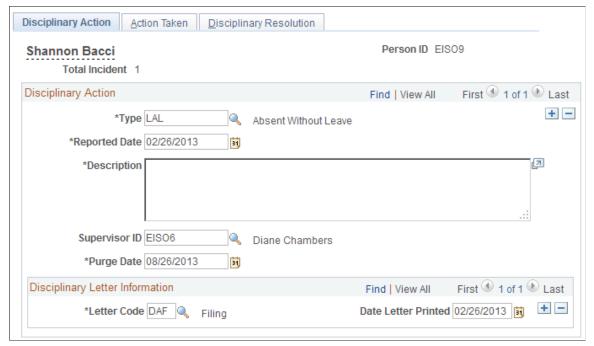

**Total Incident** 

Each time you enter a new disciplinary offense for this worker, the system calculates and displays the total number of incidents.

**Type** 

Select a disciplinary action type.

**Reported Date** 

Select the date the disciplinary action is reported.

**Supervisor ID** 

Select the worker's supervisor ID if the default supervisor ID selected from the worker's Work Location page isn't accurate.

**Purge Date** 

The system automatically inserts a purge date of six months

from the Reported Date.

**Note:** This field is informational only and the system does not purge data automatically based upon this date. You may use this field to write an SQR to purge old disciplinary incidents, but the system will not do this automatically.

**Letter Code** 

Select the type of letter you want to issue the worker.

**Date Letter Printed** 

The system generates this date when you run the standard letter process.

# **Related Links**

"Understanding PeopleSoft HCM Form Letters" (PeopleSoft HCM 9.2: Application Fundamentals)

# **Action Taken Page**

Use the Action Taken page (ACTION\_TAKEN) to document details of disciplinary actions taken against a worker.

## Navigation

Workforce Administration > Labor Administration > Record Disciplinary Actions > Action Taken

## **Image: Action Taken page**

This example illustrates the Action Taken page.

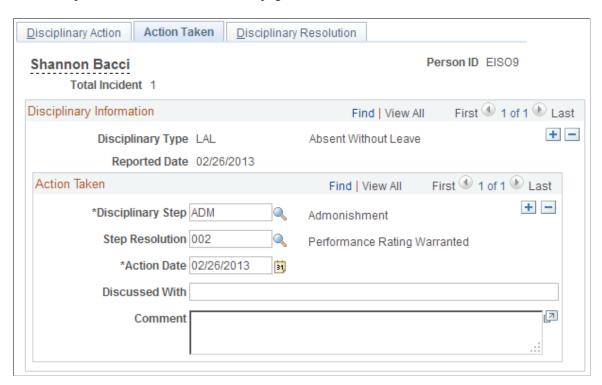

### **Action Taken**

Enter as many rows as necessary to resolve the disciplinary issue.

Disciplinary Step Select a disciplinary step for the disciplinary type.

Step Resolution and Action Date Select the resolution type that occurred for this step and the date

when the disciplinary step took place.

**Discussed With** Enter the name of the person with whom you discussed the step.

# **Disciplinary Resolution Page**

Use the Disciplinary Resolution page (DISCIP\_ACTN\_RESLTN) to record the final resolution of an incident that required disciplinary action.

## **Navigation**

Workforce Administration > Labor Administration > Record Disciplinary Actions > Disciplinary Resolution

## Image: Disciplinary Resolution page

This example illustrates the Disciplinary Resolution page.

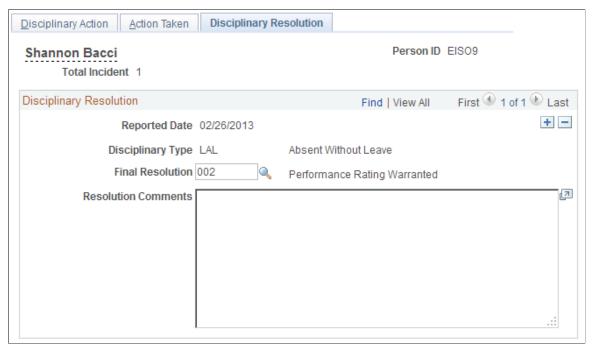

**Final Resolution** 

Select the resolution type that indicates how the incident was finally resolved.

# (USF) Tracking Disciplinary Actions

This topic provides an overview of the U.S. federal disciplinary tracking system and discusses how to track disciplinary actions.

# **Pages Used to Track Disciplinary Actions**

| Page Name                        | Definition Name    | Usage                                                                     |
|----------------------------------|--------------------|---------------------------------------------------------------------------|
| (USF) Disciplinary Offenses Page | GVT_DISCIPLIN_ACT1 | Describe the incident that led to a disciplinary action against a worker. |
| Disciplinary Actions Page        | GVT_DISCIPLIN_ACT2 | Record what actions took place in response to the offense.                |
|                                  |                    | First enter data on the Disciplinary Offenses page.                       |

| Page Name                       | Definition Name    | Usage                                                                                              |
|---------------------------------|--------------------|----------------------------------------------------------------------------------------------------|
| Disciplinary Action Events Page | GVT_DISP_ACTN_EVNT | Enter an event that discusses the steps of the disciplinary action that have taken place thus far. |
|                                 |                    | First enter data on the Disciplinary<br>Offenses and Disciplinary Actions pages.                   |

### **Related Links**

(USF) Setting Up Unions

# (USF) Disciplinary Offenses Page

Use the Disciplinary Offenses page (GVT\_DISCIPLIN\_ACT1) to describe the incident that led to a disciplinary action against a worker.

### Navigation

Workforce Administration > Labor Administration > Record Disciplinary Actions USF > Disciplinary Offenses

## Image: Disciplinary Offenses page

This example illustrates the Disciplinary Offenses page.

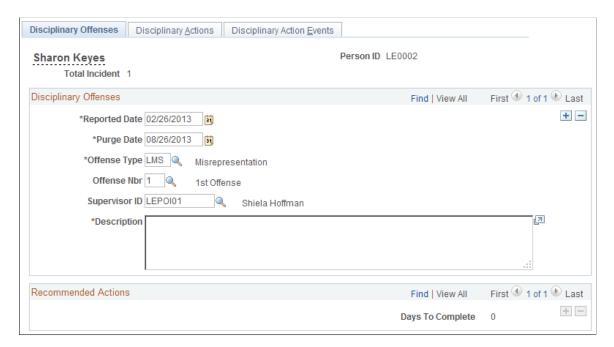

**Note:** Most of the fields on this page are shared by the Disciplinary Action page.

See Disciplinary Action Page.

Offense Type and Offense Nbr Select an offense type and number. (offense number)

Once you have selected an offense type and number, the system automatically displays a list of all disciplinary actions recommended for this particular offense. The system also displays the recommended number of Days To Complete each action. These recommendations were created on the Disciplinary Penalties Matrix 1 page (GVT\_DISCIP\_OFFNSES) and Disciplinary Penalties Matrix 2 page (GVT\_RCMND\_ACTIONS).

See (USF) Disciplinary Offenses Table - Disciplinary Penalty Matrix 1 Page.

See (USF) Disciplinary Offenses Table - Disciplinary Penalty Matrix 2 Page.

### Related Links

Setting Up Labor Administration Disciplinary, Grievance, and Resolution Classifications

# **Disciplinary Actions Page**

Use the Disciplinary Actions page (GVT\_DISCIPLIN\_ACT2) to record what actions took place in response to the offense.

First enter data on the Disciplinary Offenses page.

## Navigation

Workforce Administration > Labor Administration > Record Disciplinary Actions USF > Disciplinary Actions

### **Image: Disciplinary Actions page**

This example illustrates the Disciplinary Actions page.

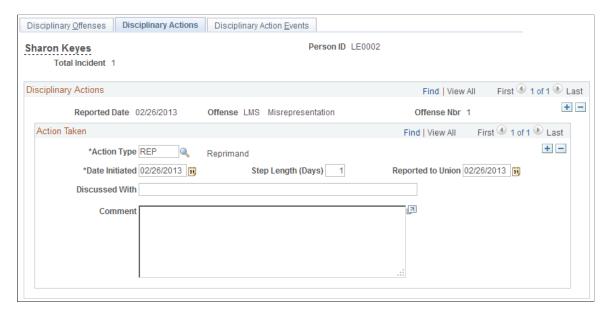

**Action Type** Select a discipline step to record the action taken to resolve the

problem.

See Setting Up Labor Administration Disciplinary, Grievance,

and Resolution Classifications.

**Date Initiated** Defaults to today's date. Change unless the action taken was

initiated today.

**Step Length (Days)** If the action has a limited time frame, enter the duration, in

days.

**Reported To Union** If your agency identified this type of action as reportable to the

union(s), enter the date it was reported to the union(s).

# **Disciplinary Action Events Page**

Use the Disciplinary Action Events page (GVT\_DISP\_ACTN\_EVNT) to enter an event that discusses the steps of the disciplinary action that have taken place thus far.

First enter data on the Disciplinary Offenses and Disciplinary Actions pages.

## Navigation

Workforce Administration > Labor Administration > Record Disciplinary Actions USF > Disciplinary Action Events

### **Image: Disciplinary Action Events page**

This example illustrates the Disciplinary Action Events page.

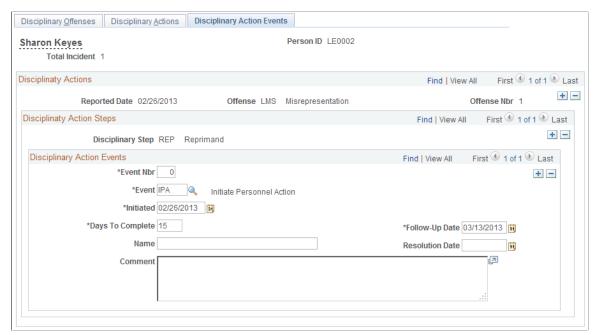

Event Nbr (event number)

These disciplinary action events are stored and presented in numerical order based on the event number you assign. PeopleSoft recommends that you assign event numbers chronologically to give yourself a picture of the events as they happened. For events initiated on the same day, the event number can play a critical role when trying to avoid or settle

litigation.

**Event** Select an event that discusses what took place at this point.

**Initiated** The date the event was initiated defaults to today's date. Change

the date unless it was actually initiated today.

**Days To Complete** (Optional) Estimate a number of days to complete this event if

you want or let it default from the Disciplinary Events table.

Name Include the name (if any) of the person who initiated this event

or was primarily responsible for resolving it.

# **Tracking Grievances**

This topic discusses how to track grievances.

# **Pages Used to Track Grievances**

| Page Name                 | Definition Name  | Usage                                                                                                    |
|---------------------------|------------------|----------------------------------------------------------------------------------------------------|
| Grievance Page            | GRIEVANCES1      | Add a new grievance into the system.<br>You can create grievances for workers,<br>applicants, unions, or another group or<br>person. |
| Grievance Steps Page      | GRIEVANCES2      | Record the steps taken to resolve the grievances. A grievance may require a number of steps before it is resolved.                   |
| Grievance Resolution Page | GRIEVANCE_RESLTN | Document the final resolution of a grievance.                                                                                        |

# **Grievance Page**

Use the Grievance page (GRIEVANCES1) to add a new grievance into the system.

You can create grievances for workers, applicants, unions, or another group or person.

## Navigation

Workforce Administration > Labor Administration > Record Grievances > Grievance

## Image: Grievance page

This example illustrates the Grievance page.

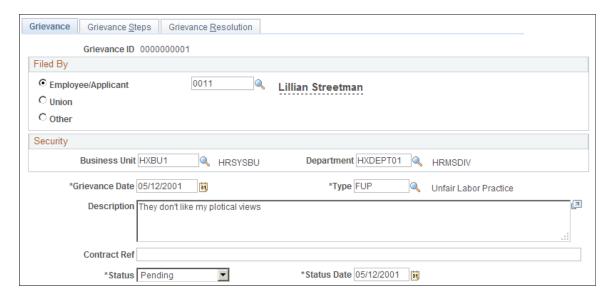

## **Assigning Grievance IDs**

When you open the Grievances component, the system prompts you for a grievance ID. Use the grievance ID to track a grievance through the entire resolution process. There are two ways to assign grievance IDs:

Automatically

If you use automatic ID assignment, the system adds IDs sequentially as you add new grievances.

If you let the system assign the number automatically, it first appears as 0000000000. The actual number assigned to the grievance appears after you save the information you enter in the Record Grievances component (GRIEVANCES).

Manually:

Enter grievance IDs yourself, using whatever system you choose for your organization. If you choose manual entry, you don't need to assign IDs sequentially.

**Note:** To avoid maintaining two different sets of grievance IDs, PeopleSoft recommends that you choose only one way of assigning them. *Either* always assign IDs manually *or* always let the system assign them —not both.

## Filed By

**Employee/Applicant** If you are adding a grievance filed by a worker or applicant,

click this button and enter the person or applicant ID in the

adjacent field.

Union Select if you are entering a grievance filed by a union on behalf

of union members and enter a union code in the adjacent field.

### Other

Select if you are entering a grievance that doesn't fall into either of the previous categories. In the adjacent field, enter free-form text up to 40 characters to describe who filed the grievance.

## Security

### **Business Unit** and **Department**

If you enter a business unit and department here, then only those users with security access to that department can access the grievance record when you save the information for this grievance. For example, if you select Department 10200 for Grievance ID 0000000001, then when you save the page only users with security access to Department 10200 can access this record.

**Note:** If you don't enter a value in the Department field, then you won't set department level security for this record and the system defaults to no department security for grievance records.

**Note:** These system does not default a worker's business unit and department into these fields.

See "Understanding PeopleSoft Security" (PeopleSoft HCM 9.2: Application Fundamentals).

### **Grievance Details**

**Type** (Required) Select a grievance type.

See Setting Up Labor Administration Disciplinary, Grievance,

and Resolution Classifications.

**Contract Ref** (contract reference) Enter the contract reference for this grievance, if applicable.

Status and Status Date Select the status of the grievance — Settled, Pending, or

*Appealed* — and the date that status was reached.

# **Grievance Steps Page**

Use the Grievance Steps page (GRIEVANCES2) to record the steps taken to resolve the grievances.

A grievance may require a number of steps before it is resolved.

### Navigation

Workforce Administration > Labor Administration > Record Grievances > Grievance Steps

## **Image: Grievance Steps page**

This example illustrates the Grievance Steps page.

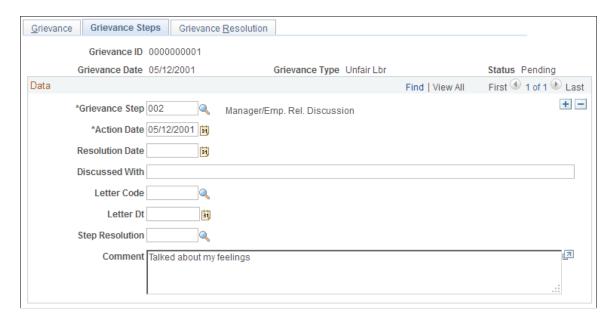

**Note:** Grievances are sorted in descending order—you'll see the most recent one first.

| <b>Grievance Step and Action Date</b> | Select the grievance step and the date it was taken. |
|---------------------------------------|------------------------------------------------------|
|---------------------------------------|------------------------------------------------------|

**Note:** You can enter multiple grievance steps as you process this

grievance.

See Setting Up Labor Administration Disciplinary, Grievance,

and Resolution Classifications.

**Resolution Date** When the step is resolved, update this page by entering a

resolution date, if applicable.

**Discussed With** Enter the name of the person with whom you discussed the step.

If you want to send a standard letter about the grievance, select **Letter Code** 

the appropriate letter code.

**Letter Date** Enter the date when the letter was sent.

**Step Resolution** Select the action you took to resolve this step.

See Setting Up Labor Administration Disciplinary, Grievance,

and Resolution Classifications.

Comment You can enter comments longer than the three lines shown.

### Related Links

"Understanding PeopleSoft HCM Form Letters" (PeopleSoft HCM 9.2: Application Fundamentals)

# **Grievance Resolution Page**

Use the Grievance Resolution page (GRIEVANCE\_RESLTN) to document the final resolution of a grievance.

## Navigation

Workforce Administration > Labor Administration > Record Grievances > Grievance Resolution

## **Image: Grievance Resolution page**

This example illustrates the Grievance Resolution page.

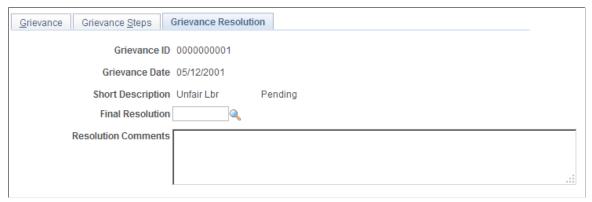

**Final Resolution** Select the resolution type that indicates how the incident was

finally resolved.

See Setting Up Labor Administration Disciplinary, Grievance,

and Resolution Classifications.

**Resolution Comments** Enter any comments you have about the final resolution.

# (USF) Entering Union Negotiability Appeals

This topic discusses how to track union negotiability appeals.

# Page Used to Enter Union Negotiability Appeals

| Page Name                            | Definition Name   | Usage                                                                       |
|--------------------------------------|-------------------|-----------------------------------------------------------------------------|
| Record Negotiability Appeal USF Page | GVT_NEGBLTY_ITEMS | Track union negotiability appeal items and the steps taken to resolve them. |

# **Record Negotiability Appeal USF Page**

Use the Record Negotiability Appeal USF page (GVT\_NEGBLTY\_ITEMS) to track union negotiability appeal items and the steps taken to resolve them.

### Navigation

Workforce Administration > Labor Administration > Record Negotiability Appeal USF > Record Negotiability Appeal USF

## Image: Record Negotiability Appeal USF page

This example illustrates the Record Negotiability Appeal USF page.

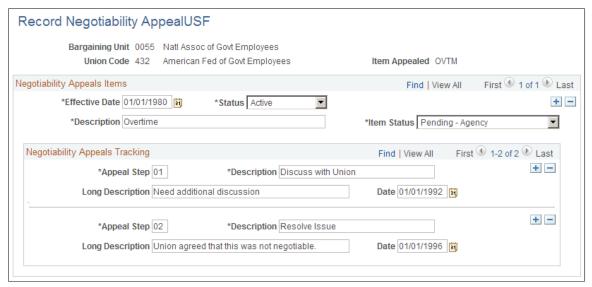

**Item Status** Indicate the status of the appeal of this item. If the resolution

affects the status of the item being appealed, update the Item

Status field at the same time.

**Appeal Step** Use only for sequencing the events or steps. Enter steps in the

order in which they happened, if known.

**Description** and **Long Description** When that step is resolved, describe the resolution.

**Date** Enter the date on which the step was or will be resolved.

# Requesting Works Councils Approval

# **Understanding the Works Councils Approval Business Process**

This topic discusses how to set up the Works Council business process.

To set up and run the Works Council business process:

- 1. Set up codes and values on the Job Change by Reg Region page (WC\_ACTN\_REASON\_TBL).
- 2. Human Resources Administrator or Manager requests a Job Change for an worker.

If a manager submits the request, the HR Administrator is notified and reviews the request. If the HR Administrator approves the request, the Works Council is notified.

For job change requests such as transfers that involve a change in reporting managers, the new manager enters the job change request and the current manager approves or denies the job change request.

3. Works Council reviews and approves or denies the worker job change request.

The processing for the works council review and approval is automated. The works council member reviews the job change request, uses the Job Change Request pages (WC\_JOB\_CHG\_REQ) to look at the information about the worker and the action, and enters a response (or decision). Once a decision is entered, the human resources administrator is notified with an email and worklist.

4. Review the works council's decisions.

The human resources administrator uses the Review All Job Change Request page (WC\_JCR\_STATUS2\_INQ) to review the works council's decision and chooses to accept or override the works council's decision. If the human resources administrator overrides the works council decision, the works council is notified with an email and worklist.

5. Load changes to job data.

Changes can be loaded manually or automatically.

**Important!** Managers can only enter job change requests using the self service pages as delivered with PeopleSoft eProfile. The request as part of Manage Labor Administration must be entered by the HR Administrator.

The following tables discuss the delivered processes by role and business process.

### **Hire Process**

| Business Process | Requested by     | Approved by   |
|------------------|------------------|---------------|
| Human Resources  | HR Administrator | Works Council |
| eProfile         | Manager          | Works Council |

### **Termination Process**

| Business Process | Requested by     | Approved by   |
|------------------|------------------|---------------|
| Human Resources  | HR Administrator | Works Council |
| eProfile         | Manager          | Works Council |

### **Transfer Process**

| Business Process | Requested by     | Approved by            |
|------------------|------------------|------------------------|
| Human Resources  | HR Administrator | Works Council          |
| eProfile         | New Manager      | Manager, Works Council |

#### **Related Links**

### **Prerequisites**

Works councils members should use the Job Change Request pages to record works councils decisions about personnel actions affecting workers. HR managers should use them to request changes. Before using these pages, however, you must define job changes and reasons by regulatory region on the Job Change by Reg Region page.

All job change requests can be represented by a single process flow, with the exception of an Employee Transfer. Employee Transfers are an exception because they involve both a new requesting manager and the current manager who must approve the transfer. Once the current manager approves the transfer, the Employee Transfer business process is identical to the standard Request Job Change - Works Councils process.

#### **Related Links**

"Understanding Regulatory Regions" (PeopleSoft HCM 9.2: Application Fundamentals)

<sup>&</sup>quot;Adding a Person" (PeopleSoft HCM 9.2: Human Resources Administer Workforce)

<sup>&</sup>quot;Understanding the Process of Updating Person and Job Information" (PeopleSoft HCM 9.2: Human Resources Administer Workforce)

<sup>&</sup>quot;Understanding the Management of Direct Reports" (PeopleSoft HCM 9.2: eProfile Manager Desktop)

# **Entering a Job Change Request**

This topic provides an overview of job change request processing and discusses how to enter a job change request.

### **Pages Used to Enter Job Change Requests**

| Page Name                                 | Definition Name    | Usage                                                                                                    |
|-------------------------------------------|--------------------|----------------------------------------------------------------------------------------------------|
| Job Change Request - Select Employee Page | WC_JCR_SEARCH      | Enter the required data and initiate the job change request. The Job Change Request - Select Employee page requires different data entry depending on the type of request—either hire, transfer, or termination. |
| Job Change Request Page                   | WC_JOB_CHG_REQ     | Enter or review details for a job change request.  Some Reason Codes require additional mandatory search criteria as defined on the Job Change by Reg Region page.                                               |
| Decision Details Page                     | WC_JCR_USER_SEC    | Enter comments or view general information and related comments for this job change request.                                                                                                    |
| Review My Job Change Request Page         | WC_JCR_STATUS2_INQ | The Review My Job Change Request page shows job change requests that the user is or has been involved with.                                                                                                    |
| Review Job Change Request Page            | WC_JCR_STATUS_INQ  | Search for job change requests to review the status. This page is available to all roles in the job change approval process though only to the specific users involved in each particular job change request.    |
| Job Change Request Approval Page          | WC_JCR_APPR_INQ    | Mass-approve job change requests.                                                                                                    |
| WC Automatic Approval Page                | RUNCNTL_HR_WC_APPR | Run the WC Automatic Approval Application Engine process (HR_WC_ APPR2) to initiate automatic approval of Work Council notifications.                                                                            |

# **Understanding the Job Change Request Process**

The Job Change Request pages enable you to easily notify the works councils of a worker job change before the change takes place so the change may be approved.

The Works Councils Notification process requires the following dynamic roles to be defined before generating a job change request. These dynamic roles will be used to route all workflows and email notifications:

#### **Works Councils Member**

Define the Works Council Member on the Works Council page as you define the works council. The Works Council ID is associated with the company on the Company Location page (COMPANY\_TABLE1). When you select a worker, the system uses the associated company data contact the works council for that worker.

The Works Councils ID will be used to route job change requests for a worker to the appropriate works councils spokesperson. If no works councils spokesperson is found for the worker, or if the works councils has no associated spokesperson, the HR Administrator will receive an error message when the Works Councils Notification process is triggered from the Request Job Change page.

The HR Administrator who works on the job change request owns the request until the job change is complete. The system determines this according to department security setup—anyone with the role of HR administrator who has access the worker's department is notified with change request—the first HR administrator who takes action in the page is responsible for following the process from that point on.

**Note:** In the case of a worker transfer or any job change resulting in a department change, the HR Administrator of the worker's *new* department will be notified rather than the HR Administrator of the worker's current department. If no HR Administrator is found for the worker, you will receive an error message when the Works Councils Notification process is triggered from the Request Job Change page.

Manager self service security setup is used to route Works Councils related workflows to the correct manager. If no Manager is found for the worker, you will receive an error message when the Works Councils Notification process is triggered from the Request Job Change - Works Councils page.

Workers will be automatically notified via email once a job change request is complete.

A transaction requiring Works Councils approval may be initiated by the new manager, the current manager, or the HR Administrator. If the current manager initiates the job change request, they can then select the direct reports. If the new manager makes the request, they may select all workers. You must know the exact mandatory search criteria, which you configured on the Job Change by Reg Region page, to find the right worker.

If the HR Administrator initiates the request, they may select all workers in the departments for which they are responsible as defined in the standard department security.

**HR Administrator** 

Manager

**Employee** 

**Security** 

**Note:** In the case of a transfer, the new HR representative can select from all workers based on specific criteria.

This diagram illustrates the approval process for a job change request:

### Image: Employee Job Change approval process

In this diagram of the employee job change approval process, the current manager requests a job change. The system sends an informational email to the HR administrator and an approval request to the works council member. Works council approval occurs automatically after x weeks if there is no response. When the request is processed, the system sends informational email to the current manager and the HR administrator. If the request is approved, the system also sends informational email to the employee.

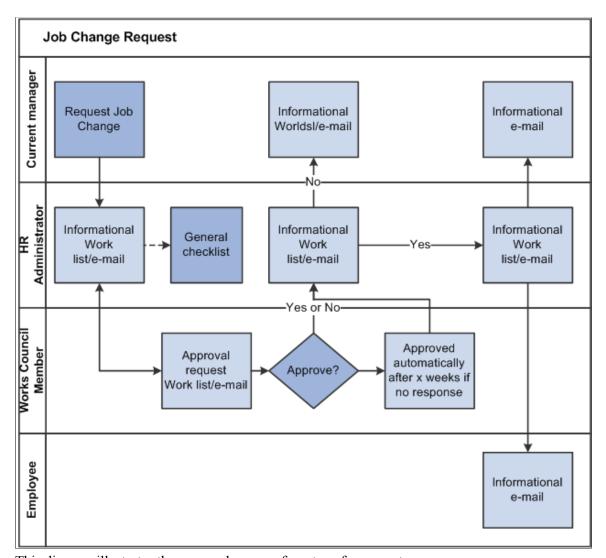

This diagram illustrates the approval process for a transfer request:

### Image: Employee Transfer approval process

In this diagram of the employee transfer approval process, the new manager requests the transfer. The system sends the first approval request to the current manager. If the current manager approves the request, the system sends an informational email to the HR administrator and an approval request to the works council member. Works council approval occurs automatically after x weeks if there is no response. When the request is processed, the system sends informational email to the new manager, the current manager, and the HR administrator. If the request is approved, the system also sends informational email to the employee.

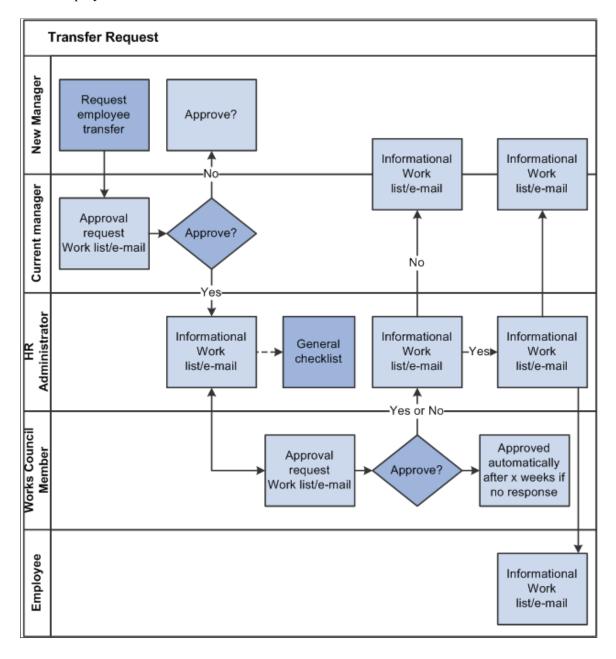

### **Related Links**

"Setting Up Company Locations" (PeopleSoft HCM 9.2: Application Fundamentals)

"Delivered Workflows for Administer Workforce" (PeopleSoft HCM 9.2: Application Fundamentals)

"Understanding PeopleSoft Security" (PeopleSoft HCM 9.2: Application Fundamentals)

### Job Change Request - Select Employee Page

Use the Job Change Request - Select Employee page (WC\_JCR\_SEARCH) to enter the required data and initiate the job change request.

### Navigation

- Workforce Administration > Job Information > Request Job Change > Select Employee
- Manager Self Service > Job and Personal Information > Request Job Change > Select Employee
- Manager Home Page > Job and Personal Information > Request Job Change > Select Employee

### Image: Job Change Request - Select Employee page

This example illustrates the Job Change Request - Select Employee page as it appears before you select an action:

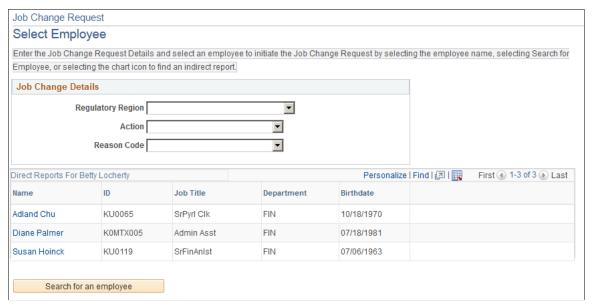

The Job Change Request - Select Employee page requires different data entry depending on the type of request—either hire, transfer, or termination.

### **Hire Action**

Begin the Works Council hiring approval process by selecting the *Hire* action on the Job Change Request - Select Employee page.

### Image: Job Change Request - Select Employee page: Hire Action

This example illustrates the Job Change Request - Select Employee page as it appears after you select *Hire* in the Action field.

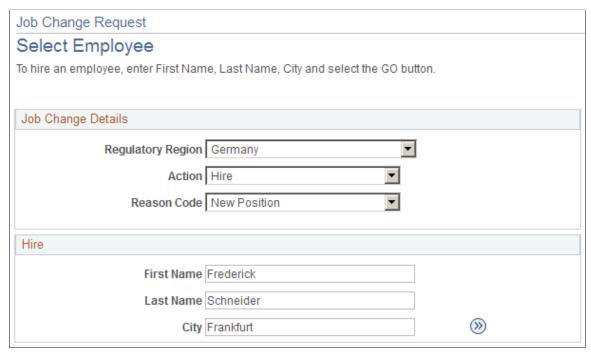

All fields in the Hire group box are mandatory.

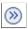

Click the Go icon to access the Job Change Request page to initiate the job change request process.

### **Termination Action**

Begin the Works Council termination approval process by selecting the *Termination* action on the Job Change Request - Select Employee page.

### Image: Job Change Request - Select Employee page: Termination Action

This example illustrates the Job Change Request - Select Employee page as it appears after you select *Termination* in the Action field.

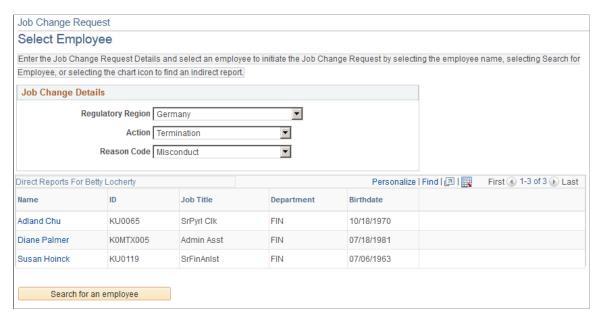

Complete the fields in the Job Change Details group box, then click the Search For An Employee button to view a list of workers who meet your criteria. You can then select a worker from the list to continue with the termination process.

HR Administrators see only workers to which they have row level access as defined in the department security tree.

Managers see only their direct reports as defined in the self-service setup.

### **Transfer Action**

Begin the Works Council transfer approval process by selecting the *Transfer* action on the Job Change Request - Select Employee page.

**Note:** A worker's new manager enters the transfer request. The worker's current manager and the works council must approve the request.

### Image: Job Change Request - Select Employee page: Transfer Action

This example illustrates the Job Change Request - Select Employee page as it appears after you select *Transfer* in the Action field.

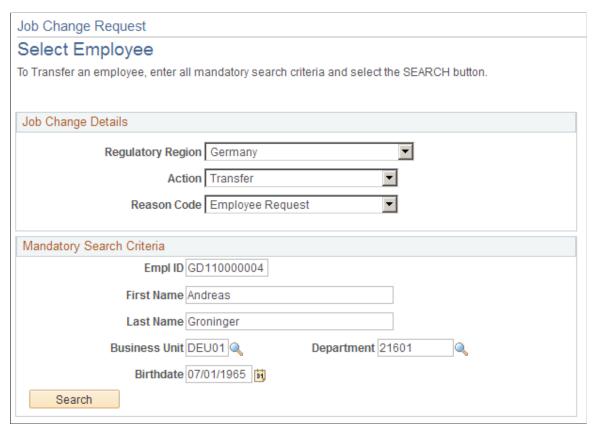

Complete the fields in the Job Change Details group box and the Mandatory Search Criteria group box, then click the Search For An Employee button to view a list of workers who meet your criteria. You can then select a worker from the list to continue with the transfer process.

**Note:** Mandatory search criteria fields are defined on the Job Change by Reg Region page, so the fields that appear in the Mandatory Search Criteria group box depend on your configuration. As these are mandatory search criteria, every field in this group box is a required field.

## **Job Change Request Page**

Use the Job Change Request page (WC\_JOB\_CHG\_REQ) to enter or review details for a job change request.

#### **Navigation**

- Click the Go button for a hire request on the Job Change Request Select Employee page.
- Click an employee name in the search results for a termination or transfer request on the Job Change Request Select Employee page.
- Workforce Administration > Job Information > Review All Job Change Request > Job Change Request

The following examples show the Job Change Request page for a manager submitting a hire request.

### Image: Job Change Request page for the Hire action (1 of 2)

This example illustrates the Job Change Request page for the Hire action (1 of 2).

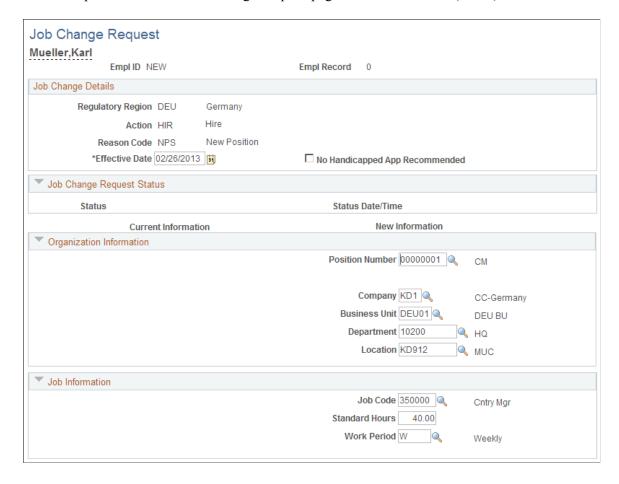

### Image: Job Change Request page for the Hire action (2 of 2)

This example illustrates the Job Change Request page for the Hire action (2 of 2).

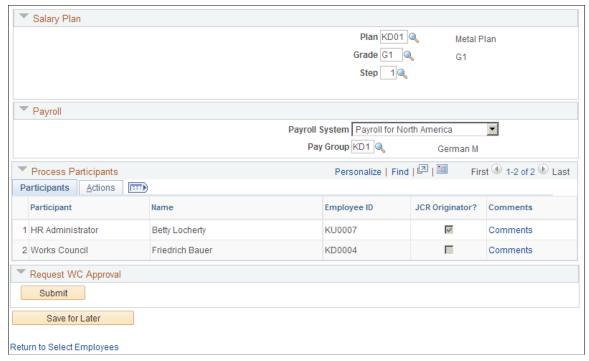

The following examples show the Job Change Request page for manager submitting a termination request.

### Image: Job Change Request page for the Termination action (1 of 2)

This example illustrates the Job Change Request page for the Termination action (1 of 2).

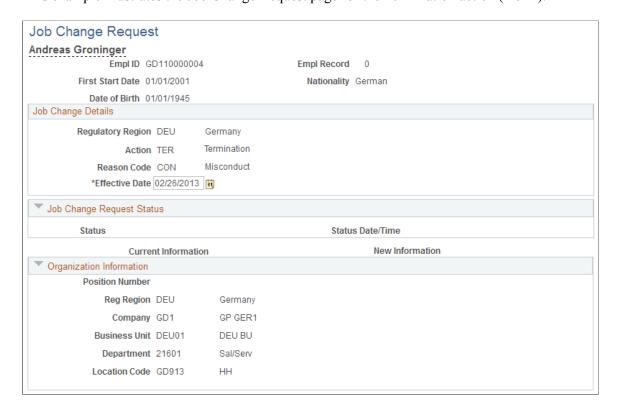

### Image: Job Change Request page for the Termination action (2 of 2)

This example illustrates the Job Change Request page, Termination (2 of 2).

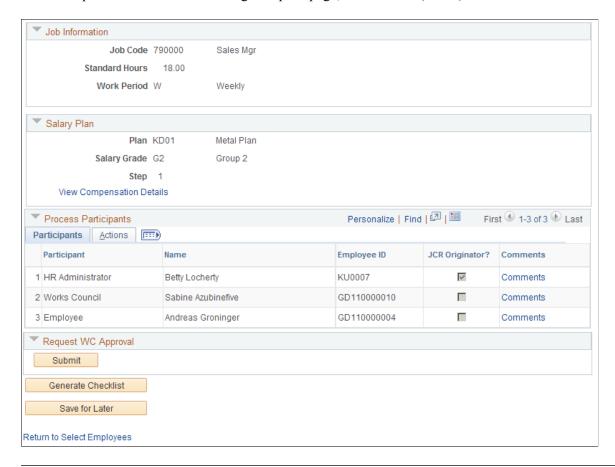

**Note:** When entering termination requests, this page is display only. The Comments link remains active to access the Decision Details page to add comments to this request.

The following examples show the Job Change Request page for the new manager entering a transfer request.

### Image: Job Change Request page for the Transfer action (1 of 2)

This example illustrates the Job Change Request page for the Transfer action (1 of 2).

| Job Change Reques        | st            |                       |                                          |
|--------------------------|---------------|-----------------------|------------------------------------------|
| Andreas Groninger        |               |                       |                                          |
| Empl ID G                | D110000004    | 1                     | Empl Record 0                            |
| First Start Date 01      | 1/01/2001     | Nationality German    |                                          |
| Date of Birth 01         | 1/01/1945     |                       |                                          |
| Job Change Details       |               |                       |                                          |
| Regulatory Region        | DEU           | Germany               |                                          |
| Action                   | XFR           | Transfer              |                                          |
| Reason Code              | CIT           | Completion of Int Cpr | ny Trans                                 |
| *Effective Date          | 02/26/2013    | 31                    | $\square$ No Handicapped App Recommended |
| Job Change Request Stat  | tus           |                       |                                          |
| Status                   |               |                       | Status Date/Time                         |
| Curre                    | nt Informatio | on                    | New Information                          |
| Organization Information |               |                       |                                          |
| Position Number          |               |                       | Position Number Q                        |
| Reg Region               | DEU           | Germany               |                                          |
| Company                  | GD1           | GP GER1               | Company                                  |
| Business Unit            | DEU01         | DEU BU                | Business Unit Q                          |
| Department               | 21601         | Sal/Serv              | Department Q                             |
| Location Code            | GD913         | НН                    | Location                                 |

### Image: Job Change Request page for the Transfer action (2 of 2)

This example illustrates the Job Change Request page for the Transfer action (2 of 2).

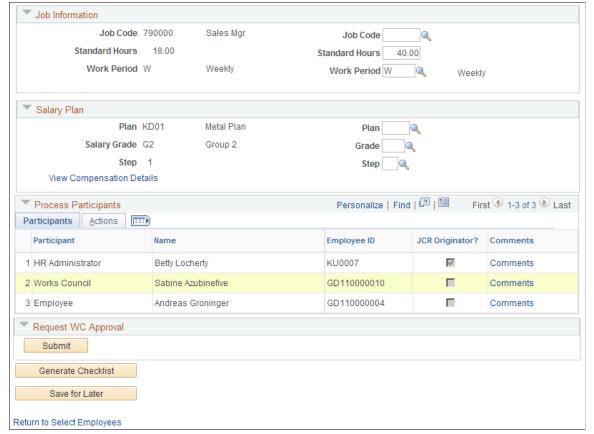

**Current Info** (current information)

This column displays the current information for this worker. Current information will not be displayed if the role is a new manager performing a job change request of a transfer. Additional new manager transactions can also be configured on the Job Change by Reg Region page.

**New Info** (new information)

Use the fields in this column to enter new job details for this job change request.

### Job Change Details

**No Handicapped App Recommended** (no handicapped applicants recommended)

The HR Administrator is the only role that may select No Handicapped App Recommended before submitting, approving or denying a request. Some works councils want to ensure that the Labor Bureau had no qualified handicapped applicants to recommend prior to hiring other external candidates.

### Job Change Request Status

After submitting a job change request, this group box displays the status as the request proceeds through the workflow.

### **Organization Information**

If you select a position number, the organization, job and salary plan data will default from the position data. You can edit the defaulted information. If you do not select a position number, complete the fields in the group box.

#### Job Information

Complete the fields in this group box if the information does not default from the position data. Defaulted information can be edited here.

### Salary Plan

Complete the fields for salary plan, grade, and step data.

View Compensation Details Click to access the current compensation details of an existing

worker. This link is not visible for job change requests with

Action *Hire*.

### **Process Participants**

This group box displays everyone involved with requesting or approving job change requests. On the Job Change by Reg Region page you define who is involved with a request and what information they can view.

**JCR Originator?** The selected check box indicates which process participant

initiated this job change request.

**Comments** Access the Decision Details page to provide additional

information about this request.

### **Request Job Change**

Once the request has been submitted, this group becomes Request WC Approval.

The buttons that appear in this group box will depend on which action has been selected or where the job change request stands in the approval process.

**Submit** Click to submit a new job change request after completing all of

the fields on the page.

Generate Checklist Click to generate a checklist for this job change request.

Save for Later Click to save this job change request to complete later. To access

this after saving it, use the Review All Job Change Requests

page.

**Approve** and **Deny** Click approve or deny a job change request routed to you.

### **Related Links**

"Work Location Page" (PeopleSoft HCM 9.2: Human Resources Administer Workforce)

"Job Information Page" (PeopleSoft HCM 9.2: Human Resources Administer Workforce)

"Job Data - Salary Plan Page" (PeopleSoft HCM 9.2: Human Resources Administer Workforce)

### **Decision Details Page**

Use the Decision Details page (WC\_JCR\_USER\_SEC) to enter comments or view general information and related comments for this job change request.

### **Navigation**

Click the Comments link in the Process Participants group box on the Job Change Request page.

### **Image: Decision Details page**

This example illustrates the Decision Details page.

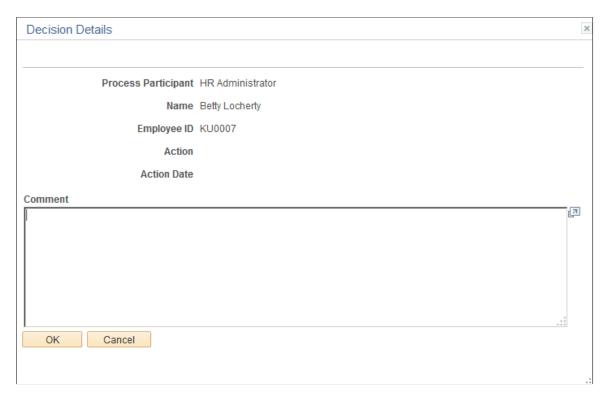

### **Review My Job Change Request Page**

Use the Review My Job Change Request page (WC\_JCR\_STATUS2\_INQ) to view job change requests that you are or have been involved with.

### Navigation

Workforce Administration > Job Information > Review My Job Change Request

### Image: Review My Job Change Request page

This example illustrates the Review My Job Change Request page.

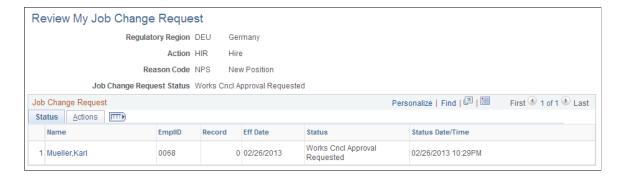

#### Status and Actions

The Status tab displays the current status of the request. The Action tab displays the Action and Reason for this request.

Click the worker name to view the Job Change Request page. The Job Change Request page displays the job change request details and current status of the request in the Job Change Request Status group box. The Job Change Request page also contains links to view the status history and comments from the process participants.

### **Review Job Change Request Page**

Use the Review Job Change Request page (WC\_JCR\_STATUS\_INQ) to search for job change requests to review the status. This page is available to all roles in the job change approval process though only to the specific users involved in each particular job change request.

#### **Navigation**

Manager Self Service > Job and Personal Information > Review Job Change Request > Review Job Change Request

**Note:** This page displays the same information as the Review My Job Change Request page.

### **Job Change Request Approval Page**

Use the Job Change Request Approval page (WC\_JCR\_APPR\_INQ) to mass-approve job change requests.

### Navigation

Workforce Administration > Labor Administration > Job Change Request Approval

### Image: Job Change Request Approval page

This example illustrates the Job Change Request Approval page.

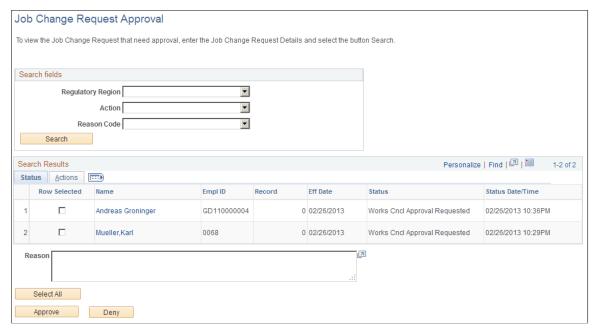

Search for all job change requests and approve all selected requests at once.

When you select a job change request to approve, the system accesses the Job Change Request page for this job change request.

The following table discusses approval access by role.

| Role             | Approval Access                                                                                                    |
|------------------|----------------------------------------------------------------------------------------------------|
| Manager          | Enters job change requests.  For job change requests such as transfers that involve a change in reporting manager, the new manager enters the transfer |
|                  | 3 6 1                                                                                                    |
|                  | •                                                                                                    |
| HR Administrator | Approves or deny job change requests either before or after Works Council review and decision.                                                         |
| Works Council    | Approves or denies a job change request.                                                                                                    |

# **WC Automatic Approval Page**

Use the WC Automatic Approval page (RUNCNTL\_HR\_WC\_APPR) to run the WC Automatic Approval Application Engine process (HR\_WC\_APPR2) to initiate automatic approval of Work Council notifications.

### Navigation

Workforce Administration > Labor Administration > WC Automatic Approval

### Image: WC Automatic Approval page

This example illustrates the WC Automatic Approval page.

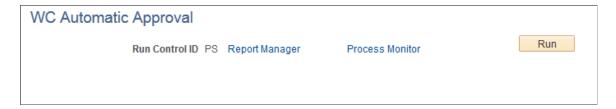